# **OptiPlex Micro Plus 7020**

Gebruikershandleiding

**Regelgevingsmodel: D15U Regelgevingstype: D15U001 Mei 2024 Ver. A03**

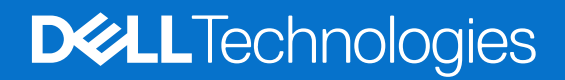

# Opmerkingen, voorzorgsmaatregelen,en waarschuwingen

**OPMERKING:** Een OPMERKING duidt belangrijke informatie aan voor een beter gebruik van het product.

**WAARSCHUWING: WAARSCHUWINGEN duiden potentiële schade aan hardware of potentieel gegevensverlies aan en vertellen u hoe het probleem kan worden vermeden.**

**GEVAAR: LET OP duidt het risico van schade aan eigendommen, lichamelijk letsel of overlijden aan.**

© 2023-2024 Dell Inc. of zijn dochterondernemingen. Alle rechten voorbehouden. Dell Technologies, Dell en andere handelsmerken zijn handelsmerken van Dell Inc. of zijn dochterondernemingen. Andere handelsmerken zijn mogelijk handelsmerken van hun respectieve eigenaren.

# Inhoudsopgave

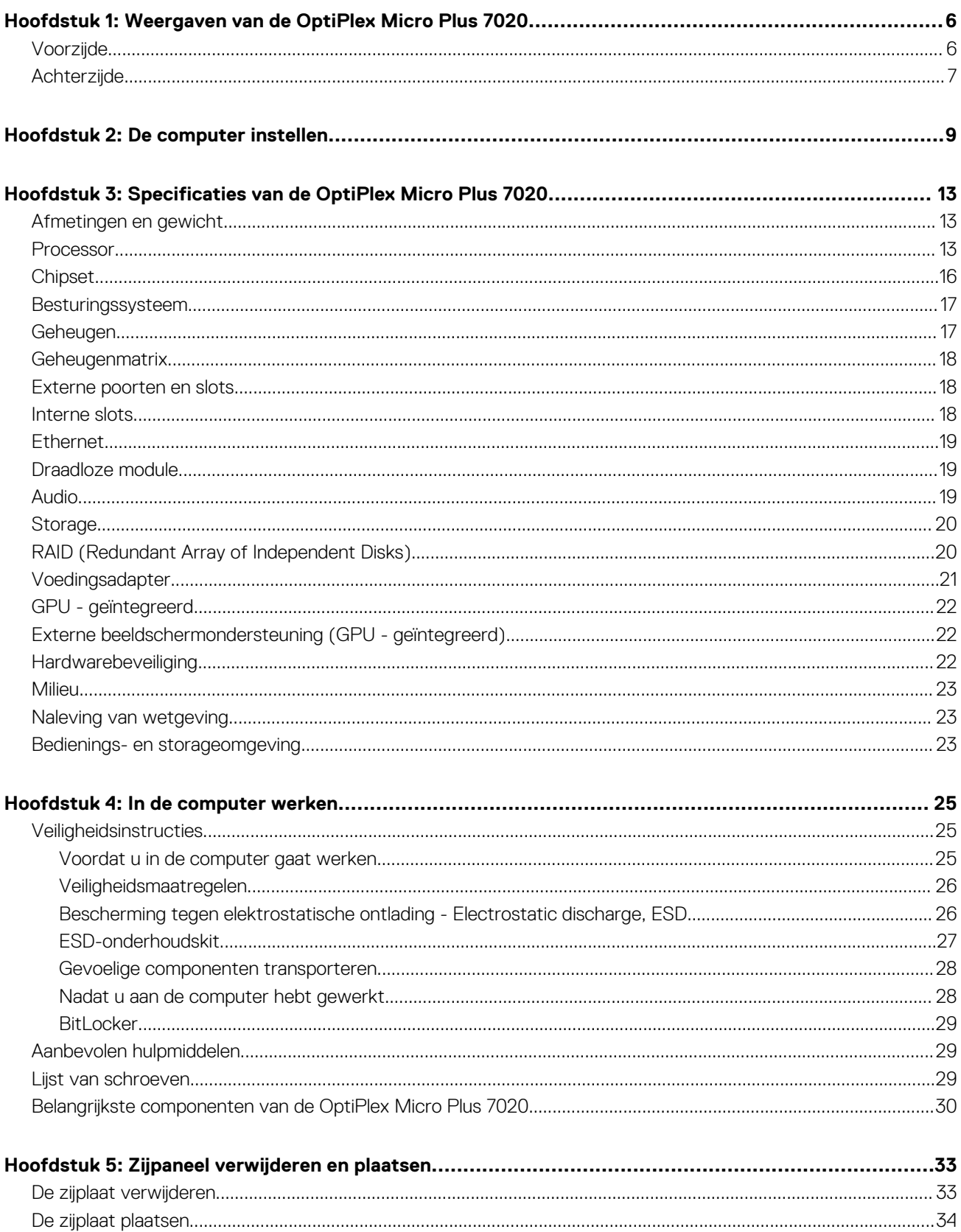

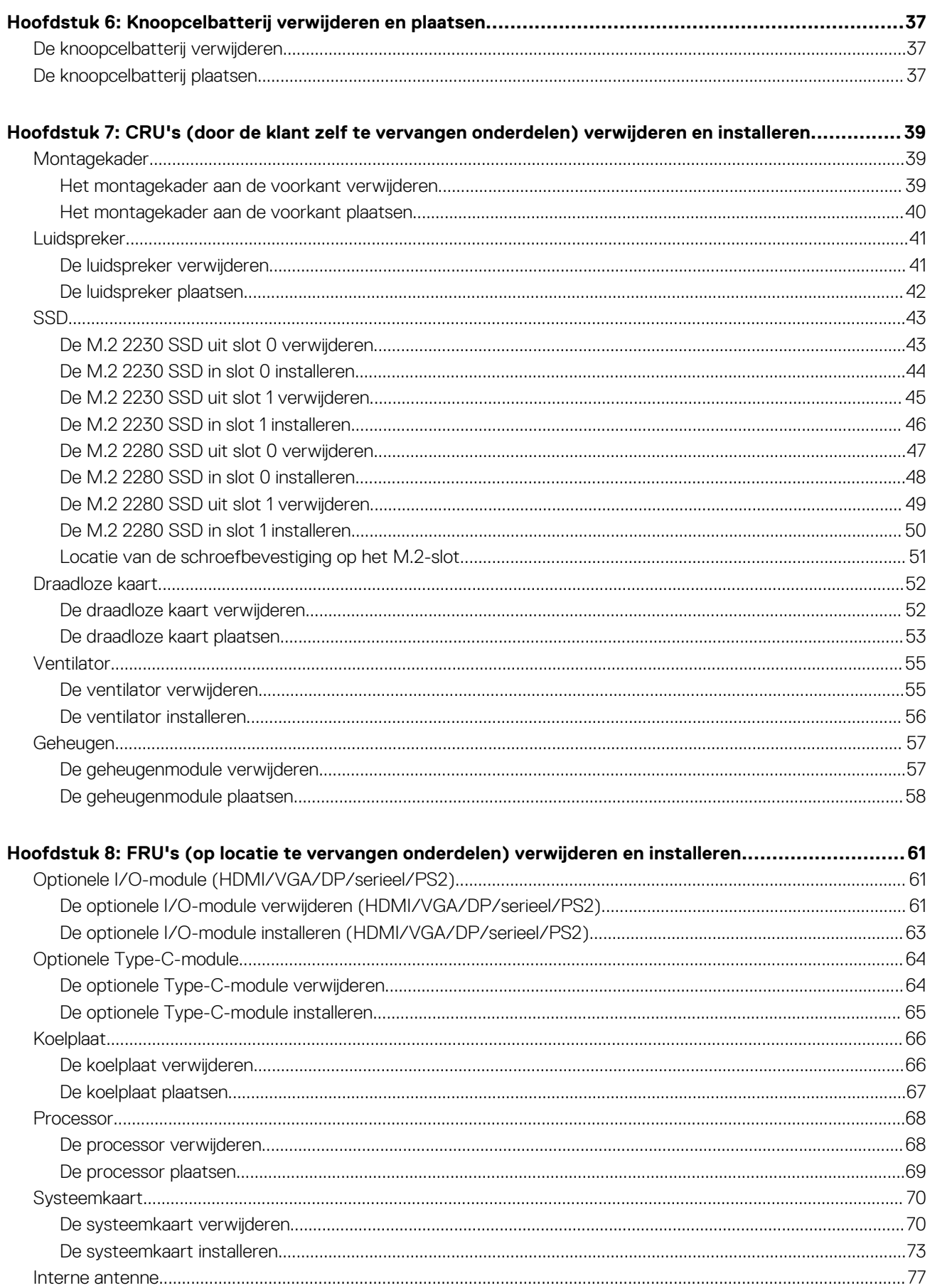

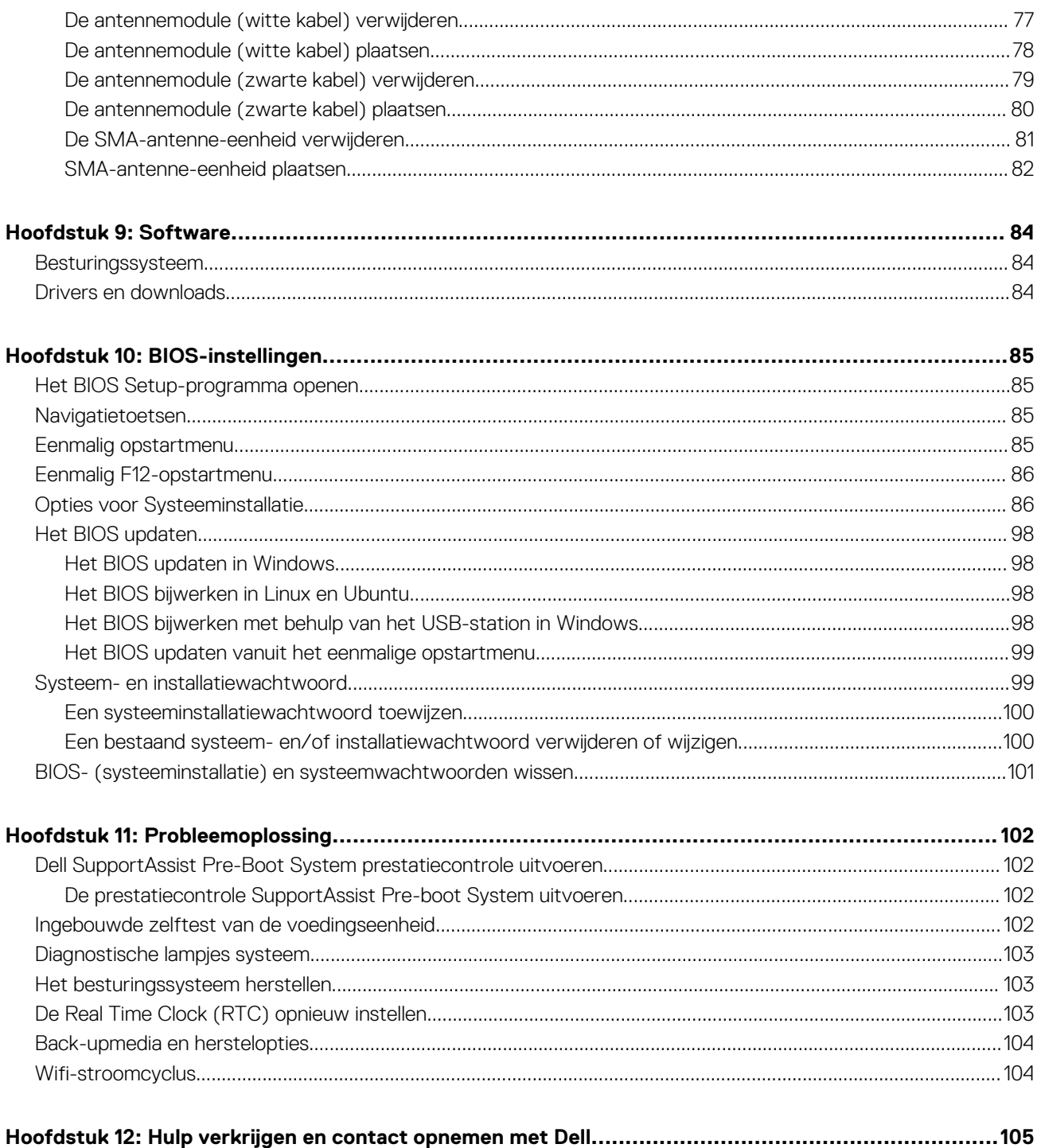

# <span id="page-5-0"></span>**Weergaven van de OptiPlex Micro Plus 7020**

**1**

# **Voorzijde**

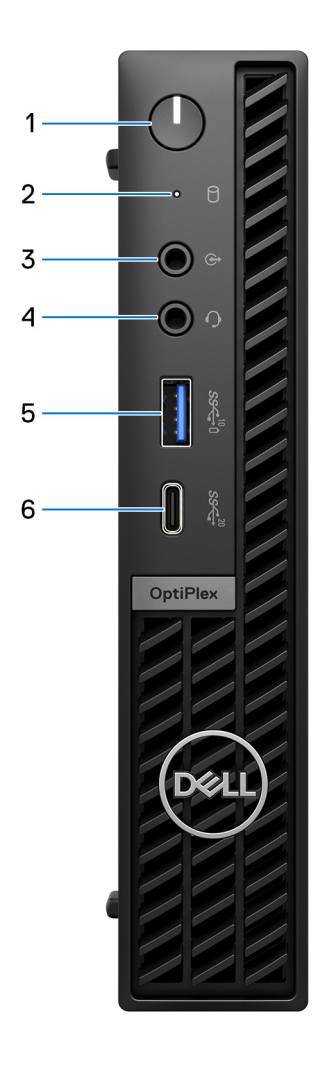

#### **Afbeelding 1. Vooraanzicht**

#### 1. **Aan/uit-knop**

Druk op deze knop om de computer in te schakelen als deze is uitgeschakeld of in de slaapstand staat.

Wanneer de computer is ingeschakeld, drukt u op de aan/uit-knop om de slaapstand in te schakelen; houd de aan/uit-knop 10 seconden ingedrukt om de computer geforceerd uit te zetten.

**OPMERKING:** U kunt het gedrag van de aan/uit-knop aanpassen in Windows.

### 2. **Activiteitslampje van de storageschijf**

Het activiteitslampje gaat branden wanneer de computer gegevens leest of deze naar de storage-schijf schrijft.

### 3. **Audiopoort met lijnuitgang/lijningang herverdelen**

<span id="page-6-0"></span>Sluit een ondersteund audioapparaat aan.

#### 4. **Universele audio-aansluiting**

Hierop kunt u een hoofdtelefoon of een headset (gecombineerde hoofdtelefoon en microfoon) aansluiten.

### 5. **USB 3.2 Gen 2-poort (10 Gbps) met PowerShare**

Hierop kunnen apparaten zoals externe storage-apparaten en printers worden aangesloten.

Levert snelheden voor dataoverdracht tot 10 Gbps. Ondersteunt Power Delivery die hiermee in twee richtingen voeding tussen apparaten levert. Levert maximaal 15 W uitgangsvermogen.

**OPMERKING:** Met PowerShare kunt u uw USB-apparaten opladen, zelfs als uw computer is uitgeschakeld.

**OPMERKING:** Als er een USB-apparaat wordt aangesloten op de PowerShare-poort voordat de computer wordt uitgeschakeld of in de slaapstand wordt gezet, moet u het apparaat loskoppelen en opnieuw aansluiten om het opladen te activeren.

#### 6. **USB 3.2 Gen 2x2 Type-C-poort (20 Gbps)**

Sluit apparaten aan zoals externe storage-apparaten, printers en externe beeldschermen. Levert dataoverdrachtsnelheden tot 20 Gbps.

# **Achterzijde**

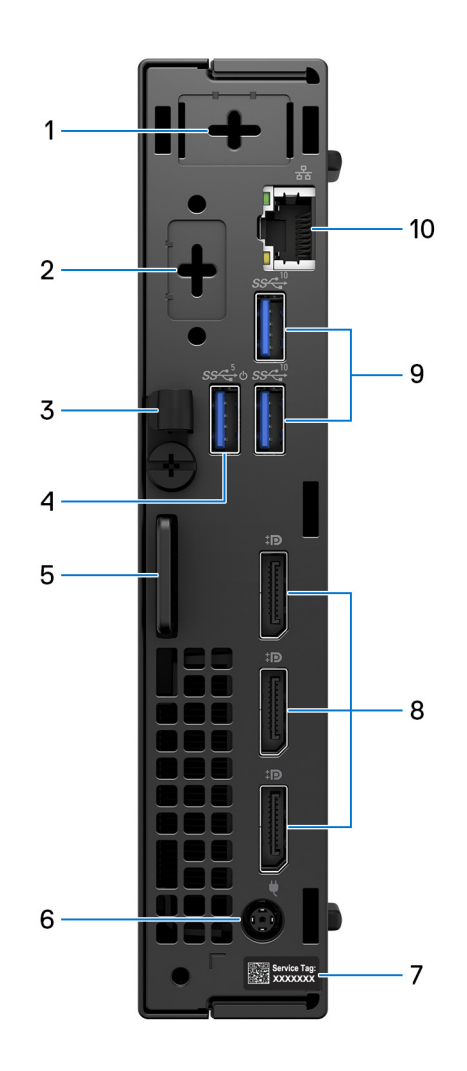

#### **Afbeelding 2. Achteraanzicht**

<sup>1.</sup> **Eén optionele externe antennepoort**

Ondersteunt een optionele externe antennemodule.

### 2. **Eén optionele I/O-modulepoort**

Ondersteunt een optionele I/O-module met een van de volgende poorten:

- $\bullet$  HDMI 2.1
- DisplayPort 1.4a (HBR3)
- PS<sub>2</sub>
- USB Type-C-poorten met DisplayPort alternatieve modus en voeding
- VGA
- Serieel

**OPMERKING:** U kunt een 90 W Dell USB-C-hubmonitor aansluiten op de optionele Type C-poort als geconsolideerde voedings-, beeldscherm- en USB-I/O-oplossing voor uw computer.

### 3. **Gelijkstroomingangkabelhouder**

Gebruik deze methode voor het routeren van de voedingsadapterkabel.

### 4. **USB 3.2 Gen 1-poort (5 Gbps) met Smart Power On**

Hierop kunnen apparaten zoals externe storage-apparaten en printers worden aangesloten. Ondersteunt snelheden voor dataoverdracht tot 5 Gbps.

**OPMERKING:** Wanneer USB Wake in het BIOS is ingeschakeld, wordt de computer ingeschakeld of uit de sluimerstand gehaald wanneer een op deze poort aangesloten USB-muis of -toetsenbord wordt gebruikt.

# 5. **Kensington beveiligingskabelslot en hangslotring**

Sluit een beveiligingskabel aan om onbevoegde verplaatsing van uw computer te voorkomen en een standaard hangslot te installeren om onbevoegde toegang tot de binnenkant van uw computer te voorkomen.

### 6. **Voedingsadapterpoort**

Sluit een voedingsadapter aan om uw computer op netvoeding aan te sluiten.

#### 7. **Servicetaglabel**

De Servicetag is een unieke alfanumerieke identifier door middel waarvan de servicetechnici van Dell de hardware-componenten van uw computer kunnen identificeren en toegang kunnen krijgen tot informatie over de garantie.

#### 8. **Drie DisplayPort 1.4a-poorten**

Sluit een extern beeldscherm of een projector aan. Ondersteunt video-uitvoer van maximaal 4096 x 2304 bij 60 Hz.

### 9. **Twee USB 3.2 Gen 2-poorten (10 Gbps)**

Hierop kunnen apparaten zoals externe storage-apparaten en printers worden aangesloten. Levert snelheden voor dataoverdracht tot 10 Gbps.

#### 10. **Netwerkpoort**

Hierop kunt u een Ethernet-kabel (RJ45) aansluiten vanaf een router of een breedbandmodem voor netwerk- of internettoegang, met een overdrachtssnelheid van 10/100/1000 Mbps.

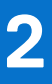

# **De computer instellen**

# <span id="page-8-0"></span>**Stappen**

1. Sluit het toetsenbord en de muis aan.

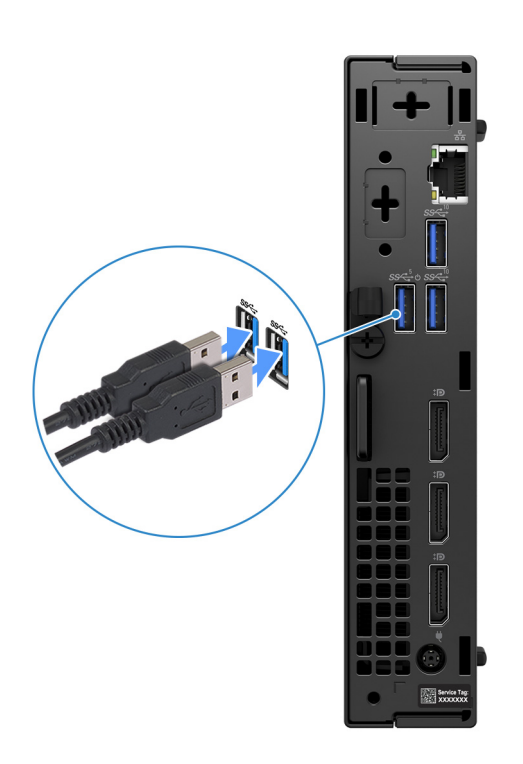

**Afbeelding 3. Het toetsenbord en de muis aansluiten op uw OptiPlex Micro Plus 7020**

2. Maak met een kabel verbinding met uw netwerk.

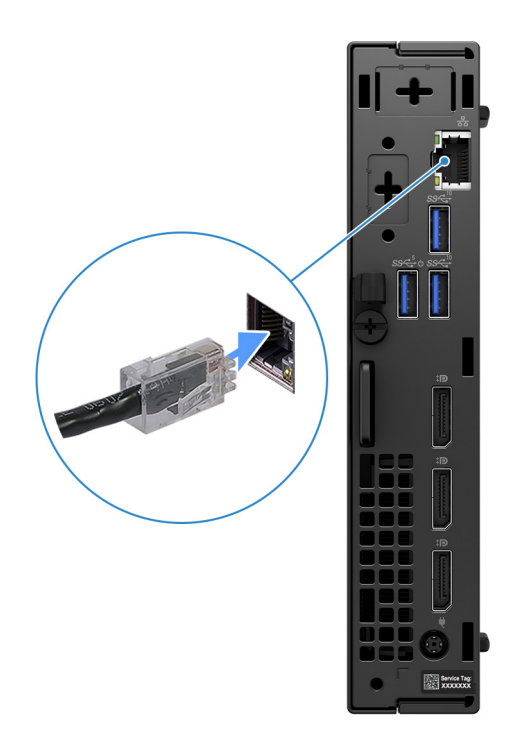

# **Afbeelding 4. Maak met een kabel verbinding met uw netwerk**

- **OPMERKING:** U kunt ook verbinding maken met een draadloos netwerk.
- 3. Sluit het beeldscherm aan.

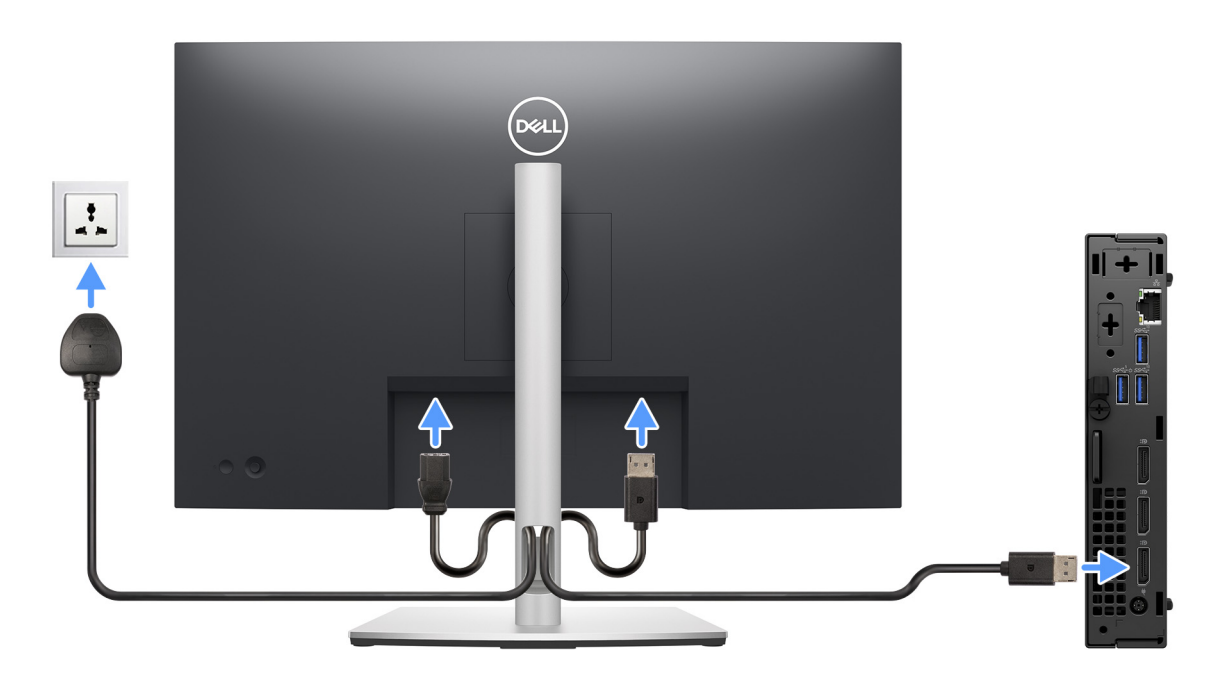

# **Afbeelding 5. Het beeldscherm aansluiten**

4. Sluit de voedingskabel aan.

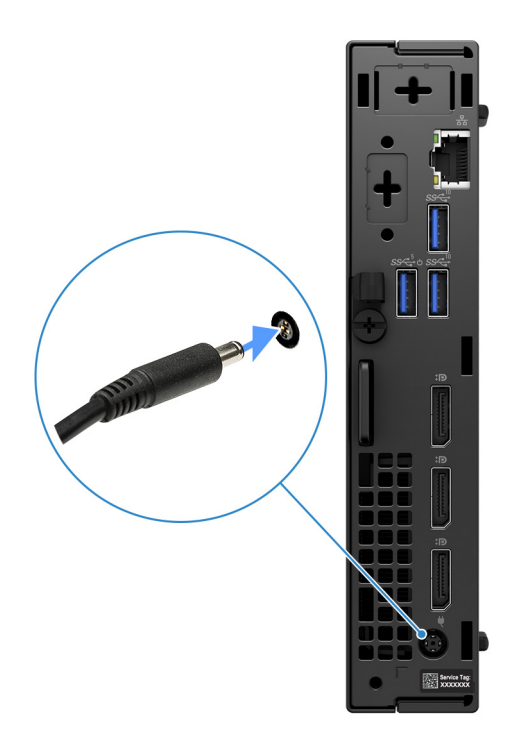

## **Afbeelding 6. Sluit de voedingskabel aan.**

5. Druk op de aan-uitknop.

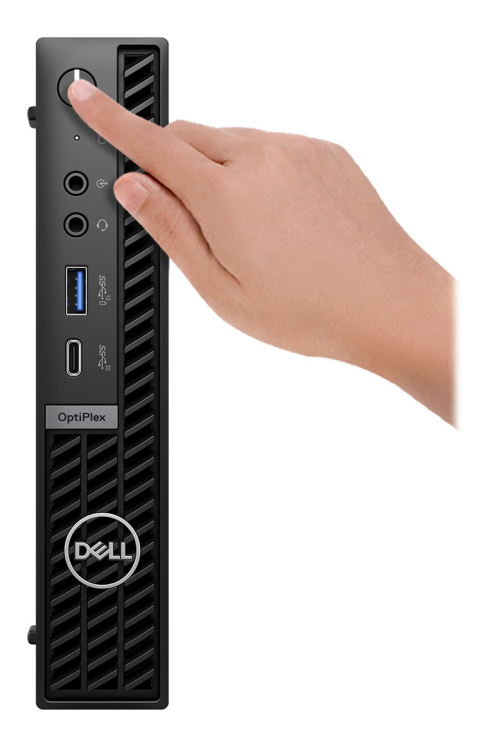

## **Afbeelding 7. Druk op de aan/uit-knop**

6. Voltooi de installatie van het besturingssysteem.

### **Voor Ubuntu:**

Volg de instructies op het scherm om de installatie te voltooien. Zie het Knowledge Base-artikel op [Dell Support Site](https://www.dell.com/support/) voor meer informatie over het installeren en configureren van Ubuntu.

### **Voor Windows:**

Volg de instructies op het scherm om de installatie te voltooien. Dell Technologies raadt bij het instellen het volgende aan:

- Maak verbinding met een netwerk voor Windows-updates. **OPMERKING:** Als u verbinding maakt met een beveiligd draadloos netwerk, voert u het wachtwoord voor toegang tot het draadloze netwerk in wanneer dit wordt gevraagd.
- Als u verbonden bent met internet, meldt u zich aan met een bestaand Microsoft-account of maakt u er een. Als u geen verbinding hebt met internet, maakt u een offline-account.
- Voer uw contactgegevens in het scherm **Support en bescherming** in.
- 7. Ga naar Dell apps en gebruik deze vanuit het menu Start in Windows (aanbevolen)

### **Tabel 1. Zoek naar Dell apps**

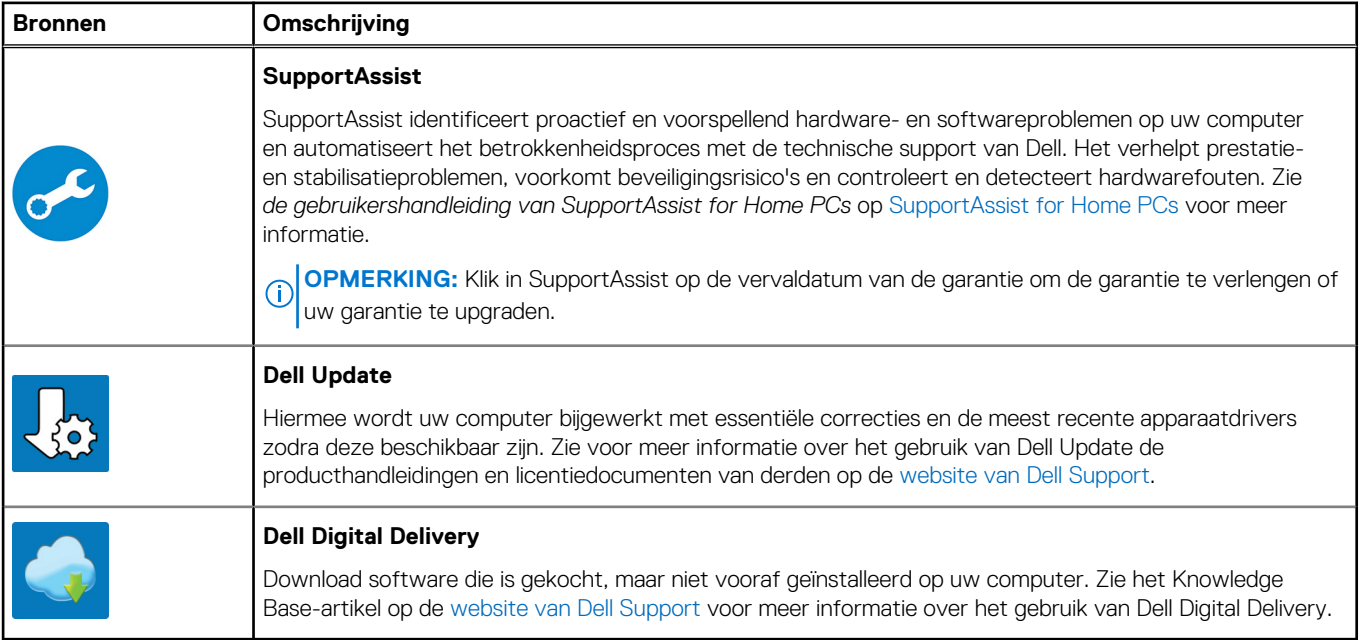

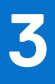

# <span id="page-12-0"></span>**Specificaties van de OptiPlex Micro Plus 7020**

# **Afmetingen en gewicht**

De volgende tabel bevat de hoogte, de breedte, de diepte en het gewicht van uw OptiPlex Micro Plus 7020.

### **Tabel 2. Afmetingen en gewicht**

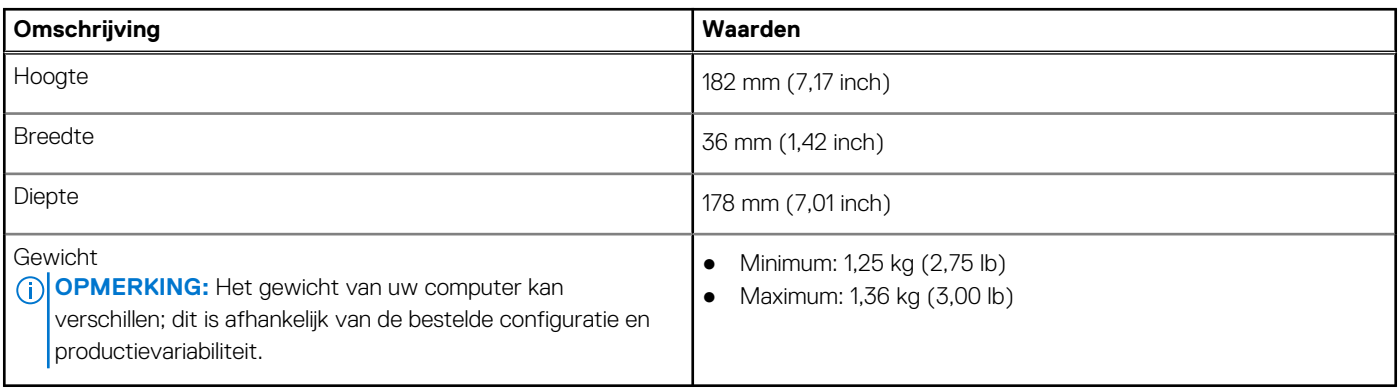

# **Processor**

De volgende tabel bevat de details van de processors die worden ondersteund door uw OptiPlex Micro Plus 7020.

# **Tabel 3. Processor**

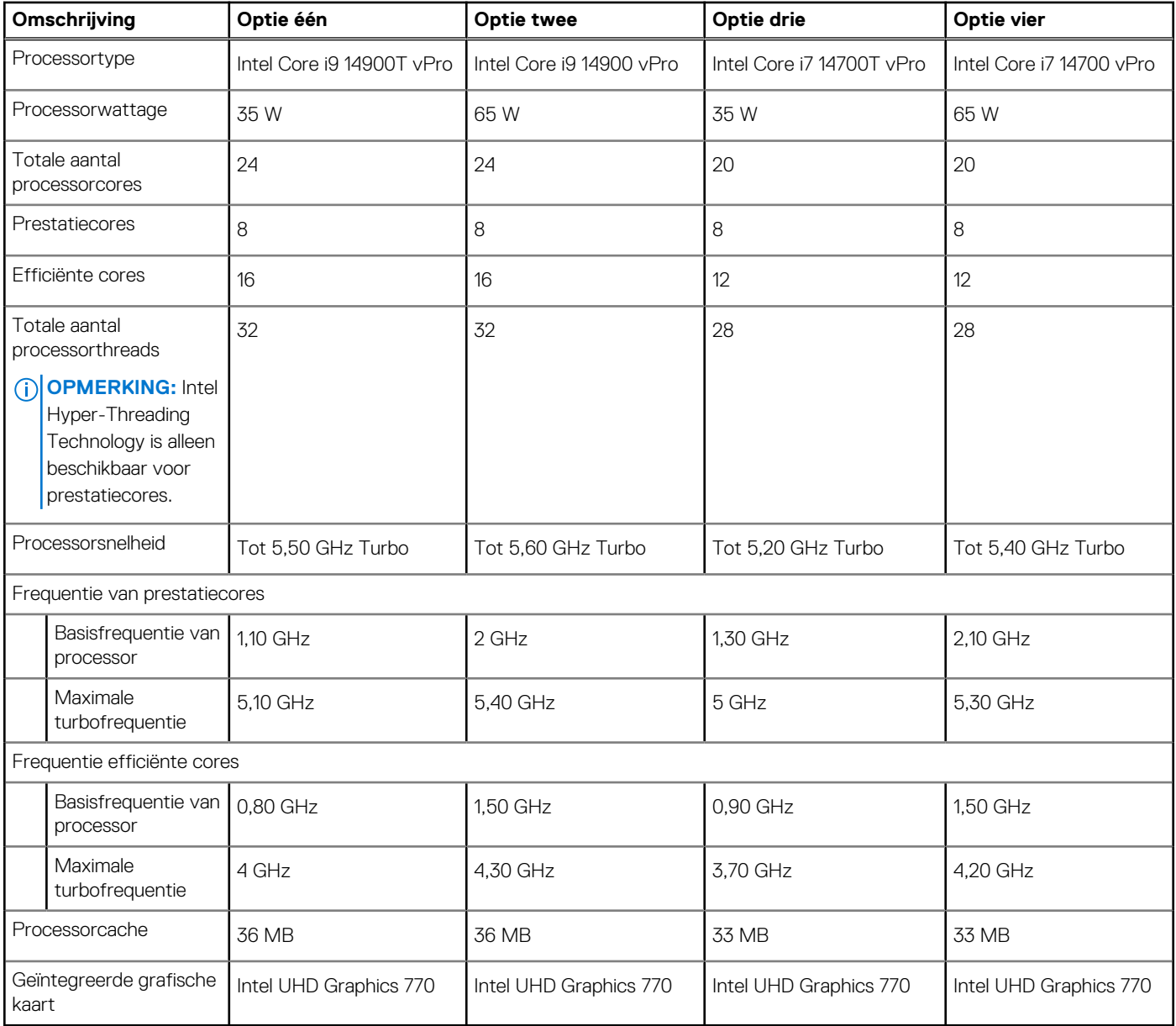

# **Tabel 4. Processor**

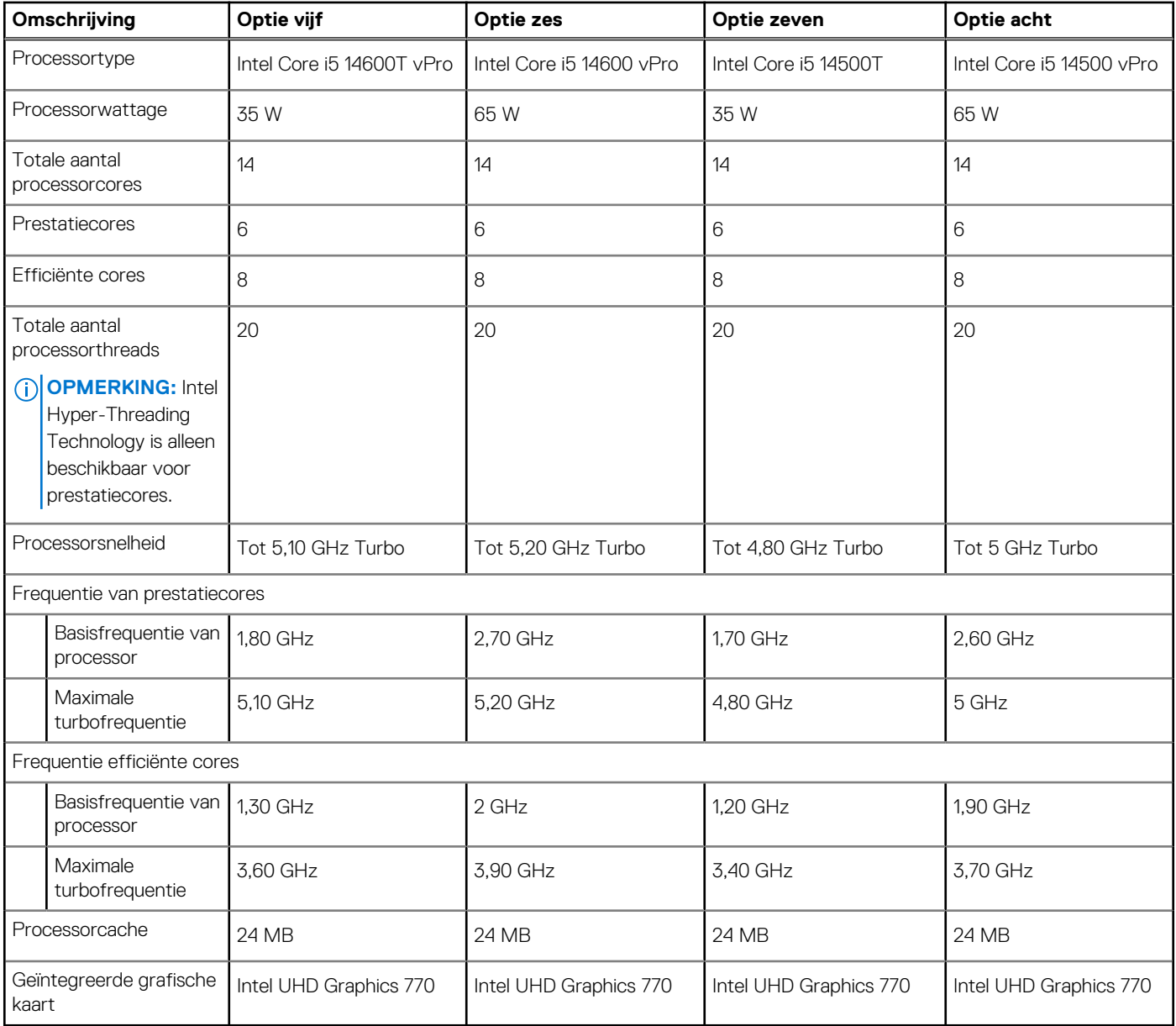

### <span id="page-15-0"></span>**Tabel 5. Processor**

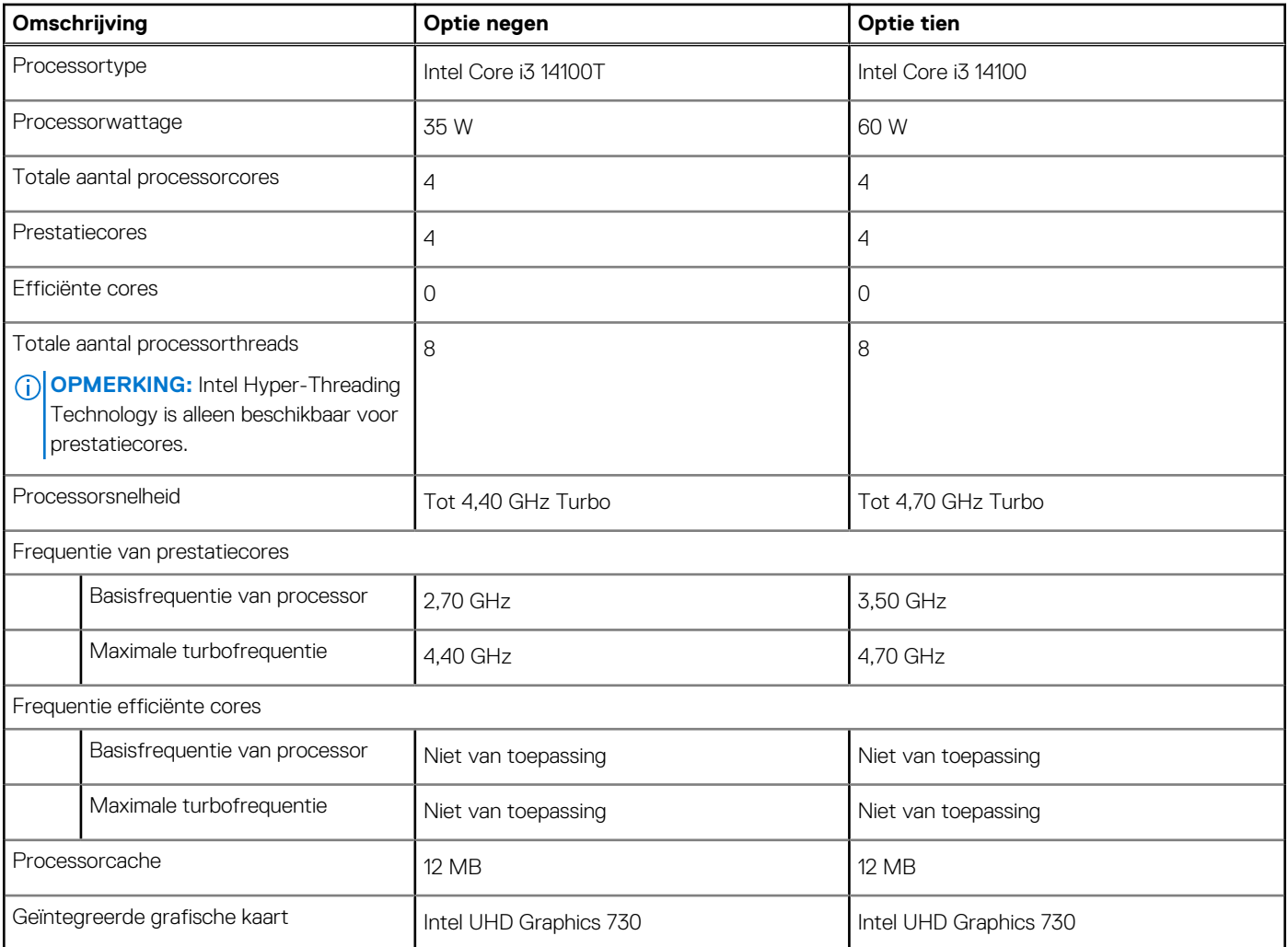

# **Chipset**

De volgende tabel bevat de details van de chipsets die worden ondersteund door uw OptiPlex Micro Plus 7020.

# **Tabel 6. Chipset**

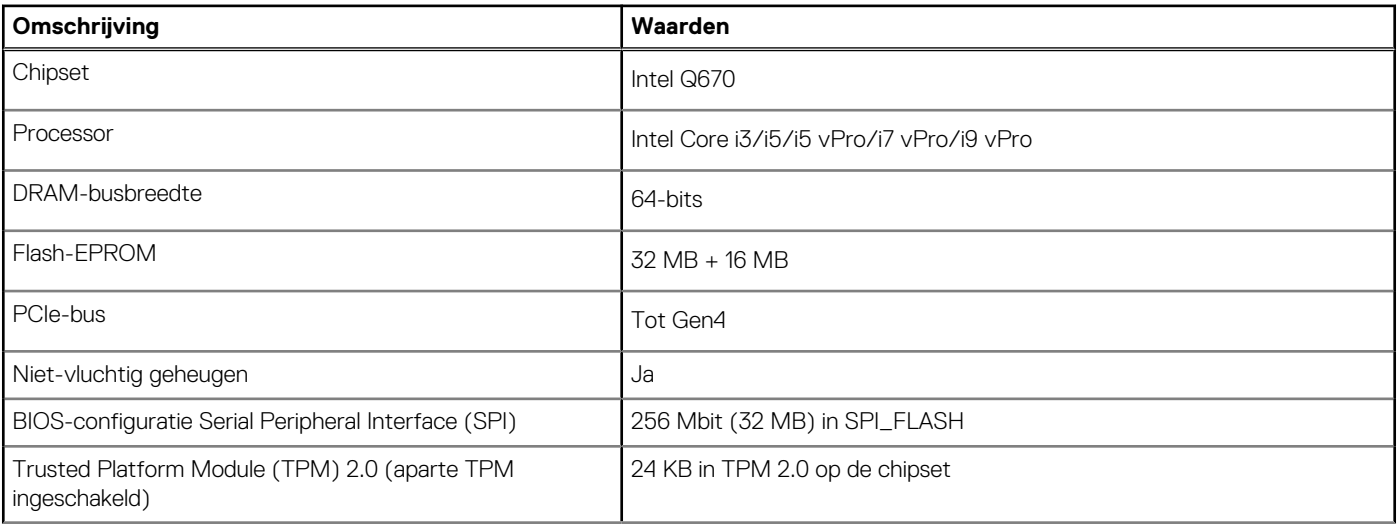

# <span id="page-16-0"></span>**Tabel 6. Chipset (vervolg)**

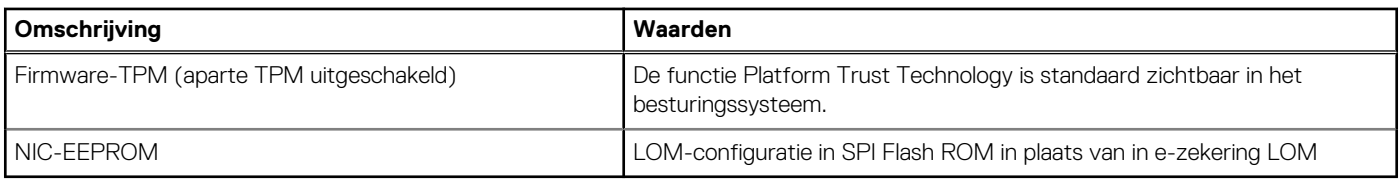

# **Besturingssysteem**

Uw OptiPlex Micro Plus 7020 ondersteunt de volgende besturingssystemen:

- Windows 11 Home
- Windows 11 Pro
- Windows 11 Pro National Education
- Ubuntu Linux 22.04 LTS, 64-bits
- Windows 10 IoT Enterprise LTSC 2021

# **Geheugen**

De volgende tabel bevat de geheugenspecificaties die door uw OptiPlex Micro Plus 7020 worden ondersteund.

### **Tabel 7. Geheugenspecificaties**

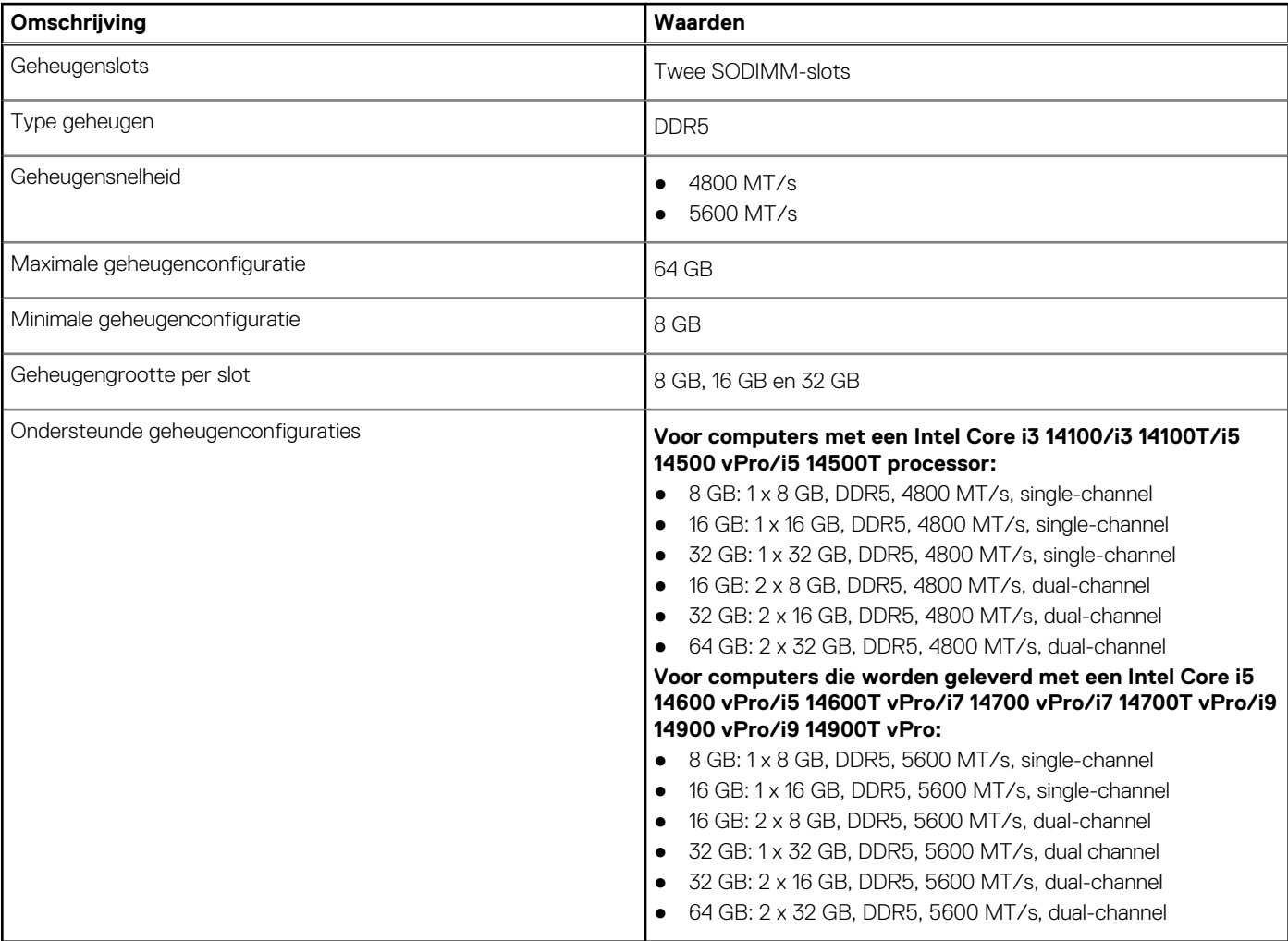

# <span id="page-17-0"></span>**Geheugenmatrix**

De volgende tabel vermeldt de geheugenconfiguraties die worden ondersteund voor uw OptiPlex Micro Plus 7020.

# **Tabel 8. Geheugenmatrix**

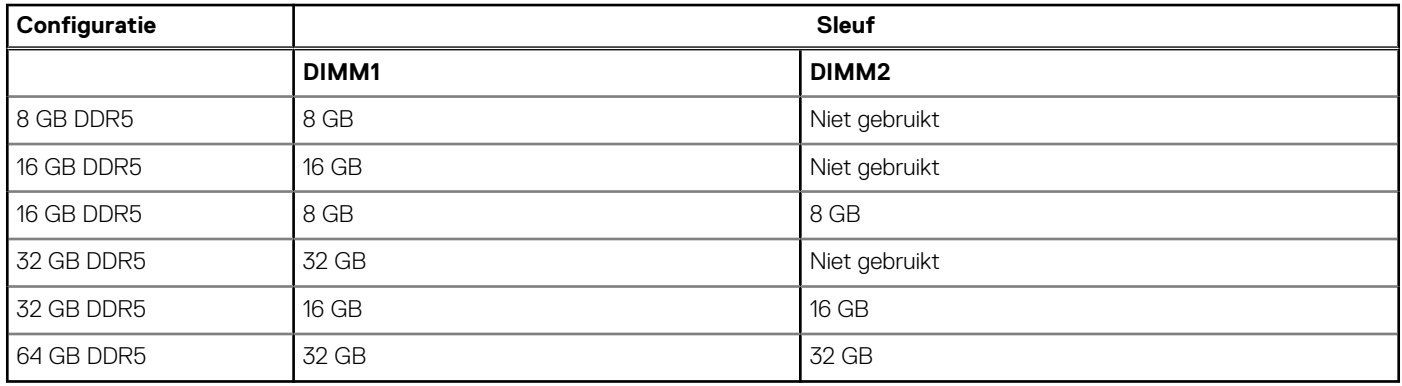

# **Externe poorten en slots**

De volgende tabel bevat de externe poorten van uw OptiPlex Micro Plus 7020.

# **Tabel 9. Externe poorten en slots**

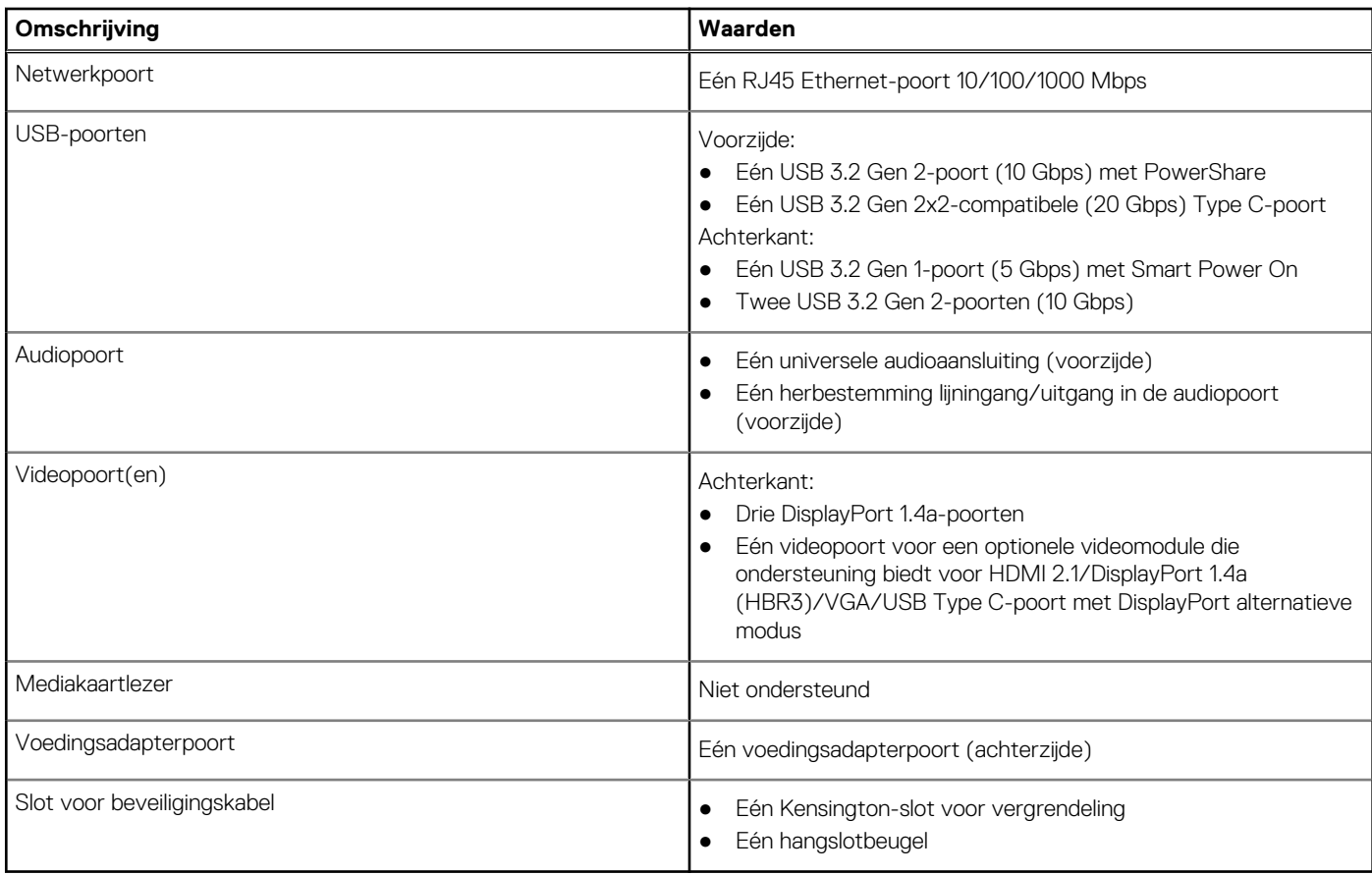

# **Interne slots**

De volgende tabel geeft de interne slots weer van uw OptiPlex Micro Plus 7020.

# <span id="page-18-0"></span>**Tabel 10. Interne slots**

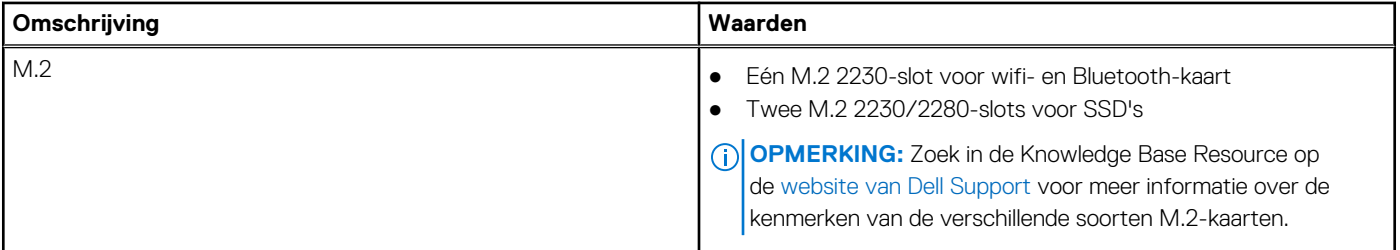

# **Ethernet**

De volgende tabel bevat de specificaties van de bekabelde Ethernet-LAN (Local Area Network) van uw OptiPlex Micro Plus 7020.

# **Tabel 11. Ethernet-specificaties**

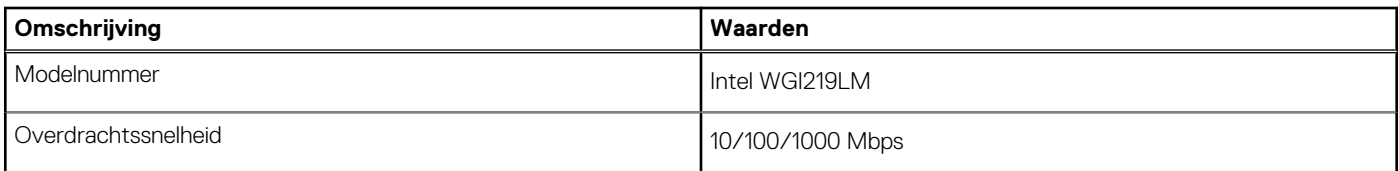

# **Draadloze module**

De volgende tabel bevat de specificaties van de WLAN-module (Wireless Local Area Network) die op uw OptiPlex Micro Plus 7020 wordt ondersteund.

# **Tabel 12. Specificaties van de draadloze module**

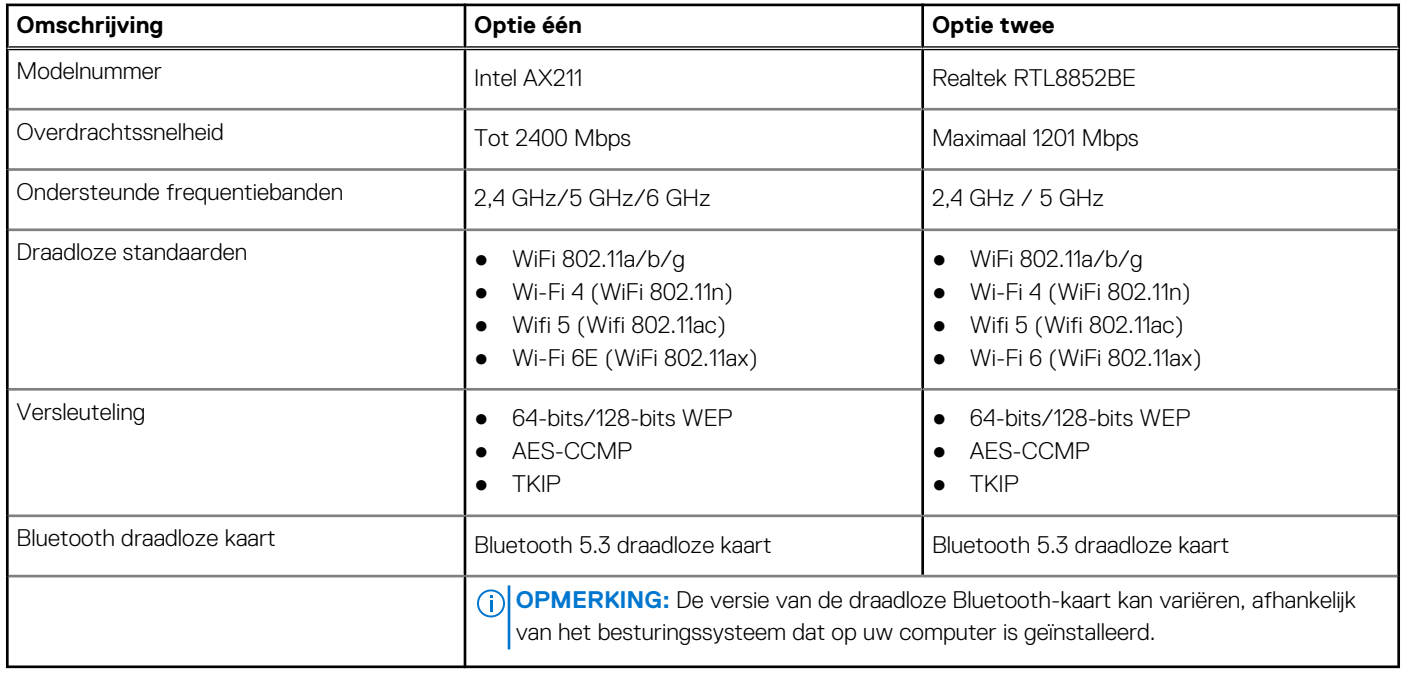

# **Audio**

De volgende tabel bevat de audiospecificaties van uw OptiPlex Micro Plus 7020.

# <span id="page-19-0"></span>**Tabel 13. Audiospecificaties**

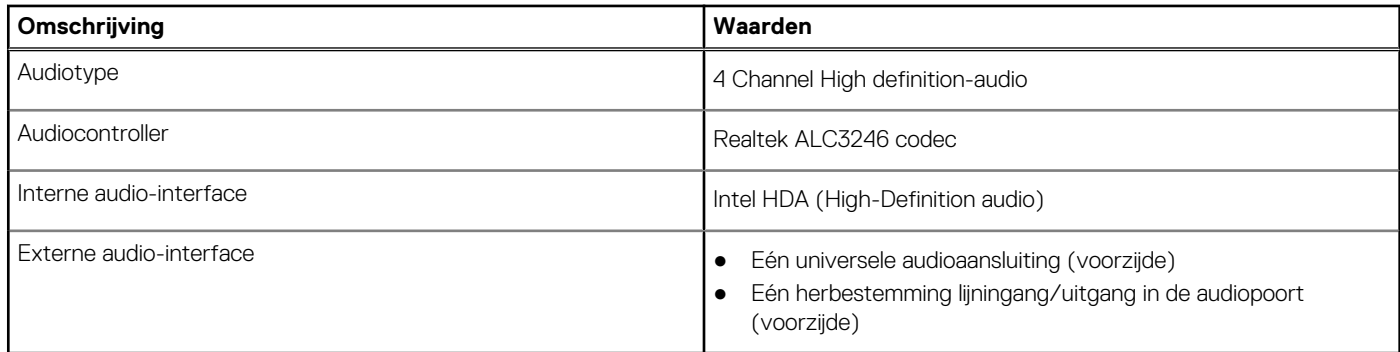

# **Storage**

In dit gedeelte vindt u de opties voor storage op uw OptiPlex Micro Plus 7020.

### **Tabel 14. Storage-matrix**

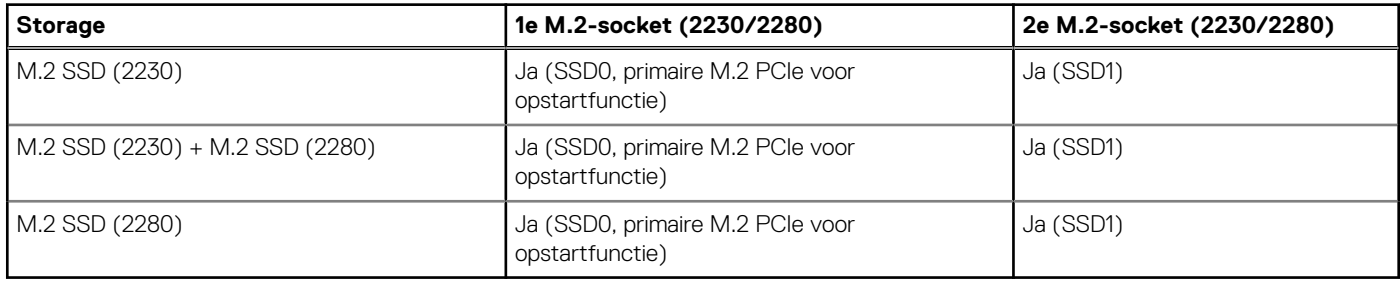

# **Tabel 15. Storagespecificaties**

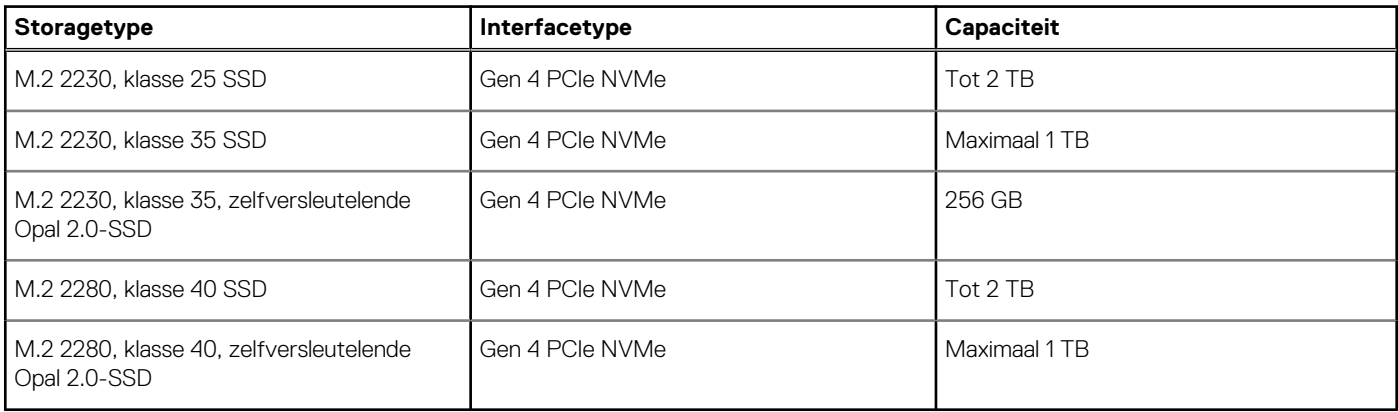

# **RAID (Redundant Array of Independent Disks)**

Voor optimale prestaties wanneer u stations configureert als een RAID-volume, raadt Dell Technologies modellen aan die identiek zijn.

RAID 0-volumes (Striped, Prestaties) halen voordeel uit hogere prestaties wanneer schijven worden gecombineerd, omdat de data worden verdeeld over meerdere stations: eventuele I/O-bewerkingen met blockgroottes groter dan de stripe-grootte zullen de I/O opsplitsen en worden zo beperkt door het traagste station. Voor RAID 0 I/O-bewerkingen waar blockgroottes kleiner zijn dan de stripe-grootte, zorgt de schijf dat de I/O-operatiedoelstelling ook de prestaties bepaalt en dat zorgt voor variabiliteit en resulteert in inconsistente latentieproblemen. Deze variabiliteit is uitgesproken voor schrijfbewerkingen en het kan problematisch zijn voor applicaties die latentiegevoelig zijn. Een voorbeeld hiervan is een applicatie die duizenden willekeurige schrijfacties per seconde uitvoert in kleine blockgroottes.

RAID 1-volumes (Gespiegeld, Databescherming) halen voordeel uit hogere prestaties wanneer stations worden gecombineerd, omdat de data worden gespiegeld op meerdere stations: alle I/O-bewerkingen moeten identiek worden uitgevoerd op de beide stations, dus variaties in stationprestaties wanneer de modellen niet identiek aan elkaar zijn, zorgen ervoor dat de I/O-bewerkingen zo snel worden uitgevoerd

<span id="page-20-0"></span>als het traagste station. Hoewel dit geen invloed heeft op het variabele latentieprobleem in kleine willekeurige I/O-bewerkingen, zoals met RAID 0 tussen heterogene stations, is de impact niettemin groot omdat de hoger presterende stations worden beperkt in alle I/O-soorten. Een van de ergste voorbeelden van beperkte prestaties is hier bij het gebruik van ongebufferd I/O. Om ervoor te zorgen dat schrijfacties volledig zijn toegewijd aan niet-vluchtige gebieden van het RAID-volume, omzeilt het ongebufferde I/O de cache (bijvoorbeeld door middel van de Force Unit Access-bit in het NVMe-protocol) en zal de I/O-bewerking niet voltooid worden totdat alle schijven in het RAID-volume het verzoek hebben voltooid om de data vast te leggen. Dit soort I/O-bewerking ontkracht elk voordeel van een hoger presterend station in het volume.

Er moet voor worden gezorgd dat niet alleen de leverancier van het station, de capaciteit en klasse, maar ook het specifieke model overeenkomen. Stations van dezelfde leverancier, met dezelfde capaciteit en zelfs binnen dezelfde klasse, kunnen verschillende prestatiekenmerken hebben voor bepaalde I/O-bewerkingen. Modellen goed op elkaar afstemmen zorgt ervoor dat de RAID-volumes bestaan uit een homogene array van schijven die alle voordelen van een RAID-volume hebben, zonder de extra nadelen als een of meerdere stations in het volume lager presteren.

OptiPlex Micro Plus 7020 ondersteunt RAID met meer dan één SSD-configuratie.

# **Voedingsadapter**

De volgende tabel bevat de voedingsadapterspecificaties van uw OptiPlex Micro Plus 7020.

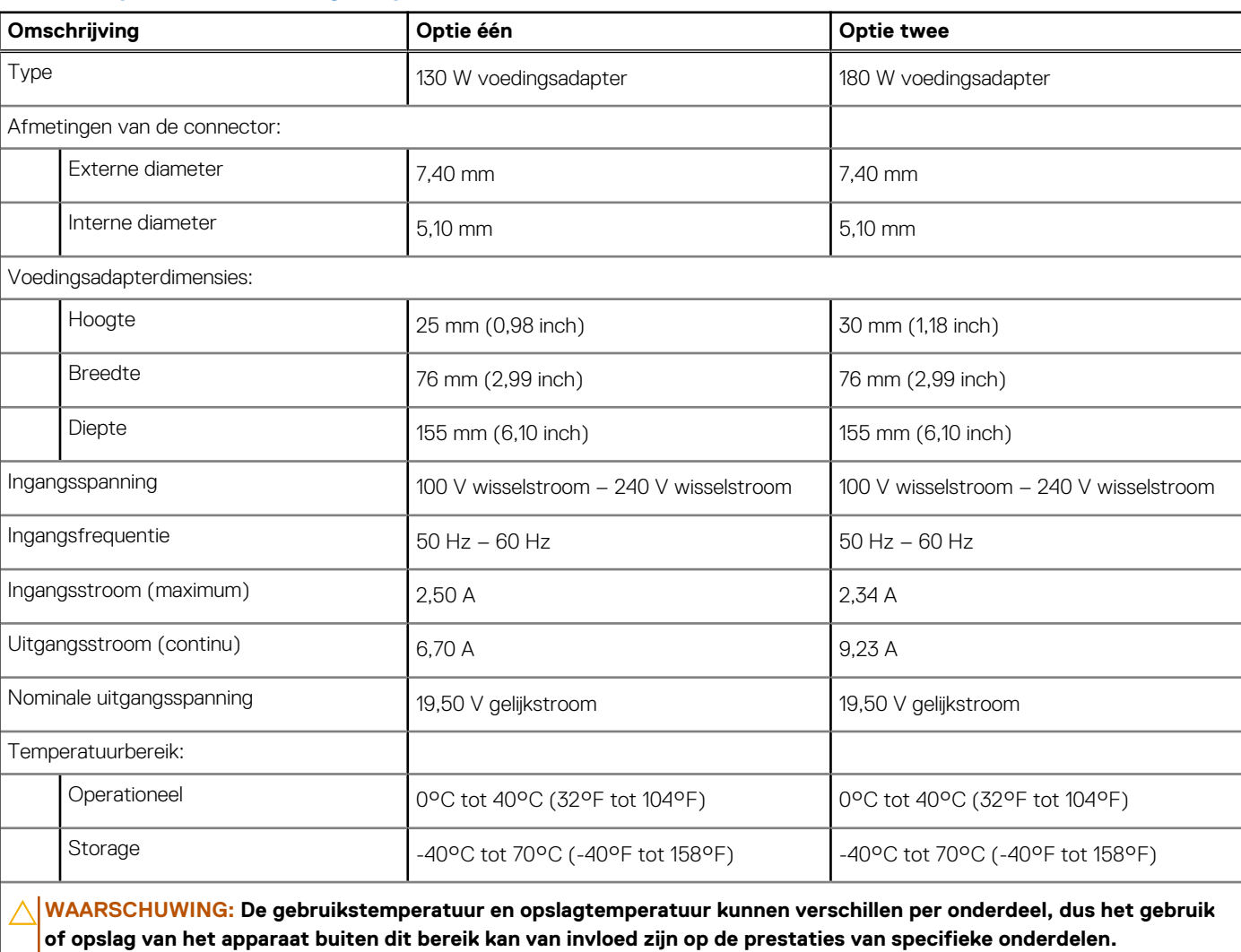

### **Tabel 16. Specificaties voedingsadapter**

# <span id="page-21-0"></span>**GPU - geïntegreerd**

De volgende tabel bevat de specificaties van de geïntegreerde grafische processor (GPU) die wordt ondersteund door uw OptiPlex Micro Plus 7020.

# **Tabel 17. GPU - geïntegreerd**

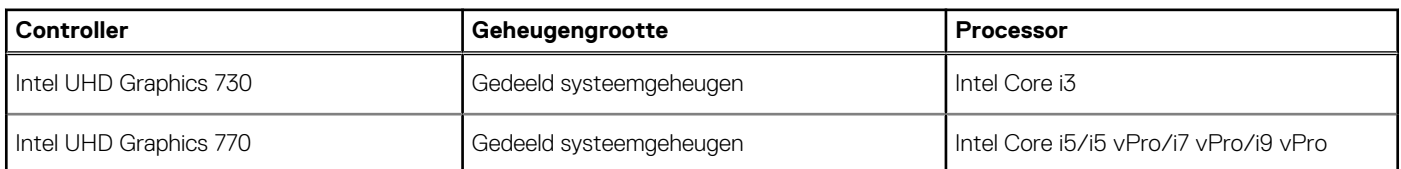

# **Externe beeldschermondersteuning (GPU geïntegreerd)**

# **Tabel 18. Externe beeldschermondersteuning (GPU - geïntegreerd)**

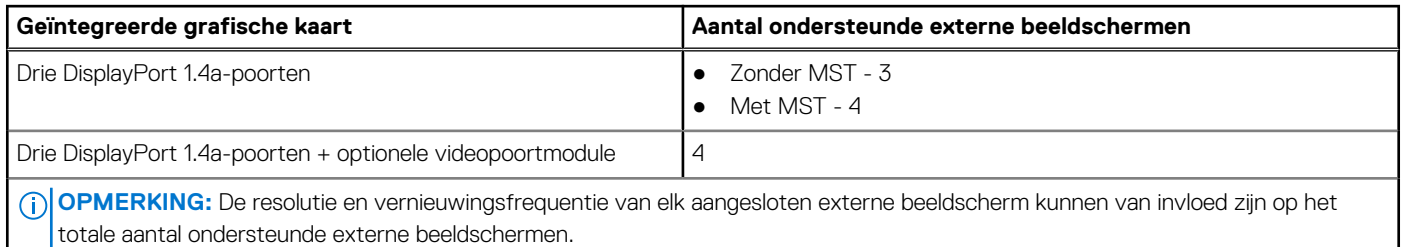

# **Hardwarebeveiliging**

De volgende tabel bevat de hardwarebeveiliging van uw OptiPlex Micro Plus 7020.

# **Tabel 19. Hardwarebeveiliging**

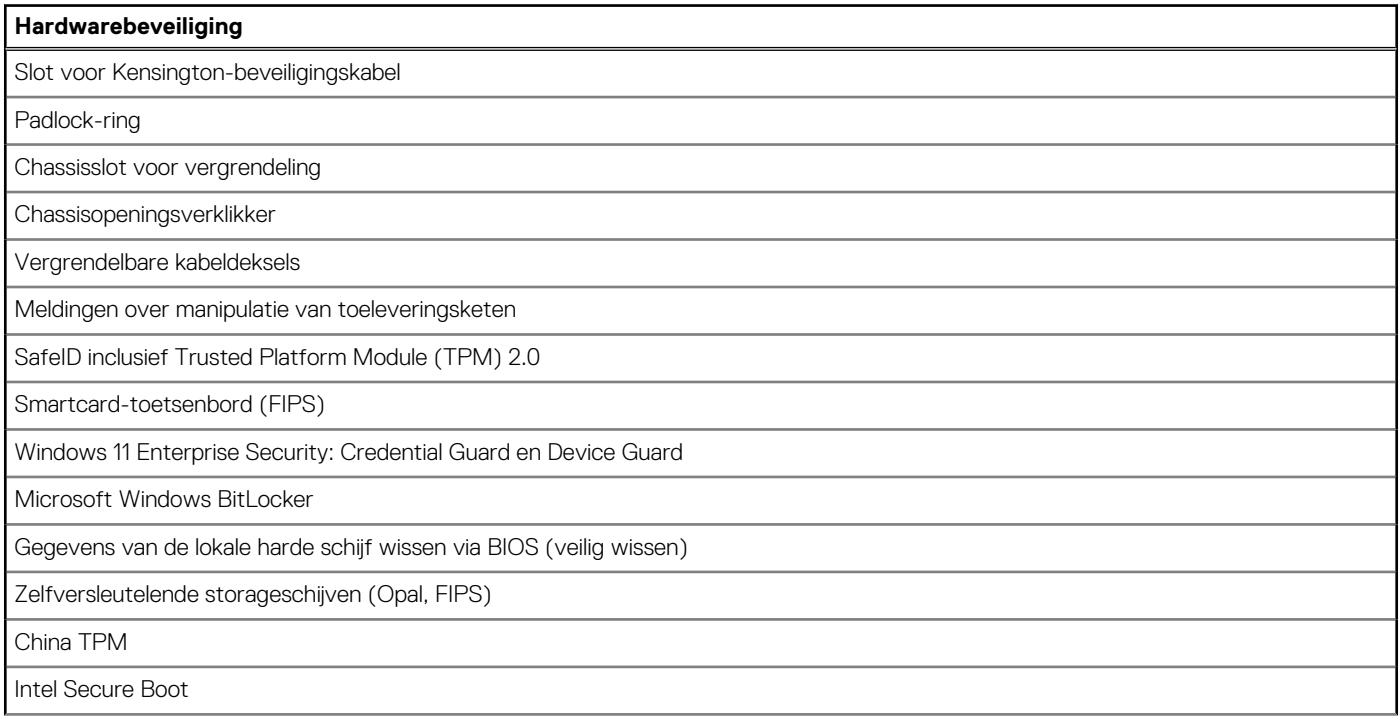

# <span id="page-22-0"></span>**Tabel 19. Hardwarebeveiliging (vervolg)**

#### **Hardwarebeveiliging**

Intel Authenticate

# **Milieu**

De volgende tabel toont de omgevingsspecificaties van uw OptiPlex Micro Plus 7020.

### **Tabel 20. Milieu**

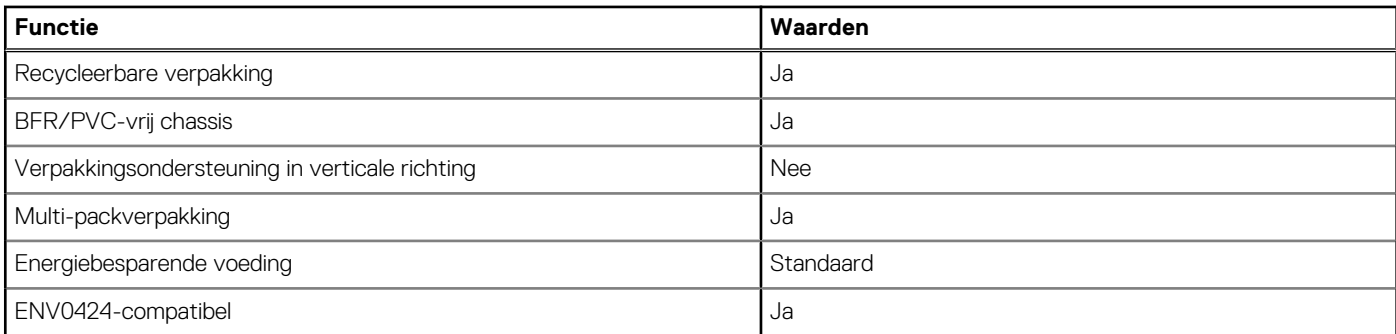

**OPMERKING:** De verpakking met vezels op basis van hout bevat minimaal 35% gerecycled materiaal van het totale gewicht.

# **Naleving van wetgeving**

De volgende tabel vermeldt de juridische naleving van uw OptiPlex Micro Plus 7020.

### **Tabel 21. Naleving van wetgeving**

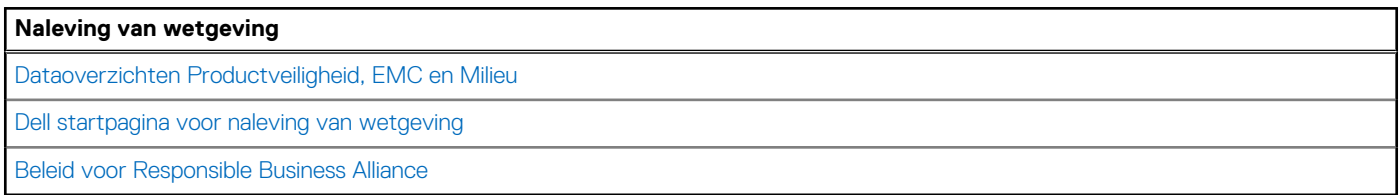

# **Bedienings- en storageomgeving**

Deze tabel bevat de specificaties voor het besturingssysteem en de storage van uw OptiPlex Micro Plus 7020.

**Luchtcontaminatieniveau:** G1 zoals gedefinieerd door ISA-S71.04-1985

#### **Tabel 22. Computeromgeving**

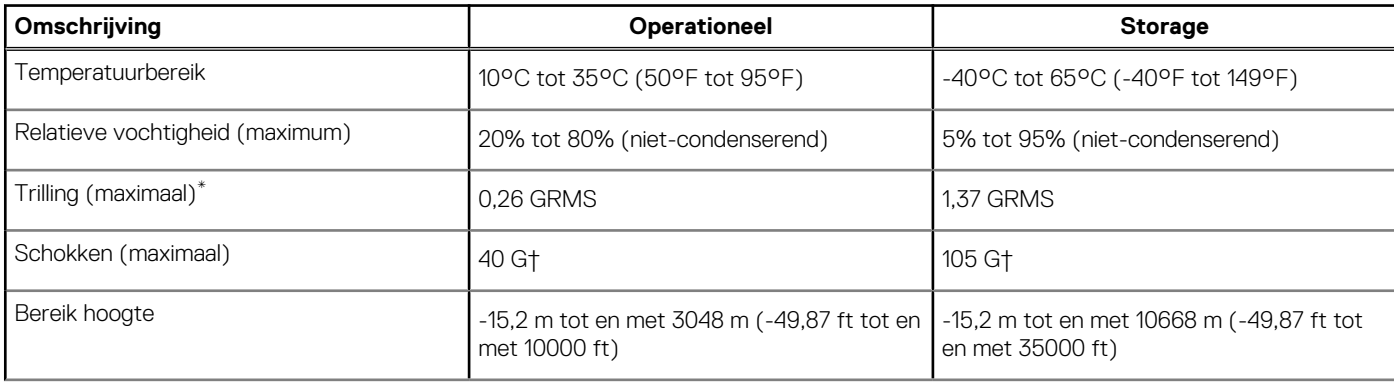

# **Tabel 22. Computeromgeving (vervolg)**

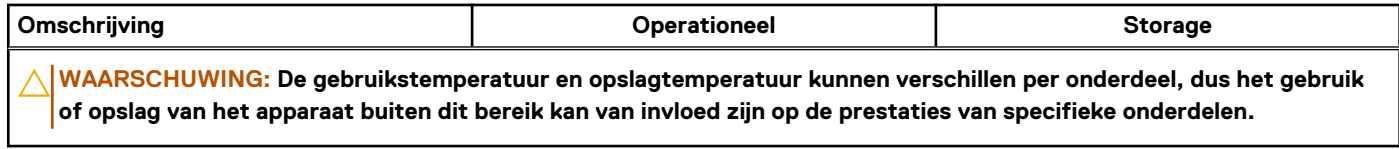

\* Gemeten met een willekeurig trillingsspectrum dat de gebruikersomgeving nabootst.

† gemeten met een halve sinuspuls van 2 ms.

# **In de computer werken**

# <span id="page-24-0"></span>**Veiligheidsinstructies**

Volg de onderstaande veiligheidsrichtlijnen om uw persoonlijke veiligheid te garanderen en de computer te beschermen tegen mogelijke schade. Tenzij anders aangegeven, wordt er bij elke procedure in dit document van uitgegaan dat u de veiligheidsinformatie hebt gelezen die bij uw computer is geleverd.

- **GEVAAR: Lees de veiligheidsinformatie die bij uw computer is geleverd voordat u aan de onderdelen in de computer gaat**   $\bigwedge$ **[werken. Raadpleeg voor meer informatie over aanbevolen werkwijzen op het gebied van veiligheid de Dell website over](https://www.dell.com/regulatory_compliance)  de naleving van regelgeving.**
- **GEVAAR: Ontkoppel uw computer van alle voedingsbronnen voordat u de computerbehuizing of -panelen opent. Zodra**   $\bigwedge$ **u klaar bent met de werkzaamheden binnen de computer, plaatst u de behuizing en alle panelen en schroeven terug voordat u uw computer weer aansluit op een stopcontact.**
- **WAARSCHUWING: Zorg ervoor dat het werkoppervlak plat, droog en schoon is om schade aan de computer te voorkomen.**
- **WAARSCHUWING: Pak de componenten en kaarten bij de rand vast en kom niet aan de pinnetjes en de contactpunten om beschadigingen te voorkomen.**
- **WAARSCHUWING: U mag alleen probleemoplossing en reparaties laten uitvoeren door technische supportteams die door Dell erkend of geïnstrueerd worden. Schade als gevolg van onderhoudswerkzaamheden die niet door Dell zijn goedgekeurd, valt niet onder de garantie. Zie de veiligheidsinstructies die bij het product worden geleverd of kijk op de [Dell startpagina voor naleving van wetgeving.](https://www.dell.com/regulatory_compliance)**
- **WAARSCHUWING: Raak een component pas aan nadat u zich hebt geaard door een ongeverfd metalen oppervlak van het chassis aan te raken, zoals het metaal rondom de openingen voor de kaarten aan de achterkant van de computer. Raak tijdens het werk ook regelmatig een ongeverfd metalen oppervlak aan om statische elektriciteit weg te leiden die de interne componenten kan beschadigen.**
- **WAARSCHUWING: Verwijder kabels door aan de connector of het treklipje te trekken, niet aan de kabel zelf. Sommige kabels hebben aansluitingen met vergrendelingslipjes of duimschroeven die u moet ontgrendelen voordat u de kabel loskoppelt. Houd kabels bij het loskoppelen uitgelijnd om te voorkomen dat de connectorpinnetjes verbuigen. Zorg er bij het aansluiten van kabels voor dat de connector op de kabel op de juiste manier is gepositioneerd en is uitgelijnd met de poort.**
- **WAARSCHUWING: Druk op eventueel geïnstalleerde kaarten in de optionele mediakaartlezer om ze uit te werpen.**
- **WAARSCHUWING: Wees voorzichtig bij het omgaan met oplaadbare lithium-ionbatterijen in laptops. Opgezwollen batterijen dienen niet gebruikt te worden en dienen te worden vervangen en op juiste wijze weg te worden gegooid.**
- (i) **OPMERKING:** De kleur van uw computer en bepaalde componenten kunnen afwijken van wat in dit document wordt weergegeven.

# **Voordat u in de computer gaat werken**

### **Over deze taak**

**OPMERKING:** De afbeeldingen in dit document kunnen verschillen van uw computer; dit is afhankelijk van de configuratie die u hebt Œ besteld.

### <span id="page-25-0"></span>**Stappen**

- 1. Sla alle geopende bestanden op en sluit deze, en sluit alle geopende applicaties af.
- 2. Sluit de computer af. Voor het Windows-besturingssysteem klikt u op **Start** > **Energiebeheer** > **Afsluiten**.
	- **C**) OPMERKING: Wanneer u een ander besturingssysteem gebruikt, raadpleegt u de documentatie van uw besturingssysteem voor instructies voor het afsluiten hiervan.
- 3. Haal de stekker van de computer en van alle aangesloten apparaten uit het stopcontact.
- 4. Koppel alle aangesloten netwerkapparaten en randapparatuur, zoals het toetsenbord, de muis, de monitor enz. los van uw computer.

**WAARSCHUWING: Wanneer u een netwerkkabel wilt verwijderen, moet u eerst de connector van de netwerkkabel uit de computer verwijderen en daarna de netwerkkabel loskoppelen van het netwerkapparaat.**

5. Verwijder eventueel aanwezige mediakaarten en optische schijven uit uw computer, indien van toepassing.

# **Veiligheidsmaatregelen**

In het hoofdstuk Veiligheidsmaatregelen worden de primaire stappen genoemd die moeten worden genomen voordat demontageinstructies worden uitgevoerd.

Neem de volgende voorzorgsmaatregelen in acht voordat u een installatie of break-fix-procedures uitvoert die montage of demontage vereisen:

- Zet de computer uit, inclusief eventueel bijbehorende randapparatuur.
- Koppel de computer los van de netvoeding.
- Koppel alle netwerkkabels en randapparatuur los van de computer.
- Gebruik een ESD-servicekit wanneer u werkzaamheden aan de binnenkant van een desktop uitvoert om schade door elektrostatische ontlading (ESD) te voorkomen.
- Plaats, na het verwijderen van een computeronderdeel, het verwijderde onderdeel zorgvuldig op een anti-statische mat.
- Draag schoenen met niet-geleidende rubberen zolen om de kans op elektrocutie te verminderen.
- Door ontkoppeling en het ingedrukt houden van de aan-/uitknop gedurende 15 seconden zou de reststroom in de systeemkaart moeten ontladen.

# Stand-bystand

Dell producten met stand-bystand moeten worden losgekoppeld voordat u de behuizing opent. Systemen die zijn uitgerust met de stand-byvoeding worden gevoed terwijl ze zijn uitgeschakeld. Door de interne voeding kan de computer op afstand worden ingeschakeld (Wake-on-LAN) en in een slaapstand worden geplaatst en heeft andere geavanceerde energiebeheerfuncties.

# **Binding**

Binding is een methode voor het verbinden van twee of meer aardingsgeleiders met dezelfde elektrische potentiaal. Dit wordt gedaan door het gebruik van een ESD-buitendienstkit. Zorg er bij het aansluiten van een bindingsdraad voor dat deze is aangesloten op blank metaal en nooit op een geverfd of niet-metalen oppervlak. Zorg ervoor dat de polsband goed vastzit en volledig in contact is met uw huid. Verwijder alle sieraden, zoals horloges, armbanden of ringen, voordat u uzelf en de apparatuur gaat aarden.

# **Bescherming tegen elektrostatische ontlading - Electrostatic discharge, ESD**

ESD is een belangrijk aandachtspunt bij het werken met elektronische componenten, vooral gevoelige componenten, zoals uitbreidingskaarten, processoren, geheugenmodules en systeemkaarten. Een geringe lading kan schade aan circuits veroorzaken op manieren die mogelijk niet vanzelfsprekend zijn, zoals onregelmatige problemen of een verkorte levensduur. Hoe meer de industrie lagere energievereisten en hogere dichtheid promoot, des te belangrijker wordt ESD-bescherming.

Vanwege de hogere dichtheid van halfgeleiders in recente Dell producten, is de gevoeligheid voor schade door statische elektriciteit nu hoger dan in eerdere Dell producten. Daarom zijn sommige eerder goedgekeurde methoden van het omgaan met onderdelen niet langer van toepassing.

Twee erkende soorten ESD-schade zijn fatale en onregelmatige storingen.

- <span id="page-26-0"></span>**Fataal:** Fatale storingen vertegenwoordigen ongeveer 20 procent van de aan ESD gerelateerde storingen. De schade veroorzaakt een onmiddellijk en volledig verlies van functionaliteit van het apparaat. Een voorbeeld van een fatale fout is een geheugenmodule die een statische schok heeft ontvangen en onmiddellijk een 'No POST/No Video'-symptoom genereert, waarbij een pieptoon wordt uitgezonden voor ontbrekend of niet-functioneel geheugen.
- **Onregelmatig** Onregelmatige storingen vertegenwoordigen ongeveer 80 procent van de aan ESD gerelateerde storingen. De hoge frequentie van onregelmatige fouten betekent dat wanneer schade plaatsvindt, dit meestal niet onmiddellijk wordt herkend. De geheugenmodule ontvangt een statische schok, maar hierdoor wordt de tracing alleen verzwakt en worden geen onmiddellijk externe symptomen van de schade veroorzaakt. Het kan weken of maanden duren voordat de verzwakte tracing smelt. In de tussentijd kan dit leiden tot verslechtering van geheugenintegriteit, onregelmatige geheugenstoringen, enz.

Onregelmatige storingen, ook wel latente of sporadische optredende storingen genoemd, zijn moeilijk te detecteren en op te lossen.

Voer de volgende stappen uit om ESD-schade te voorkomen:

- Gebruik een bedrade ESD-polsband die goed is geaard. Draadloze antistatische banden bieden onvoldoende bescherming. Het aanraken van het chassis alvorens onderdelen te hanteren zorgt niet voor adequate bescherming tegen ESD op onderdelen met verhoogde gevoeligheid voor ESD-schade.
- Werk met alle elektrostatisch gevoelige onderdelen in een ruimte die vrij is van statische elektriciteit. Gebruik indien mogelijk antistatische vloer- en werkbankmatten.
- Wanneer u een voor statische elektriciteit gevoelig onderdeel uit de verzenddoos haalt, verwijdert u het onderdeel pas uit de antistatische verpakking op het moment dat u het gaat installeren. Voordat u de antistatische verpakking uitpakt, gebruikt u de antistatische polsband om de statische elektriciteit van uw lichaam te ontladen.
- Plaats een gevoelig onderdeel voor transport eerst in een antistatische doos of andere verpakking.

# **ESD-onderhoudskit**

De ongecontroleerde Buitendienstkit wordt het meest gebruikt. Elke Buitendienstkit bestaat uit drie hoofdcomponenten: antistatische mat, polsband en bindingsdraad.

**WAARSCHUWING: Het is essentieel om ESD-gevoelige apparaten uit de buurt te houden van interne onderdelen die isolatoren zijn en vaak onder hoge spanning staan, zoals plastic behuizingen van koellichamen.**

# **Werkomgeving**

Voordat u de ESD-buitendienstkit gebruikt, moet u eerst de situatie op de locatie van de klant evalueren. Het gebruik van de kit voor een serveromgeving is bijvoorbeeld anders dan voor een desktop- of laptopomgeving. Servers worden meestal geïnstalleerd in een rack binnen een datacenter; desktops of laptops worden meestal op bureaus of cubicles geplaatst. Zoek altijd naar een groot, open en vlak werkgebied dat vrij is van rommel en groot genoeg is om de ESD-kit te gebruiken met extra ruimte voor het type computer dat wordt gerepareerd. De werkruimte moet ook vrij zijn van isolatoren die een ESD-incident kunnen veroorzaken. Op het werkgebied moeten isolatoren zoals piepschuim en andere kunststoffen altijd op ten minste 12 inch of 30 centimeter afstand van gevoelige onderdelen worden verplaatst voordat fysiek met hardwareonderdelen wordt gewerkt.

# ESD-verpakking

Alle ESD-gevoelige apparaten moeten worden verzonden en ontvangen in antistatische verpakking. Metalen tassen met antistatische afscherming hebben de voorkeur. U moet het beschadigde onderdeel echter altijd retourneren met dezelfde ESD-tas en -verpakking waarin het nieuwe onderdeel is aangekomen. De ESD-tas moet worden omgevouwen en dichtgetaped en al het schuimverpakkingsmateriaal moet worden gebruikt in de originele doos waarin het nieuwe onderdeel is aangekomen. ESD-gevoelige apparaten mogen alleen uit de verpakking worden verwijderd op een ESD-beschermd werkoppervlak en onderdelen mogen nooit bovenop de ESD-tas worden geplaatst, omdat alleen de binnenkant van de tas is afgeschermd. Plaats altijd onderdelen in uw hand, op de ESD-mat, in de computer of in een antistatische tas.

# Onderdeel van een ESD-buitendienstkit

De onderdelen van de ESD-buitendienstkit zijn:

Antistatische mat: de antistatische mat is dissipatief en er kunnen onderdelen op geplaatst worden tijdens onderhoudsprocedures. Wanneer u een antistatische mat gebruikt, moet uw polsband goed vastzitten en moet de bindingsdraad op de antistatische mat en op blank metaal op de computer waaraan wordt gewerkt, worden bevestigd. Eenmaal correct geplaatst, kunnen onderhoudsonderdelen uit de ESD-zak worden verwijderd en direct op de antistatische mat worden geplaatst. In uw hand, op de antistatische mat, in de computer of in een ESD-tas zijn de enige veilige plekken voor ESD-gevoelige items.

- <span id="page-27-0"></span>**Polsband en bindingsdraad**: De polsband en de bindingsdraad kunnen rechtstreeks worden aangesloten tussen uw pols en het blanke metaal op de hardware als de ESD-mat niet nodig is. Ze kunnen ook op de antistatische mat worden bevestigd om hardware te beschermen die tijdelijk op de mat is geplaatst. De fysieke verbinding van de polsband en de bindingsdraad tussen uw huid, de ESD-mat en de hardware wordt binding genoemd. Gebruik alleen Buitendienstkits met een polsband, antistatische mat en bindingsdraad. Gebruik nooit draadloze polsbanden. Houd er altijd rekening mee dat de interne draden van een polsband gevoelig zijn voor beschadiging door normale slijtage en regelmatig moeten worden gecontroleerd met een polsbandtester om te voorkomen dat ESD-hardware per ongeluk wordt beschadigd. Het wordt aanbevolen om de polsband en de bindingsdraad minimaal één keer per week te testen.
- **ESD-polsbandtester**: de draden aan de binnenzijde van een ESD-polsband zijn vatbaar voor schade na verloop van tijd. Wanneer u een niet-gecontroleerde kit gebruikt, is het een best practice om de band regelmatig voorafgaand aan elke onderhoudsbeurt en ten minste één keer per week te testen. Deze test kan het beste met een polsbandtester worden uitgevoerd. Als u niet over een eigen polsbandtester beschikt, neemt u contact op met uw regionaal kantoor om na te gaan of die daar beschikbaar is. Om de test uit te voeren, steekt u de bindingsdraad van de polsband in de tester terwijl deze om uw pols vastzit en drukt u op de knop om te testen. Een groen ledlampje gaat branden als de test succesvol is; een rode led gaat branden en een alarm gaat af als de test mislukt.
- **OPMERKING:** Het wordt aangeraden om altijd de traditionele bekabelde ESD-aardingspolsband en beschermende antistatische mat te gebruiken bij het uitvoeren van onderhoudswerkzaamheden aan Dell producten. Daarnaast is het van cruciaal belang dat gevoelige onderdelen gescheiden worden gehouden van alle isolatoronderdelen tijdens het uitvoeren van computeronderhoud en dat antistatische tassen worden gebruikt voor het transport van gevoelige componenten.

# **Gevoelige componenten transporteren**

Bij het transport van ESD-gevoelige componenten, zoals vervangende onderdelen of onderdelen die moeten worden teruggestuurd naar Dell, is het van kritiek belang om deze onderdelen in antistatische tassen te plaatsen voor veilig transport.

# Apparatuur optillen

Houd u aan de volgende richtlijnen bij het optillen van zware apparatuur:

### **WAARSCHUWING: Til nooit meer dan 22,5 kg op. Zorg altijd dat u assistentie hebt of gebruik een mechanische hefinrichting.**

- 1. Neem een stevige en evenwichtige positie in. Houd uw voeten uit elkaar voor een stabiele basis en wijs uw tenen naar buiten.
- 2. Span de buikspieren aan. Buikspieren ondersteunen uw wervelkolom wanneer u optilt, waardoor de kracht van de belasting wordt gecompenseerd.
- 3. Til met uw benen, niet met uw rug.
- 4. Houd de last dichtbij. Hoe dichter bij uw ruggengraat, hoe minder kracht het op uw rug uitoefent.
- 5. Houd uw rug recht, of u de last nu optilt of neerzet. Voeg het gewicht van uw lichaam niet toe aan de last. Vermijd het draaien van uw lichaam en rug.
- 6. Volg dezelfde techniek in omgekeerde volgorde om de last neer te zetten.

# **Nadat u aan de computer hebt gewerkt**

### **Over deze taak**

**WAARSCHUWING: Uw computer kan beschadigd raken als u er losse schroeven in achterlaat.**

### **Stappen**

- 1. Breng alle schroeven opnieuw aan en zorg ervoor dat er geen losse schroeven in uw computer achterblijven.
- 2. Sluit alle externe apparaten, randapparaten of kabels die u eerder had losgekoppeld, weer aan voordat u aan uw computer werkt.
- 3. Plaats alle mediakaarten, schijven of andere onderdelen die u had verwijderd, weer terug voordat u aan uw computer werkt.
- 4. Sluit uw computer en alle aangesloten apparaten aan op het stopcontact.
- 5. Schakel de computer in.

# <span id="page-28-0"></span>**BitLocker**

**WAARSCHUWING: Als BitLocker niet wordt onderbroken voordat het BIOS wordt bijgewerkt, wordt de Bitlockersleutel niet herkend wanneer u de computer de volgende keer opnieuw opstart. U wordt vervolgens gevraagd om de herstelsleutel in te voeren om verder te gaan en het systeem zal bij elke herstart vragen om de herstelsleutel. Als de herstelsleutel niet bekend is, kan dit leiden tot dataverlies of een onnodige herinstallatie van het besturingssysteem. Lees het knowledge-artikel [BIOS bijwerken op Dell systemen met BitLocker ingeschakeld](https://www.dell.com/support/kbdoc/000134415) voor meer informatie.**

De installatie van de volgende componenten activeert BitLocker:

- Harde schiifstation of SSD
- Systeemkaart

# **Aanbevolen hulpmiddelen**

Bij de procedures in dit document heeft u mogelijk de volgende hulpmiddelen nodig:

- Kruiskopschroevendraaier nr. 0
- Kruiskopschroevendraaier nr. 1
- Plastic gereedschap

# **Lijst van schroeven**

- **OPMERKING:** Bij het verwijderen van de schroeven van een component is het raadzaam om het schroeftype en de hoeveelheid schroeven te noteren en deze dan in de schroefopbergdoos te plaatsen. Dit is om ervoor te zorgen dat het juiste aantal schroeven en de juiste schroeven worden gebruikt wanneer het component wordt teruggeplaatst.
- **OPMERKING:** Sommige computers hebben magnetische oppervlakken. Zorg ervoor dat de schroeven niet vast blijven zitten aan zo'n oppervlak wanneer u een onderdeel terugplaatst.

**OPMERKING:** De schroefkleur kan verschillen afhankelijk van de bestelde configuratie.

### **Tabel 23. Lijst van schroeven**

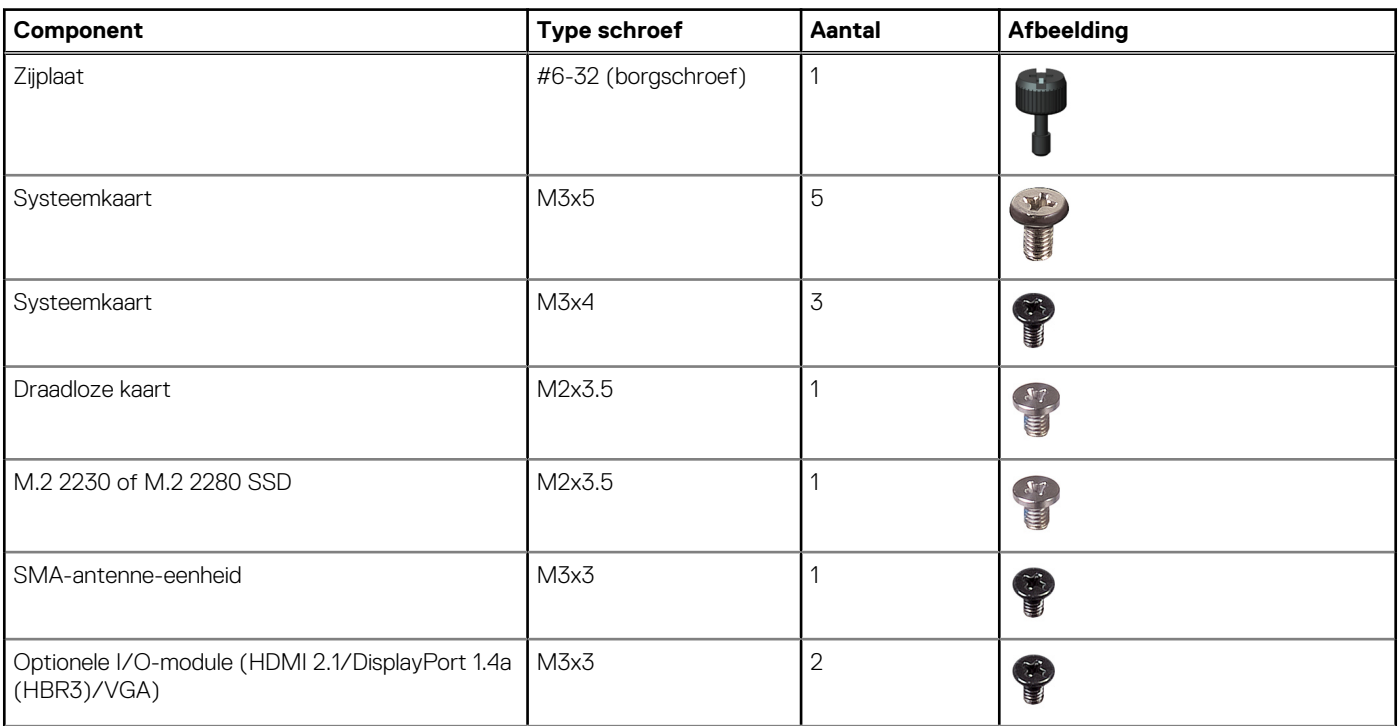

# <span id="page-29-0"></span>**Tabel 23. Lijst van schroeven (vervolg)**

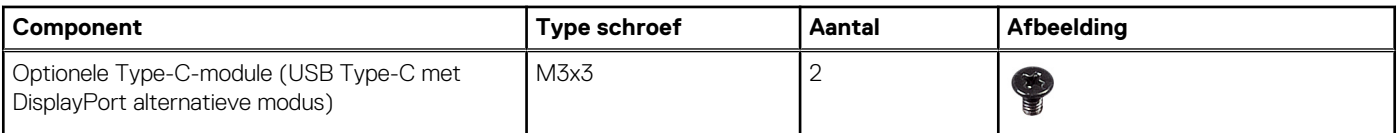

# **Belangrijkste componenten van de OptiPlex Micro Plus 7020**

De volgende afbeelding toont de belangrijkste componenten van de OptiPlex Micro Plus 7020.

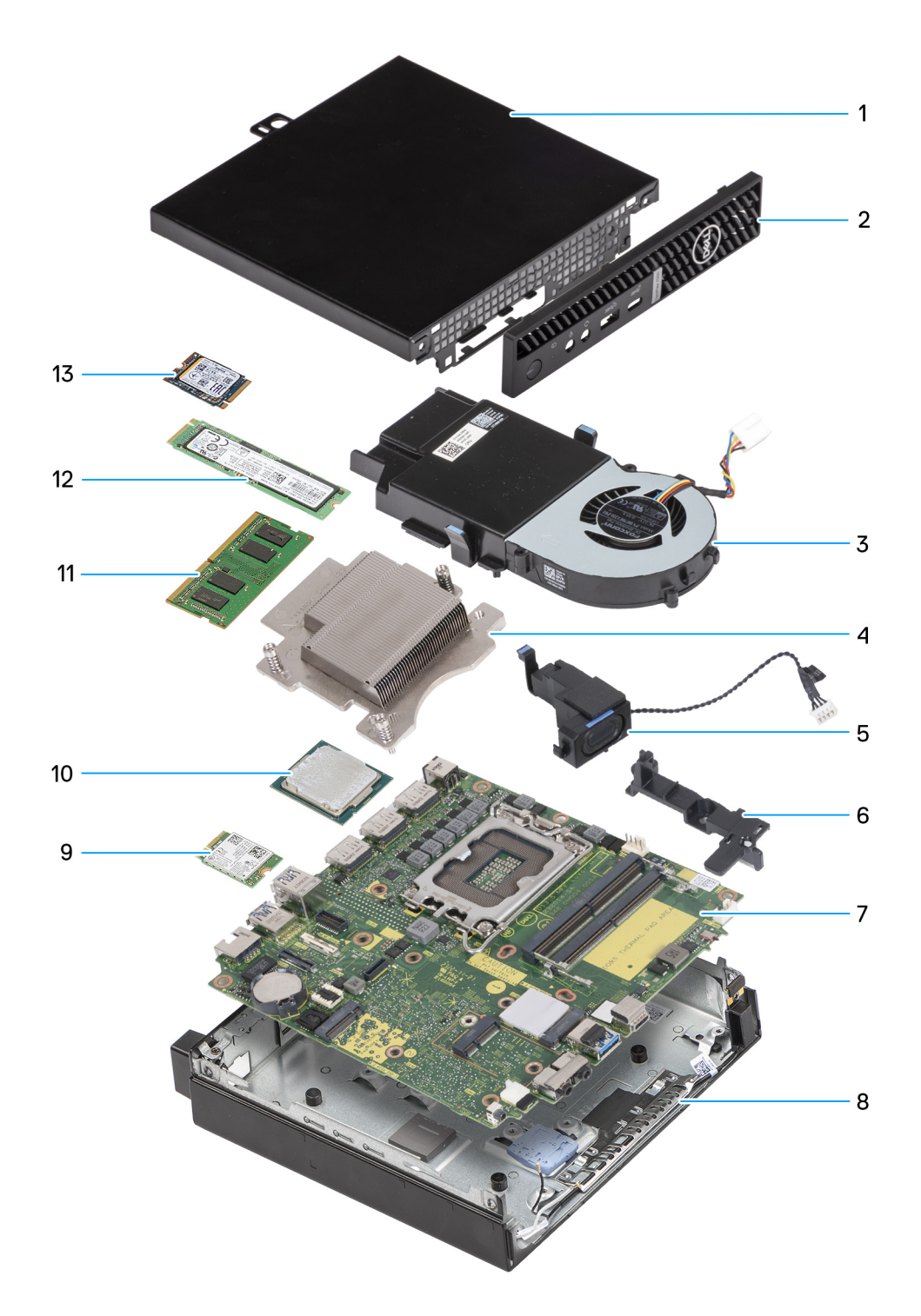

**Afbeelding 8. Belangrijkste componenten van de OptiPlex Micro Plus 7020**

- 1. Zijplaat
- 2. Montagekader
- 3. Ventilatoreenheid
- 4. Koelplaat
- 5. Luidspreker
- 6. Steunbeugel van luidspreker
- 7. Systeemkaart
- 8. Chassis
- 9. Draadloze kaart
- 10. Processor
- 11. Geheugenmodule
- 12. M.2 2280 SSD
- 13. M.2 2230 SSD
- **OPMERKING:** Dell Technologies geeft een lijst met componenten en hun onderdeelnummers voor de originele, gekochte systeemconfiguratie. Deze onderdelen zijn beschikbaar volgens garantiedekkingen die door de klant zijn aangeschaft. Neem contact op met uw Dell verkoopvertegenwoordiger voor aankoopopties.

# **5**

# **Zijpaneel verwijderen en plaatsen**

# <span id="page-32-0"></span>**De zijplaat verwijderen**

### **Vereisten**

1. Volg de procedure in [Voordat u in de computer gaat werken.](#page-24-0)

### **Over deze taak**

De volgende afbeelding(en) geeft/geven de locatie van de zijplaat aan en biedt/bieden een visuele weergave van de verwijderingsprocedure.

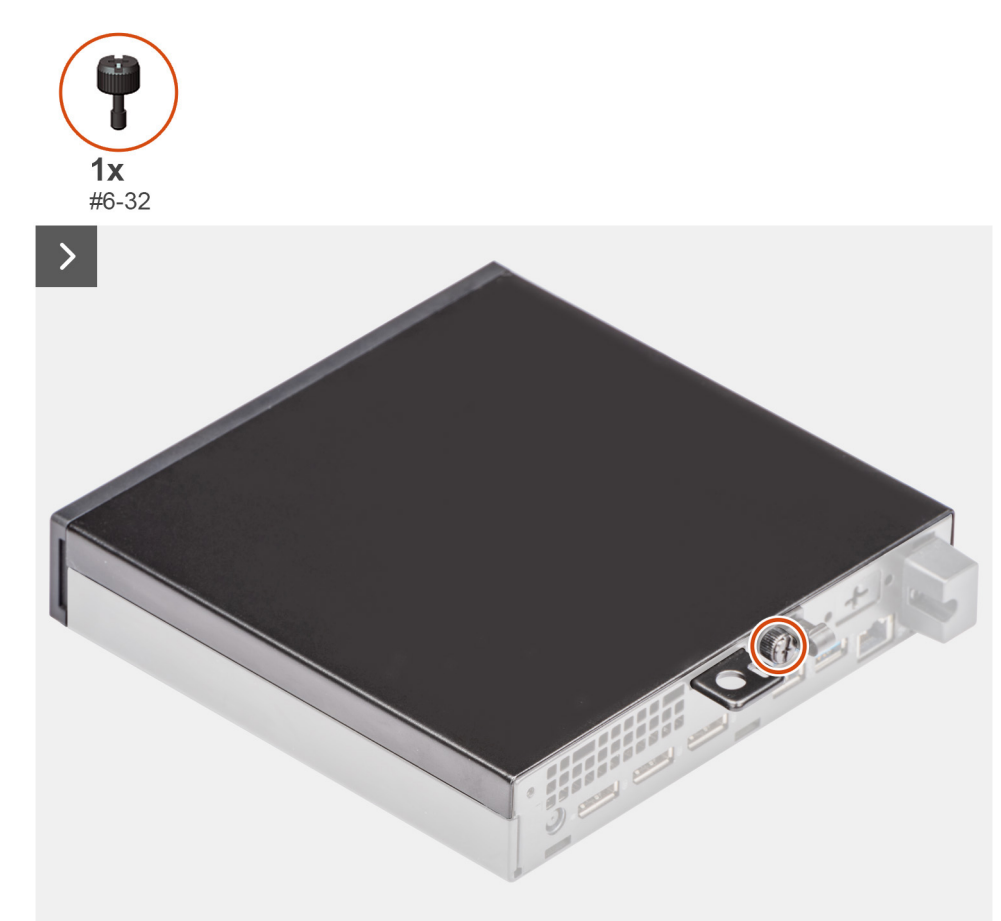

**Afbeelding 9. De zijplaat verwijderen**

<span id="page-33-0"></span>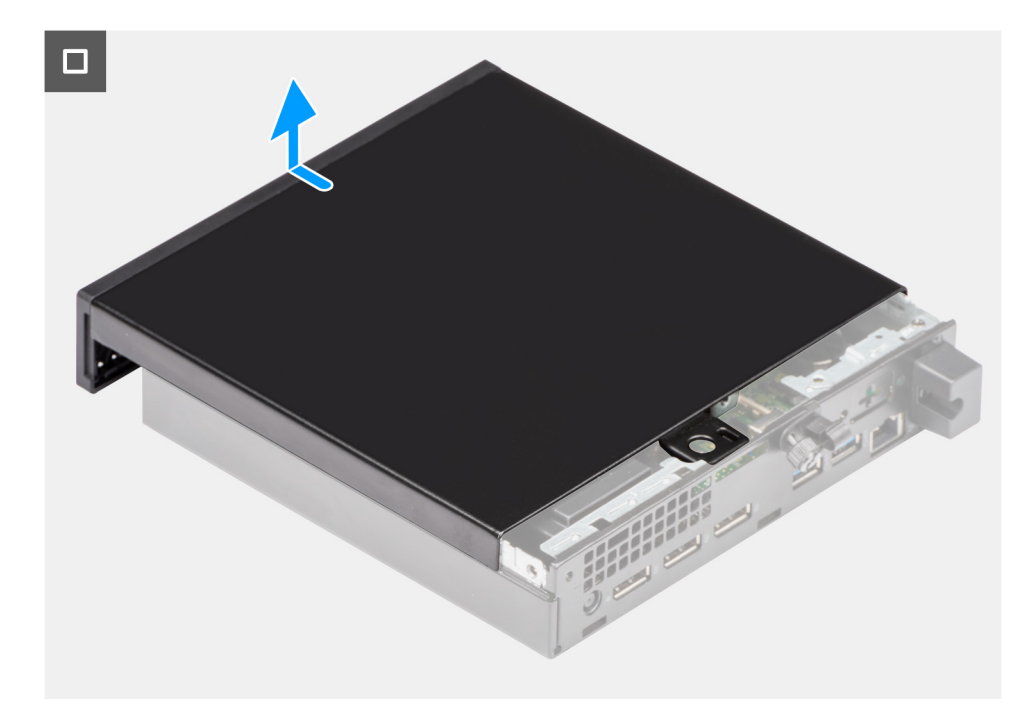

### **Afbeelding 10. De zijplaat verwijderen**

### **Stappen**

- 1. Leg de computer op zijn kant met de zijplaat naar boven gericht.
- 2. Draai de duimschroeven (6x32) los waarmee de zijplaat aan het chassis is bevestigd.
- 3. Schuif en til de zijplaat uit het chassis.

# **De zijplaat plaatsen**

### **Vereisten**

Als u een onderdeel vervangt, dient u het bestaande onderdeel te verwijderen alvorens het installatieproces uit te voeren.

#### **Over deze taak**

De volgende afbeelding(en) geeft/geven de locatie van de zijplaat aan en biedt/bieden een visuele weergave van de installatieprocedure.

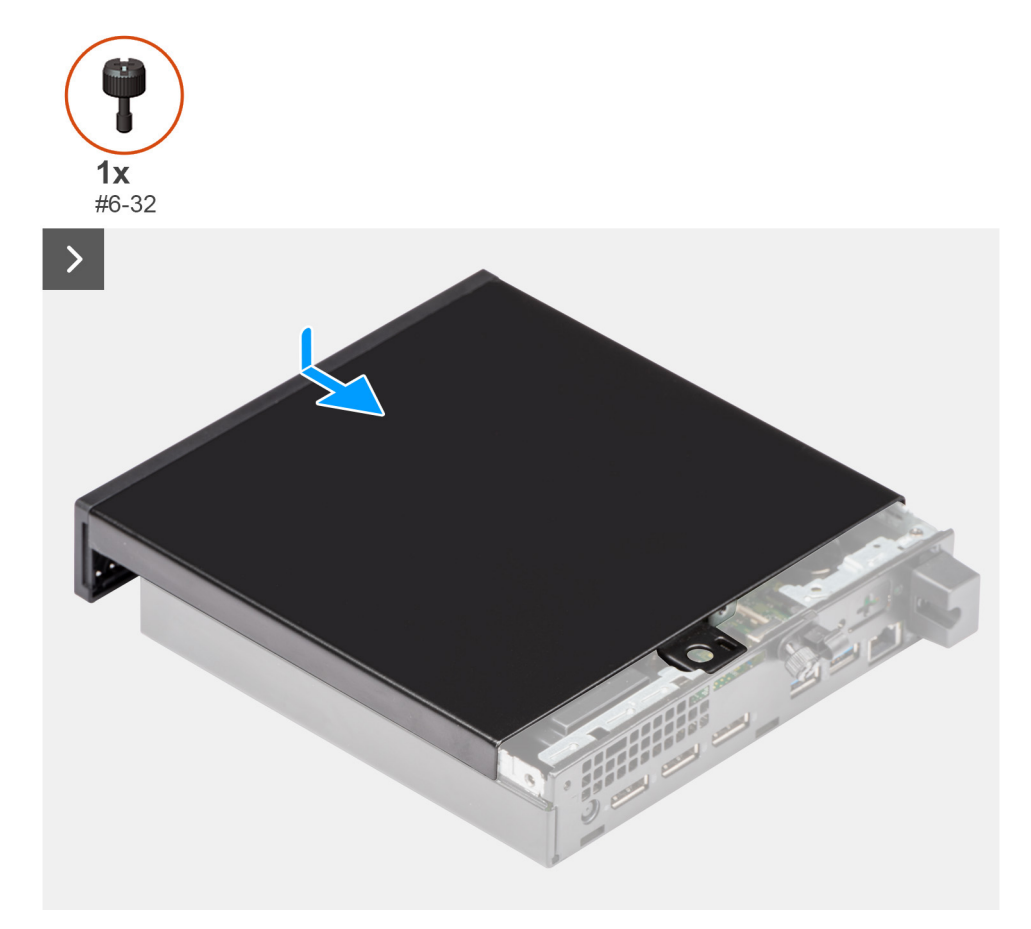

# **Afbeelding 11. De zijplaat plaatsen**

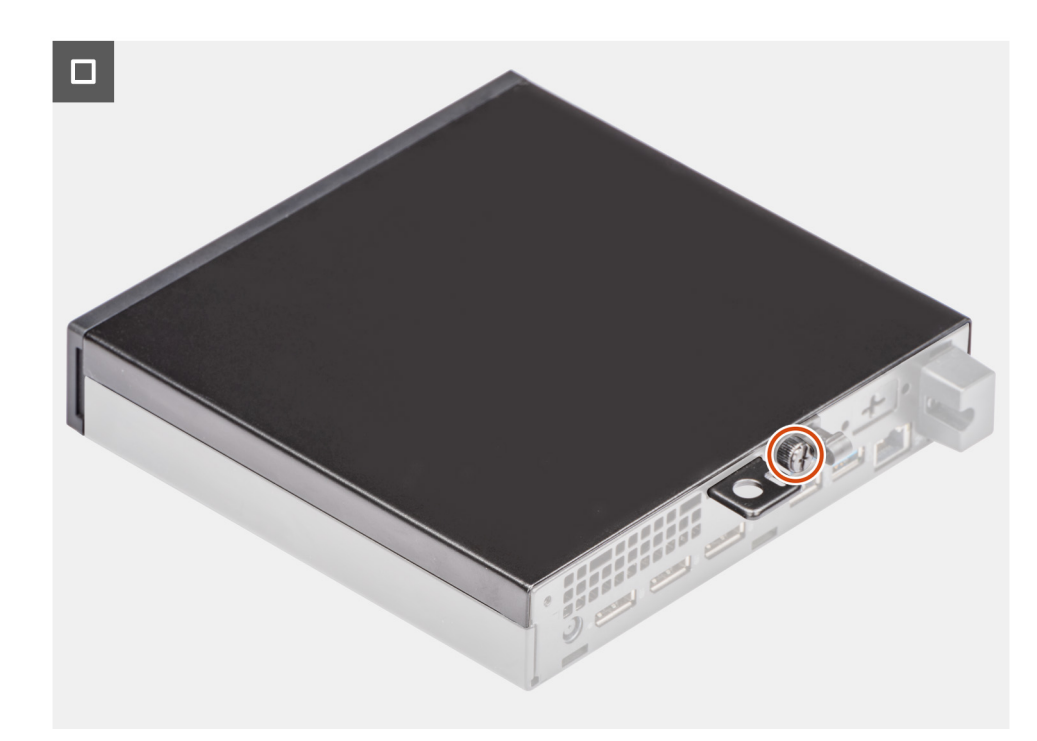

# **Afbeelding 12. De zijplaat plaatsen**

## **Stappen**

1. Plaats de zijplaat op het chassis.

- 2. Lijn de lipjes op de zijplaat uit met de slots op het chassis.
- 3. Schuif de zijplaat op zijn plaats richting de achterzijde van de computer.
- 4. Draai de duimschroef (6x32) vast waarmee de zijplaat aan het chassis wordt bevestigd.

## **Vervolgstappen**

1. Volg de procedure in [Nadat u in de computer hebt gewerkt.](#page-27-0)
# <span id="page-36-0"></span>**Knoopcelbatterij verwijderen en plaatsen**

# **De knoopcelbatterij verwijderen**

**GEVAAR: Deze computer bevat een knoopcelbatterij en vereist getrainde technici voor begeleiding bij het gebruik. WAARSCHUWING: Als u de knoopcelbatterij verwijdert, wordt het CMOS gewist en de BIOS-instellingen gereset.**

### **Vereisten**

- 1. Volg de procedure in [Voordat u in de computer gaat werken.](#page-24-0)
- 2. Verwijder de [zijplaat.](#page-32-0)

#### **Over deze taak**

De volgende afbeelding(en) geeft/geven de locatie van de knoopcelbatterij aan en biedt/bieden een visuele weergave van de verwijderingsprocedure.

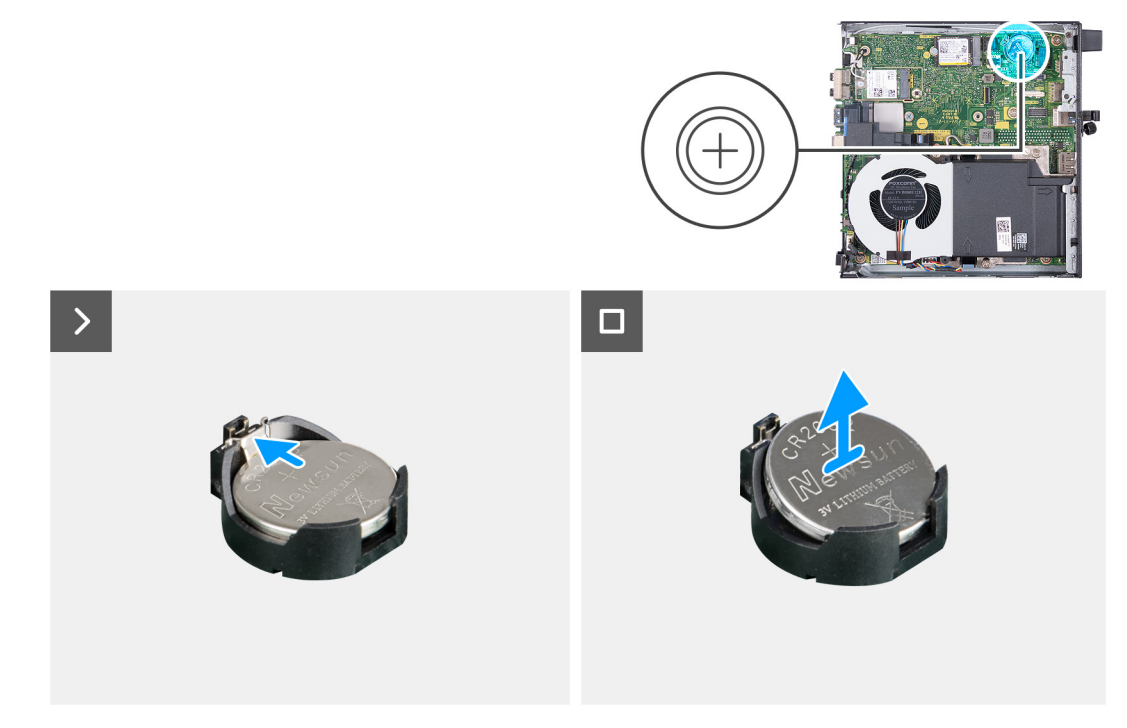

## **Afbeelding 13. De knoopcelbatterij verwijderen**

#### **Stappen**

- 1. Druk op de ontgrendelingshendel van de knoopcelbatterij op de knoopcelbatterijsocket om de knoopcelbatterij los te maken.
- 2. Til de knoopcelbatterij uit de socket van de knoopcelbatterij.

# **De knoopcelbatterij plaatsen**

**GEVAAR: Deze computer bevat een knoopcelbatterij en vereist getrainde technici voor begeleiding bij het gebruik.**

## **Vereisten**

Als u een onderdeel vervangt, dient u het bestaande onderdeel te verwijderen alvorens het installatieproces uit te voeren.

### **Over deze taak**

De volgende afbeelding(en) geeft/geven de locatie van de knoopcelbatterij aan en biedt/bieden een visuele weergave van de installatieprocedure.

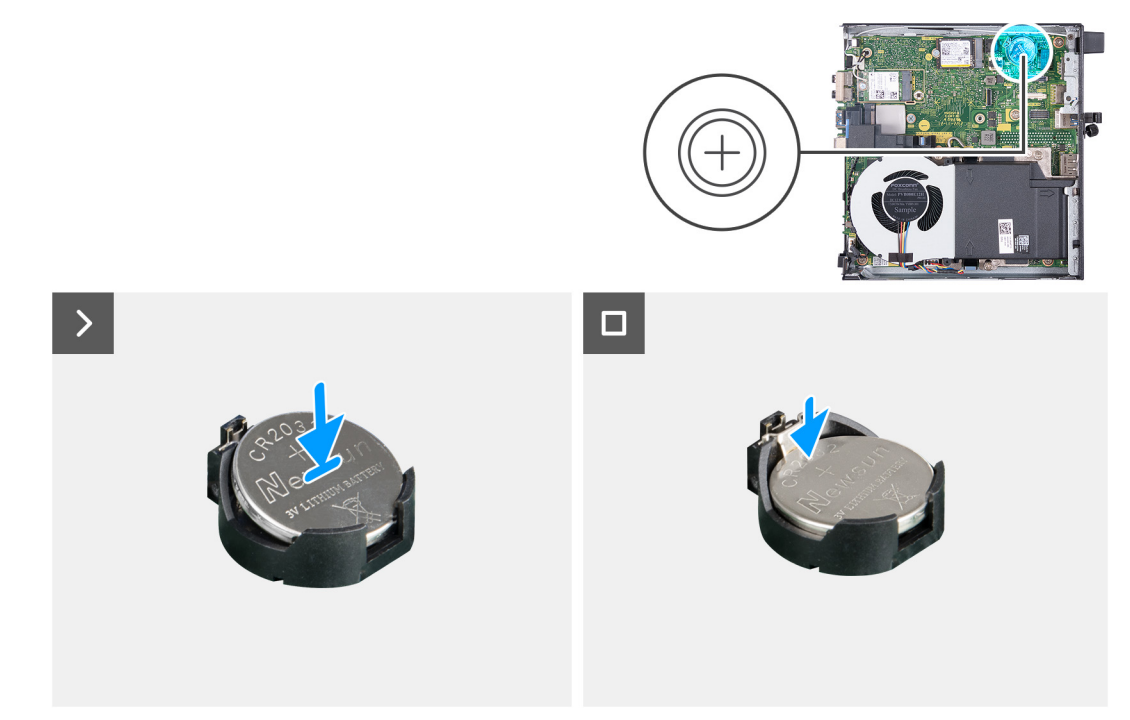

## **Afbeelding 14. De knoopcelbatterij plaatsen**

#### **Stappen**

Duw de knoopcelbatterij in de batterijsocket op de systeemkaart, waarbij de pluskant (+) van de batterij omhoog wijst, en klik de batterij op zijn plek.

## **Vervolgstappen**

- 1. Plaats de [zijplaat.](#page-33-0)
- 2. Volg de procedure in [Nadat u in de computer hebt gewerkt.](#page-27-0)

# **CRU's (door de klant zelf te vervangen onderdelen) verwijderen en installeren**

**7**

De vervangbare onderdelen in dit hoofdstuk zijn CRU's (door de klant zelf te vervangen onderdelen)

- **WAARSCHUWING: Klanten kunnen alleen de CRU's (Customer Replaceable Units) vervangen volgens de veiligheidsmaatregelen en vervangingsprocedures.**
- **OPMERKING:** De afbeeldingen in dit document kunnen verschillen van uw computer; dit is afhankelijk van de configuratie die u hebt ⋒ besteld.

# **Montagekader**

# **Het montagekader aan de voorkant verwijderen**

## **Vereisten**

- 1. Volg de procedure in [Voordat u in de computer gaat werken.](#page-24-0)
- 2. Verwijder de [zijplaat.](#page-32-0)

#### **Over deze taak**

De volgende afbeelding(en) geeft/geven de locatie van het montagekader aan de voorkant weer en biedt/bieden een visuele weergave van de verwijderingsprocedure.

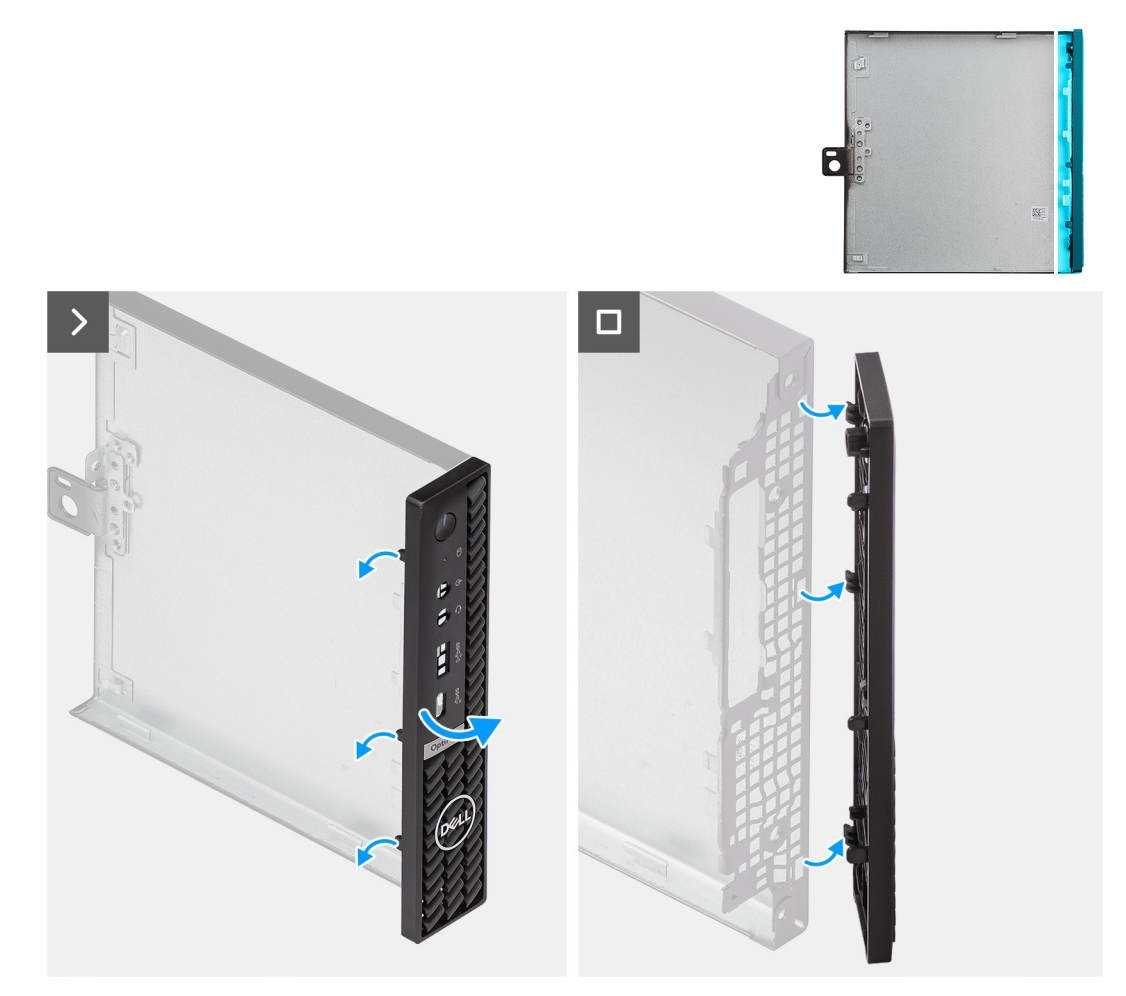

## **Afbeelding 15. Het montagekader aan de voorkant verwijderen**

#### **Stappen**

- 1. Wrik de lipjes van het voorpaneel voorzichtig van boven naar beneden los, te beginnen bij de bovenhoek en eindigend bij het lipje onderaan.
- 2. Draai het montagekader naar buiten, weg van de zijplaat.

## **Het montagekader aan de voorkant plaatsen**

#### **Vereisten**

Als u een onderdeel vervangt, dient u het bestaande onderdeel te verwijderen alvorens het installatieproces uit te voeren.

## **Over deze taak**

De volgende afbeelding(en) geeft/geven de locatie van het montagekader weer en biedt/bieden een visuele weergave van de installatieprocedure.

<span id="page-40-0"></span>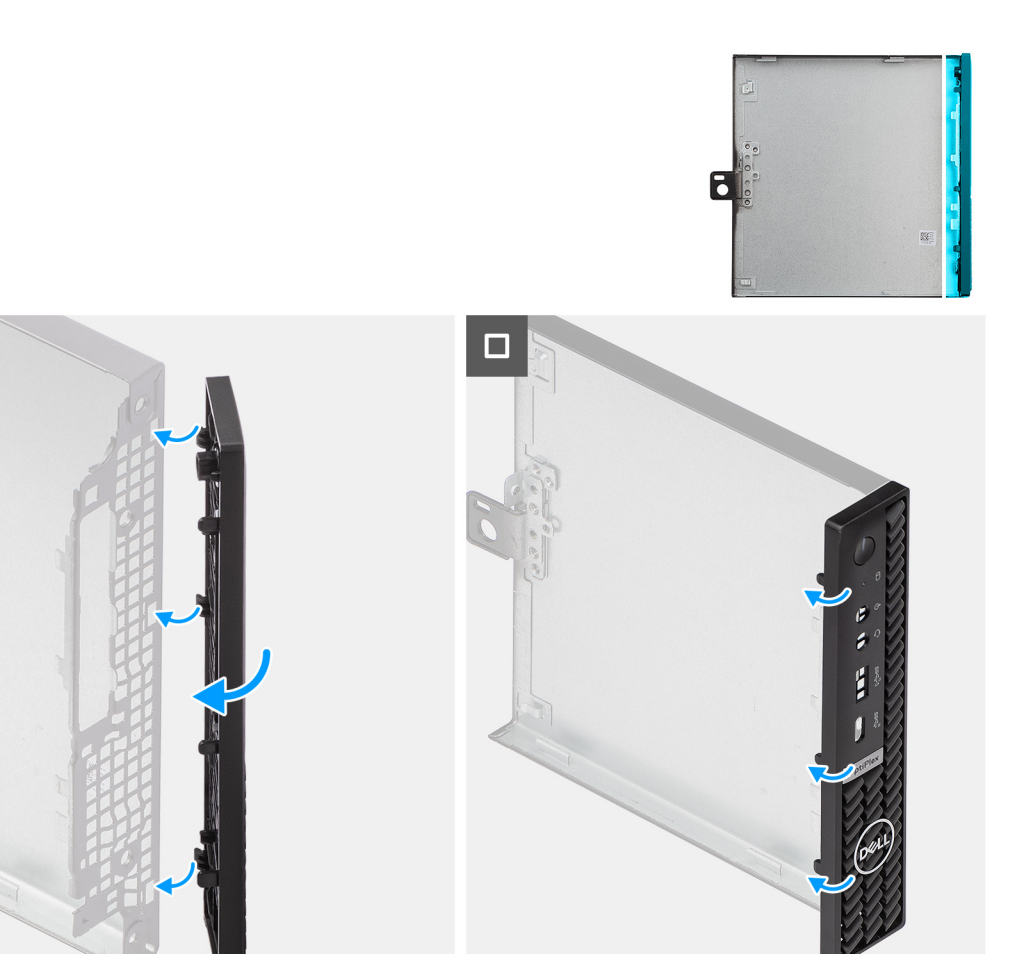

## **Afbeelding 16. Het montagekader aan de voorkant plaatsen**

#### **Stappen**

- 1. Plaats de lipjes aan de rechterkant van de bezel in het bijbehorende slot op de zijplaat.
- 2. Duw de linkerkant van het montagekader richting de zijplaat tot de lipjes op hun plek klikken.

## **Vervolgstappen**

- 1. Plaats de [zijplaat.](#page-33-0)
- 2. Volg de procedure in [Nadat u in de computer hebt gewerkt.](#page-27-0)

# **Luidspreker**

 $\left\langle \right\rangle$ 

# **De luidspreker verwijderen**

## **Vereisten**

- 1. Volg de procedure in [Voordat u in de computer gaat werken.](#page-24-0)
- 2. Verwijder de [zijplaat.](#page-32-0)

## **Over deze taak**

De volgende afbeelding(en) geeft/geven de locatie van de luidsprekers aan en biedt/bieden een visuele weergave van de verwijderingsprocedure.

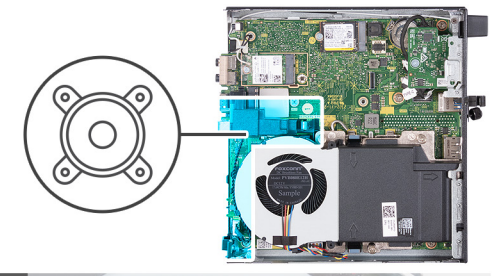

<span id="page-41-0"></span>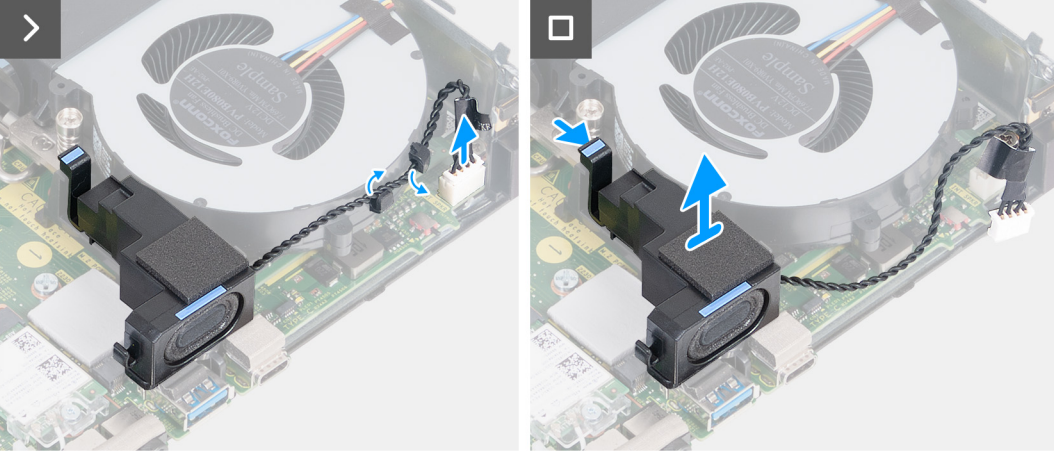

## **Afbeelding 17. De luidspreker verwijderen**

## **Stappen**

- 1. Koppel de luidsprekerkabel los van de connector (INT SPKR) op de systeemkaart.
- 2. Verwijder de luidsprekerkabel uit de routeringsgeleiders op de ventilatoreenheid.
- 3. Druk het lipje omlaag waarmee de luidspreker in de beugel voor de luidspreker is bevestigd.
- 4. Til de luidspreker uit de beugel.

# **De luidspreker plaatsen**

## **Vereisten**

Als u een onderdeel vervangt, dient u het bestaande onderdeel te verwijderen alvorens het installatieproces uit te voeren.

#### **Over deze taak**

De volgende afbeelding(en) geeft/geven de locatie van de luidspreker aan en biedt/bieden een visuele weergave van de installatieprocedure.

<span id="page-42-0"></span>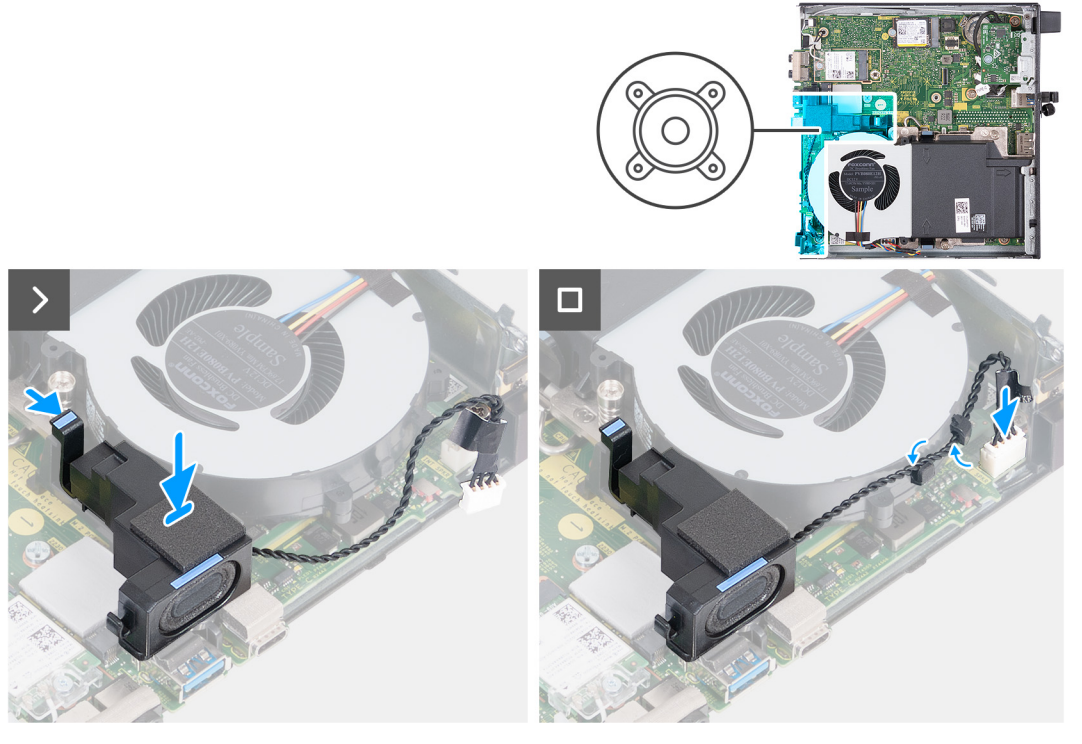

### **Afbeelding 18. De luidspreker plaatsen**

### **Stappen**

- 1. Houd het lipje ingedrukt waarmee de luidspreker aan de beugel van de luidspreker is bevestigd.
- 2. Plaats de luidspreker op de beugel.
- 3. Verwijder de tape waarmee de luidspreker aan de beugel van de luidspreker is bevestigd.
- 4. Leid de luidsprekerkabel door de routeringsgeleiders op de ventilatoreenheid.
- 5. Sluit de luidsprekerkabel aan op de connector (INT SPKR) op de systeemkaart.

## **Vervolgstappen**

- 1. Plaats de [zijplaat.](#page-33-0)
- 2. Volg de procedure in [Nadat u in de computer hebt gewerkt.](#page-27-0)

# **SSD**

## **De M.2 2230 SSD uit slot 0 verwijderen**

### **Vereisten**

- 1. Volg de procedure in [Voordat u in de computer gaat werken.](#page-24-0)
- 2. Verwijder de [zijplaat.](#page-32-0)
- 3. Verwijder de [luidspreker.](#page-40-0)

## **Over deze taak**

- **(i) OPMERKING:** Afhankelijk van de bestelde configuratie heeft uw computer mogelijk een M.2 2230 of een M.2 2280 SSD in SSD-slot 0 (M.2 PCIe SSD 0) geïnstalleerd.
- **OPMERKING:** Deze procedure is van toepassing op computers waarop een M.2 2230 SSD in SSD-slot 0 (M.2 PCIe SSD 0) is ⋒ geïnstalleerd.

De volgende afbeelding(en) geeft/geven de locatie van de M.2 2230 SSD in slot 0 aan en biedt/bieden een visuele weergave van de verwijderingsprocedure.

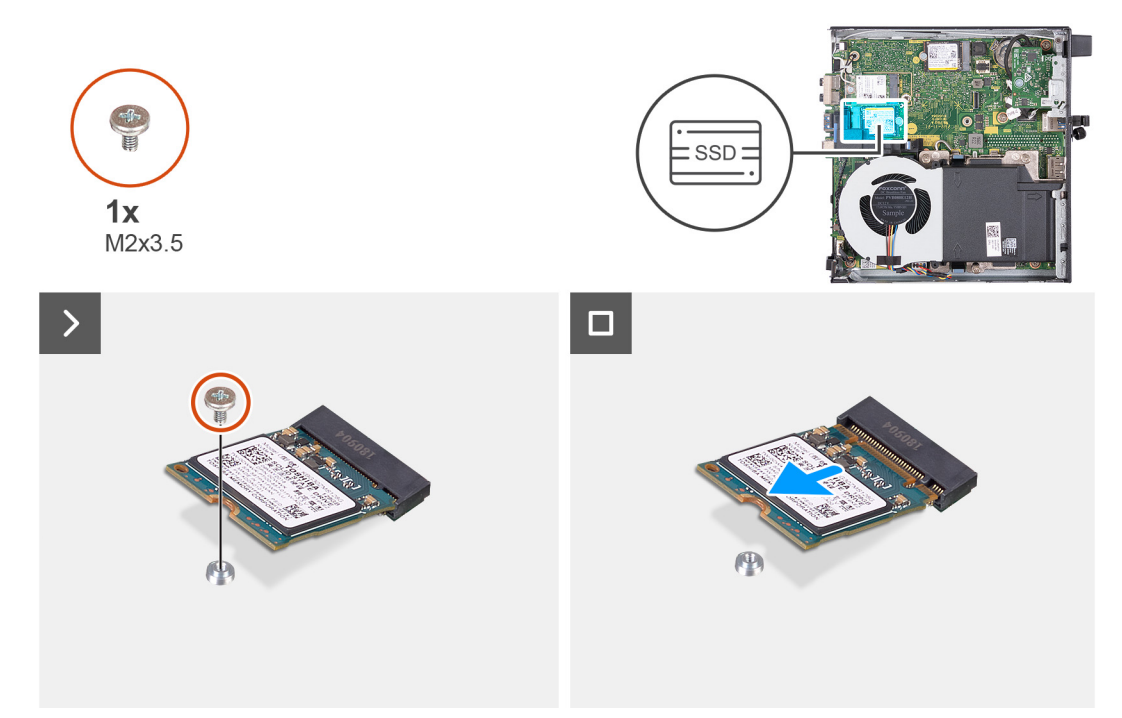

#### **Afbeelding 19. De 2230 SSD uit slot 0 verwijderen**

## **Stappen**

- 1. Verwijder de schroef (M2x3.5) waarmee de M.2 2230 SSD aan de systeemkaart wordt bevestigd.
- 2. Schuif en til de M.2 2230 SSD uit SSD-slot 0 (M.2 PCIe SSD 0) op de systeemkaart.

## **De M.2 2230 SSD in slot 0 installeren**

#### **Vereisten**

Als u een onderdeel vervangt, dient u het bestaande onderdeel te verwijderen alvorens het installatieproces uit te voeren.

## **Over deze taak**

**OPMERKING:** Deze procedure is alleen van toepassing als u een M.2 2230 SSD in SSD-slot 0 (M.2 PCIe SSD 0) installeert.  $\circ$ 

De volgende afbeelding(en) geeft/geven de locatie van de M.2 2230 SSD in slot 0 aan en biedt/bieden een visuele weergave van de installatieprocedure.

<span id="page-44-0"></span>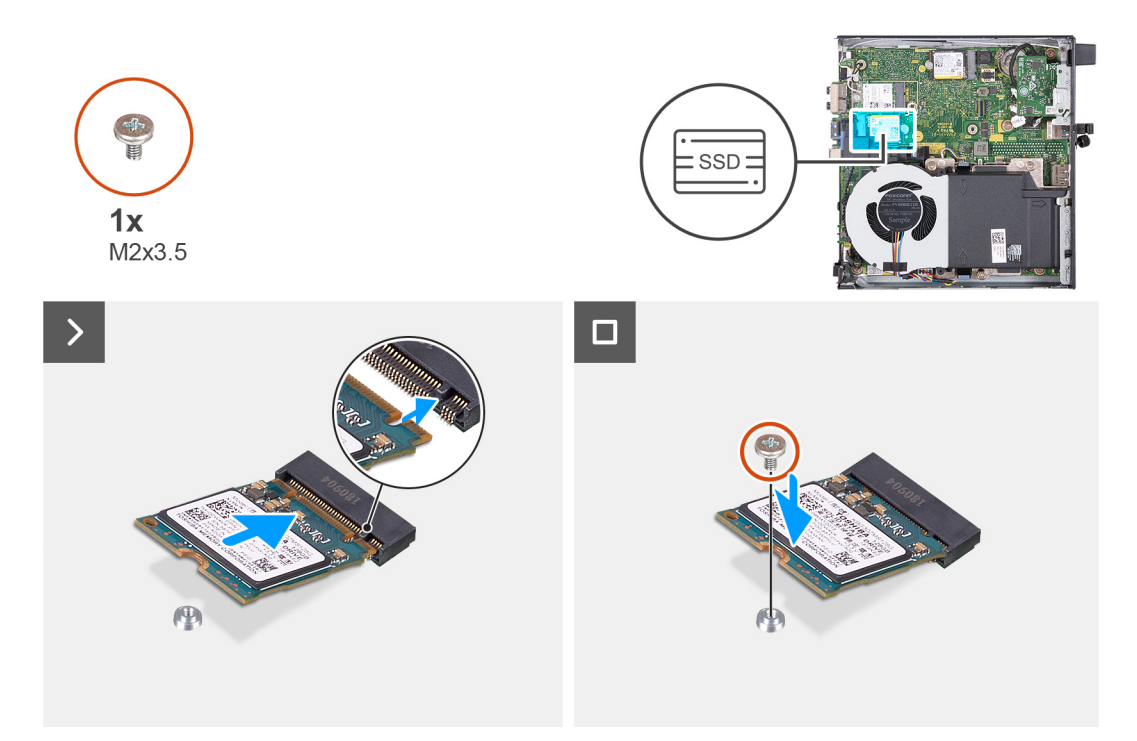

## **Afbeelding 20. De 2230 SSD in slot 0 plaatsen**

## **Stappen**

- 1. Lijn de uitsparing op de M.2 2230 SSD uit met het lipje op het SSD-slot 0 (M.2 PCIe SSD 0).
- 2. Schuif de M.2 2230 SSD in SSD-slot 0 (M.2 PCIe SSD 0) op de systeemkaart.
- 3. Plaats de schroef (M2x3.5) terug waarmee de M.2 2230 SSD aan de systeemkaart wordt bevestigd.

#### **Vervolgstappen**

- 1. Plaats de [luidspreker.](#page-41-0)
- 2. Plaats de [zijplaat.](#page-33-0)
- 3. Volg de procedure in [Nadat u in de computer hebt gewerkt.](#page-27-0)

# **De M.2 2230 SSD uit slot 1 verwijderen**

#### **Vereisten**

- 1. Volg de procedure in [Voordat u in de computer gaat werken.](#page-24-0)
- 2. Verwijder de [zijplaat.](#page-32-0)

## **Over deze taak**

- **OPMERKING:** Afhankelijk van de bestelde configuratie heeft uw computer mogelijk een M.2 2230 of 2280 SSD in SSD-slot 1 (M.2 PCIe SSD 1) geïnstalleerd.
- **OPMERKING:** Deze procedure is van toepassing op computers waarop een M.2 2230 SSD in SSD-slot 1 (M.2 PCIe SSD 1) is geïnstalleerd.

De volgende afbeelding(en) geeft/geven de locatie aan van de M.2 2230 SSD in slot 1 en biedt/bieden een visuele weergave van de verwijderingsprocedure.

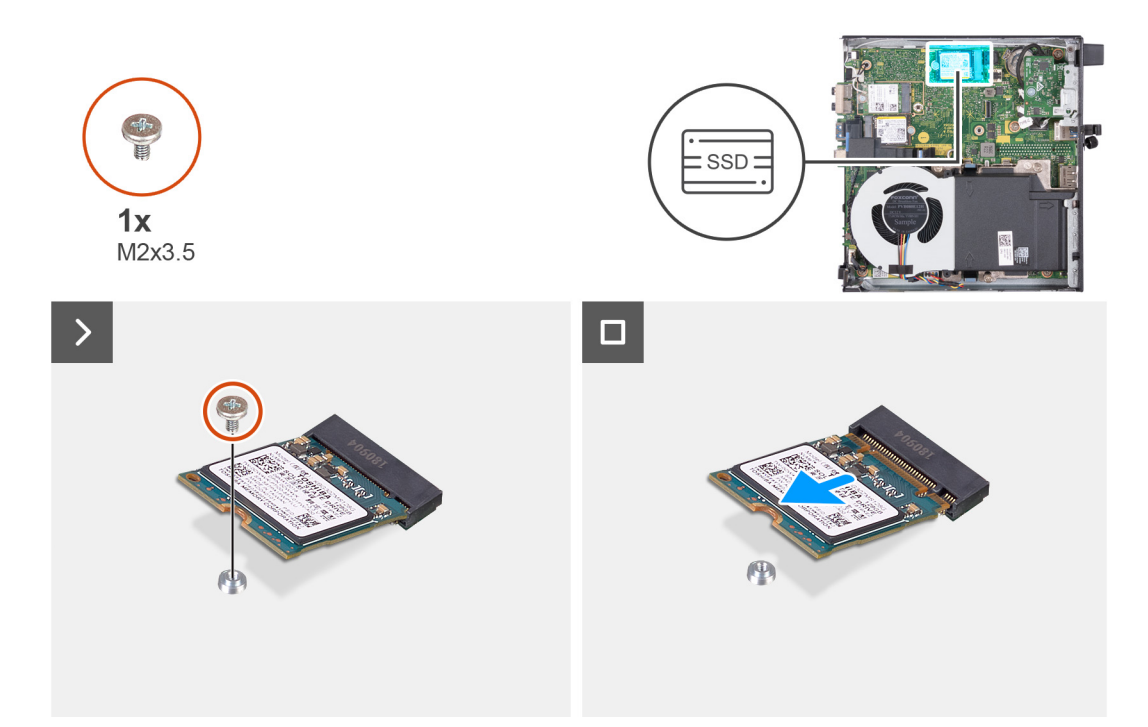

## **Afbeelding 21. De M.2 2230 SSD uit slot 1 verwijderen**

#### **Stappen**

- 1. Verwijder de schroef (M2x3.5) waarmee de M.2 2230 SSD aan de systeemkaart wordt bevestigd.
- 2. Schuif en til de M.2 2230 SSD uit SSD-slot 1 (M.2 PCIe SSD 1) op de systeemkaart.

## **De M.2 2230 SSD in slot 1 installeren**

## **Vereisten**

Als u een onderdeel vervangt, dient u het bestaande onderdeel te verwijderen alvorens het installatieproces uit te voeren.

### **Over deze taak**

**OPMERKING:** Deze procedure is alleen van toepassing als u een M.2 2230 SSD in SSD-slot 1 (M.2 PCIe SSD 1) installeert.  $\bigcirc$ 

De volgende afbeelding(en) geeft/geven de locatie van de M.2 2230 SSD in slot 1 aan en biedt/bieden een visuele weergave van de installatieprocedure.

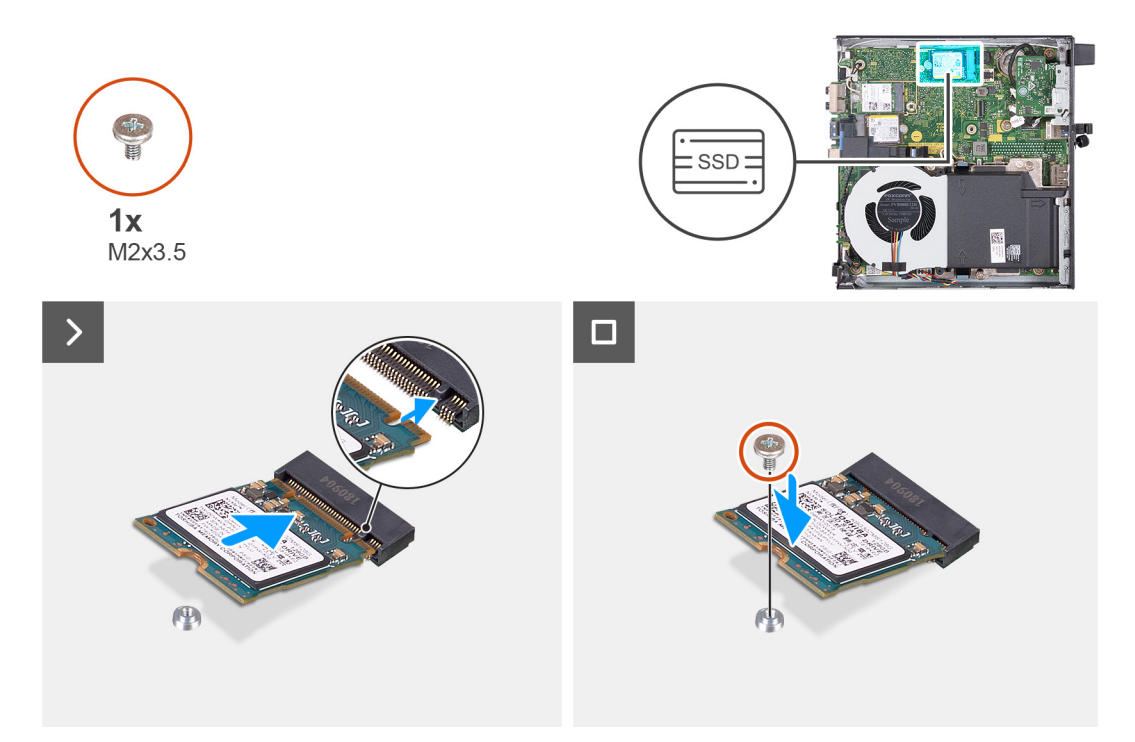

## **Afbeelding 22. De M.2 2230 SSD in slot 1 installeren**

## **Stappen**

- 1. Lijn de uitsparing op de M.2 2230 SSD uit met het lipje op het SSD-slot 1 (M.2 PCIe SSD 1).
- 2. Schuif de M.2 2230 SSD in SSD-slot 1 (M.2 PCIe SSD 1) op de systeemkaart.
- 3. Plaats de schroef (M2x3.5) terug waarmee de M.2 2230 SSD aan de systeemkaart wordt bevestigd.

### **Vervolgstappen**

- 1. Plaats de [zijplaat.](#page-33-0)
- 2. Volg de procedure in [Nadat u in de computer hebt gewerkt.](#page-27-0)

## **De M.2 2280 SSD uit slot 0 verwijderen**

#### **Vereisten**

- 1. Volg de procedure in [Voordat u in de computer gaat werken.](#page-24-0)
- 2. Verwijder de [zijplaat.](#page-32-0)
- 3. Verwijder de [luidspreker.](#page-40-0)

## **Over deze taak**

- **C**) **OPMERKING:** Afhankelijk van de bestelde configuratie heeft uw computer mogelijk een M.2 2230 of een M.2 2280 SSD in SSD-slot 0 (M.2 PCIe SSD 0) geïnstalleerd.
- **OPMERKING:** Deze procedure is van toepassing op computers waarop een M.2 2280 SSD in SSD-slot 0 (M.2 PCIe SSD 0) is geïnstalleerd.

De volgende afbeelding(en) geeft/geven de locatie van de M.2 2280 SSD in slot 0 aan en biedt/bieden een visuele weergave van de verwijderingsprocedure.

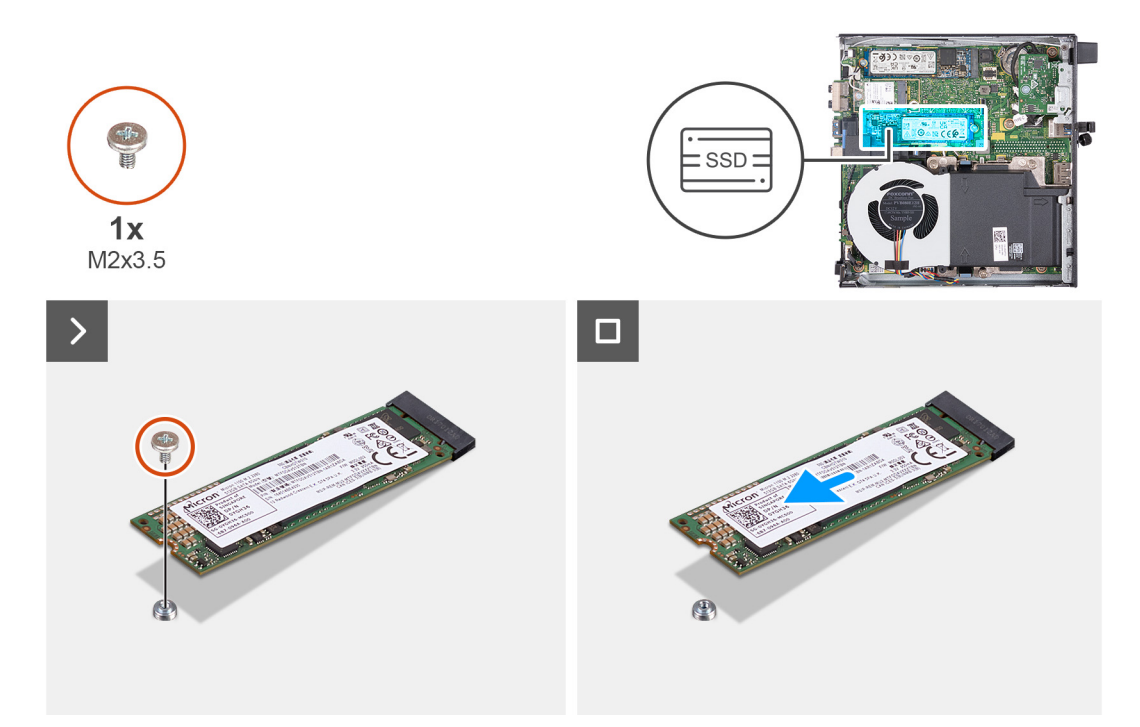

## **Afbeelding 23. De M.2 2280 SSD uit slot 0 verwijderen**

#### **Stappen**

- 1. Verwijder de schroef (M2x3.5) waarmee de M.2 2280 SSD aan de systeemkaart wordt bevestigd.
- 2. Schuif en til de M.2 2280 SSD uit SSD-slot 0 (M.2 PCIe SSD 0) op de systeemkaart.

## **De M.2 2280 SSD in slot 0 installeren**

#### **Vereisten**

Als u een onderdeel vervangt, dient u het bestaande onderdeel te verwijderen alvorens het installatieproces uit te voeren.

## **Over deze taak**

 $\odot$ **OPMERKING:** Deze procedure is alleen van toepassing als u een M.2 2280 SSD in SSD-slot 0 (M.2 PCIe SSD 0) installeert.

De volgende afbeelding(en) geeft/geven de locatie van de M.2 2280 SSD in slot 0 aan en biedt/bieden een visuele weergave van de installatieprocedure.

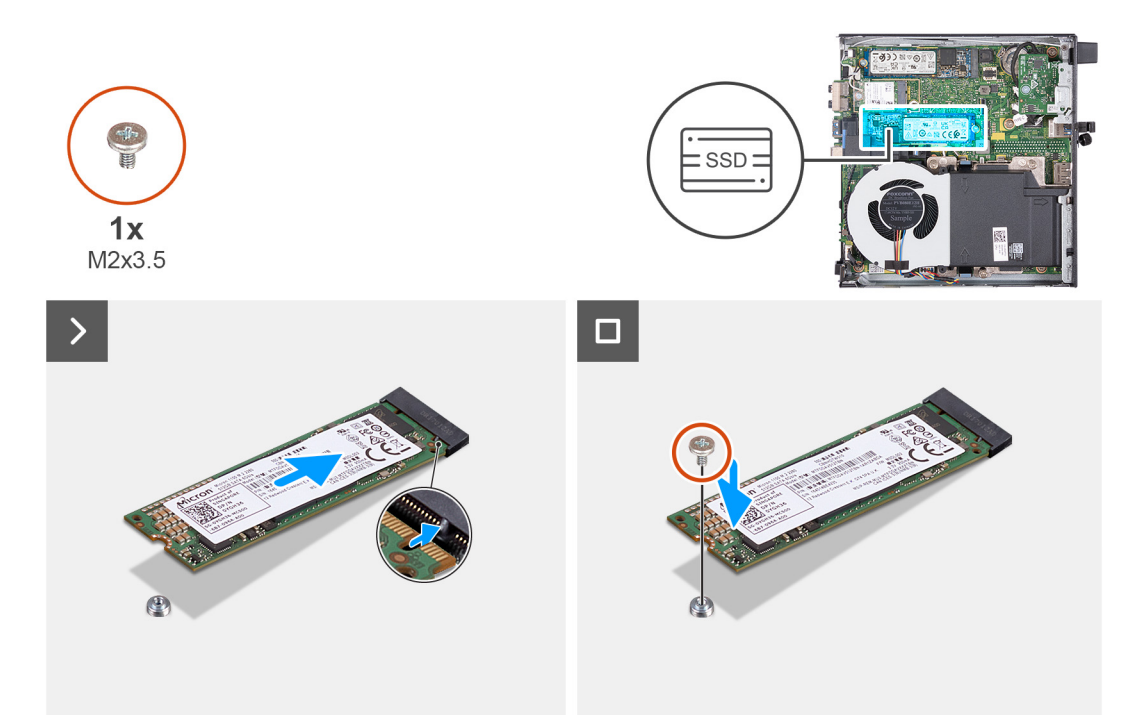

## **Afbeelding 24. De M.2 2280 SSD in slot 0 installeren**

#### **Stappen**

- 1. Lijn de uitsparing op de M.2 2280 SSD uit met het lipje op SSD-slot 0 (M.2 PCIe SSD 0).
- 2. Schuif de M.2 2280 SSD in het SSD-slot (M.2 PCIe SSD 0) op de systeemkaart.
- 3. Plaats de schroef (M2x3.5) terug waarmee de M.2 2280 SSD aan de systeemkaart wordt bevestigd.

## **Vervolgstappen**

- 1. Plaats de [luidspreker.](#page-41-0)
- 2. Plaats de [zijplaat.](#page-33-0)
- 3. Volg de procedure in [Nadat u in de computer hebt gewerkt.](#page-27-0)

# **De M.2 2280 SSD uit slot 1 verwijderen**

#### **Vereisten**

- 1. Volg de procedure in [Voordat u in de computer gaat werken.](#page-24-0)
- 2. Verwijder de [zijplaat.](#page-32-0)

## **Over deze taak**

- **OPMERKING:** Afhankelijk van de bestelde configuratie heeft uw computer mogelijk een M.2 2230 of 2280 SSD in SSD-slot 1 (M.2 നി PCIe SSD 1) geïnstalleerd.
- **OPMERKING:** Deze procedure is van toepassing op computers waarop een M.2 2280 SSD in SSD-slot 1 (M.2 PCIe SSD 1) is  $\bigcirc$ geïnstalleerd.

De volgende afbeelding(en) geeft/geven de locatie van de M.2 2280 SSD in slot 1 aan en biedt/bieden een visuele weergave van de verwijderingsprocedure.

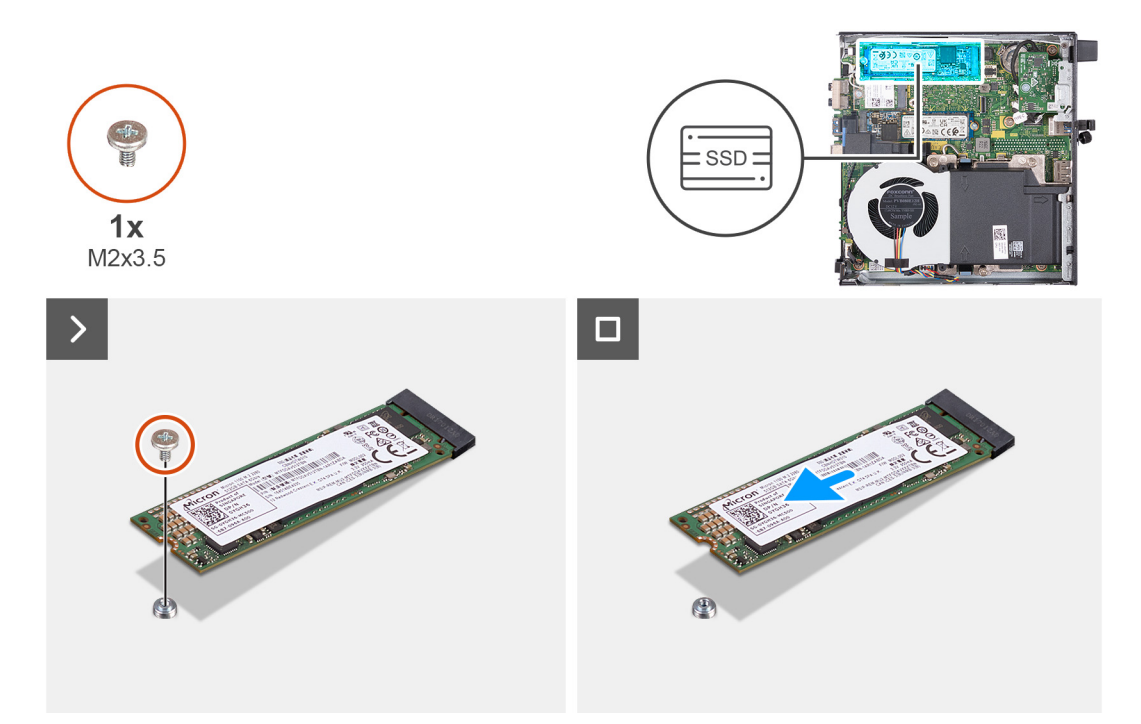

## **Afbeelding 25. De M.2 2280 SSD uit slot 1 verwijderen**

#### **Stappen**

- 1. Verwijder de schroef (M2x3.5) waarmee de M.2 2280 SSD aan de systeemkaart wordt bevestigd.
- 2. Schuif en til de M.2 2280 SSD uit SSD-slot 1 (M.2 PCIe SSD 1) op de systeemkaart.

## **De M.2 2280 SSD in slot 1 installeren**

### **Vereisten**

Als u een onderdeel vervangt, dient u het bestaande onderdeel te verwijderen alvorens het installatieproces uit te voeren.

### **Over deze taak**

 $\odot$ **OPMERKING:** Deze procedure is alleen van toepassing als u een M.2 2280 SSD in SSD-slot 1 (M.2 PCIe SSD 1) installeert.

De volgende afbeelding(en) geeft/geven de locatie van de M.2 2280 SSD in slot 1 aan en biedt/bieden een visuele weergave van de installatieprocedure.

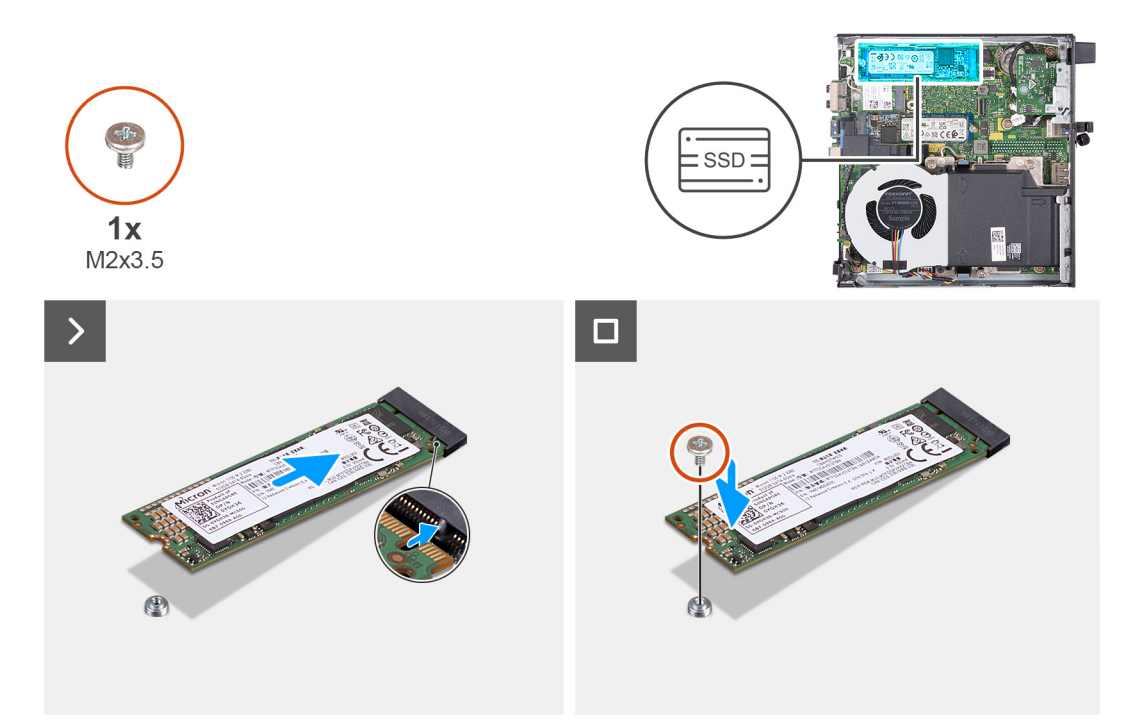

## **Afbeelding 26. De M.2 2280 SSD in slot 1 installeren**

#### **Stappen**

- 1. Lijn de uitsparing op de M.2 2280 SSD uit met het lipje op SSD-slot 1 (M.2 PCIe SSD 1).
- 2. Schuif de M.2 2280 SSD in SSD-slot 1 (M.2 PCIe SSD 1) op de systeemkaart.
- 3. Plaats de schroef (M2x3.5) terug waarmee de M.2 2280 SSD aan de systeemkaart wordt bevestigd.

## **Vervolgstappen**

- 1. Plaats de [zijplaat.](#page-33-0)
- 2. Volg de procedure in [Nadat u in de computer hebt gewerkt.](#page-27-0)

## **Locatie van de schroefbevestiging op het M.2-slot**

### **Vereisten**

Als u een M.2 SSD met een andere vormfactor in het M.2-slot wilt installeren, moet de locatie van de schroefbevestiging op het M.2-slot worden gewijzigd.

## **Over deze taak**

**OPMERKING:** Deze procedure is alleen van toepassing op de schroefbevestiging in het M.2-slot voor de SSD.

De volgende afbeelding(en) geeft/geven de locatie van de schroefbevestiging op de M.2-slot aan en biedt/bieden een visuele weergave van de procedure voor het wijzigen van de positie van de schroefbevestiging.

<span id="page-51-0"></span>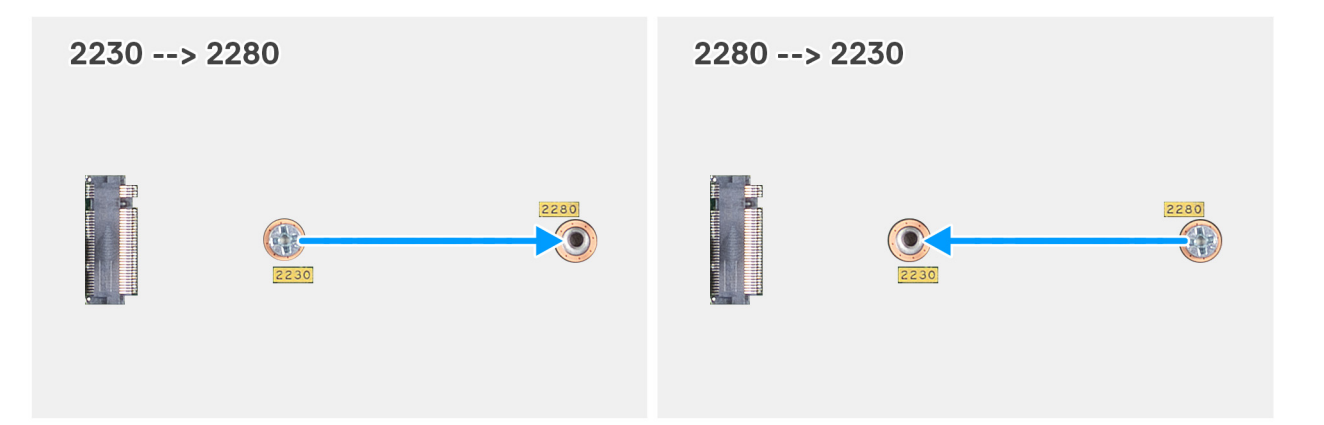

**Afbeelding 27. De schroefbevestiging verplaatsen ter ondersteuning van een andere vormfactor (OptiPlex Micro Plus 7020)**

## **Stappen**

1. **(i) OPMERKING: Stap 1** en stap 2 zijn van toepassing als een M.2 2280 SSD wordt geïnstalleerd ter vervanging van de bestaande M.2 2230 SSD.

Verwijder de schroefbevestiging uit het huidige schroefgat (2230) van de M.2 SSD PCIe-connector (M.2 PCIe SSD-0 of M.2 PCIe SSD-1).

- 2. Plaats de schroefbevestiging op het andere schroefgat (2280) van de M.2 SSD PCIe-connector (M.2 PCIe SSD-0 of M.2 PCIe SSD-1).
- 3. **OPMERKING: Stap 3** en **stap 4** zijn van toepassing als een M.2 2230 SSD wordt geïnstalleerd ter vervanging van de bestaande M.2 2280 SSD.

Verwijder de schroefbevestiging uit het huidige schroefgat (2280) van de M.2 SSD PCIe-connector (M.2 PCIe SSD-0 of M.2 PCIe SSD-1).

4. Plaats de schroefbevestiging op het andere schroefgat (2230) van de M.2 SSD PCIe-connector (M.2 PCIe SSD-0 of M.2 PCIe SSD-1).

# **Draadloze kaart**

## **De draadloze kaart verwijderen**

#### **Vereisten**

- 1. Volg de procedure in [Voordat u in de computer gaat werken.](#page-24-0)
- 2. Verwijder de [zijplaat.](#page-32-0)

#### **Over deze taak**

De volgende afbeelding(en) geeft/geven de locatie van de draadloze kaart aan en biedt/bieden een visuele weergave van de verwijderingsprocedure.

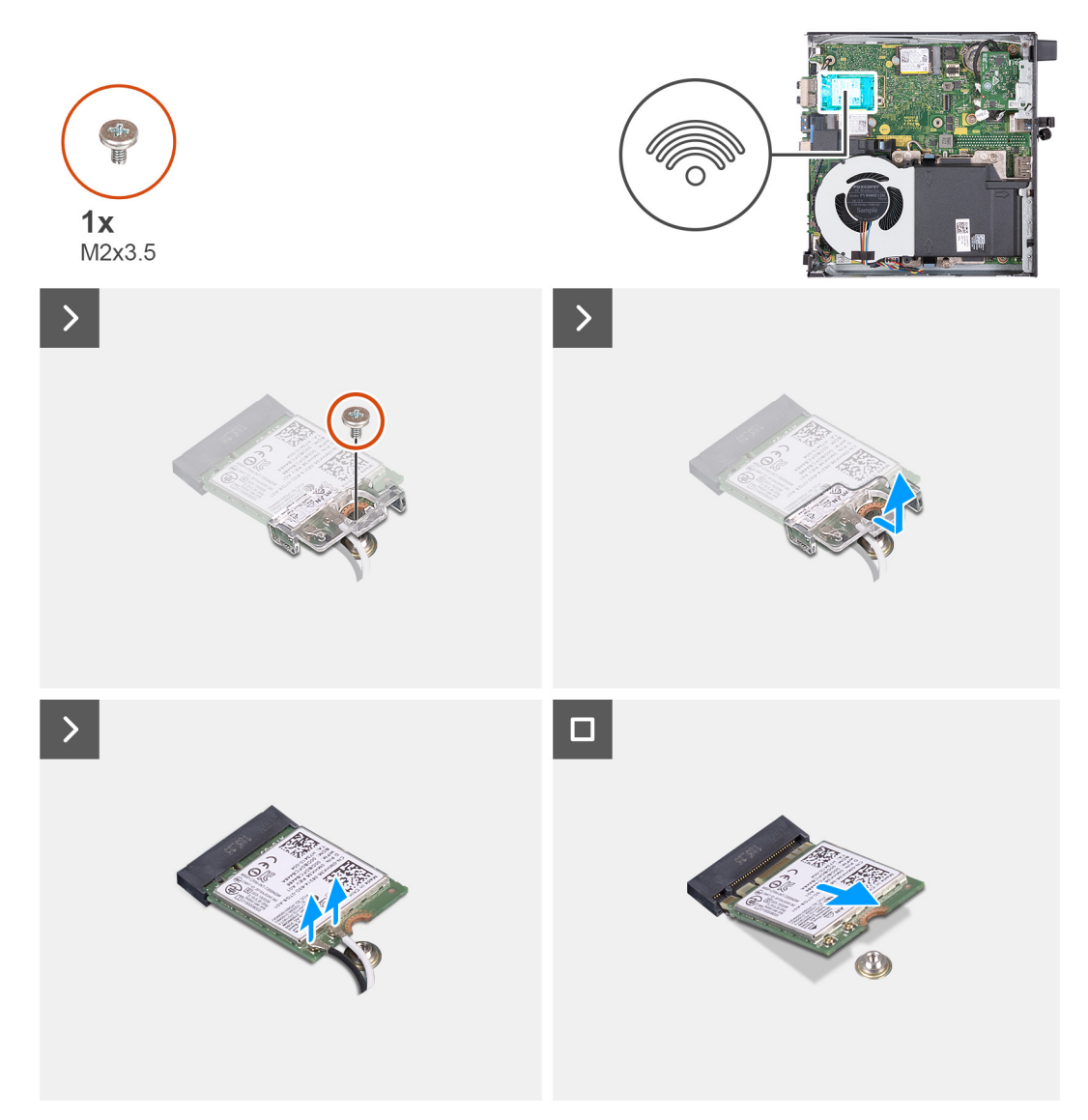

## **Afbeelding 28. De draadloze kaart verwijderen**

## **Stappen**

- 1. Verwijder de schroef (M2x3.5) die de bracket van de draadloze kaart aan de draadloze kaart bevestigt.
- 2. Til de beugel van de draadloze kaart van de draadloze kaart.
- 3. Haal de twee antennekabels los van de draadloze kaart.
- 4. Verwijder de draadloze kaart door deze uit de sleuf van de draadloze kaart (M.2 WLAN) te schuiven.

## **De draadloze kaart plaatsen**

#### **Vereisten**

Als u een onderdeel vervangt, dient u het bestaande onderdeel te verwijderen alvorens het installatieproces uit te voeren.

## **Over deze taak**

De volgende afbeelding(en) geeft/geven de locatie van de draadloze kaart aan en biedt/bieden een visuele weergave van de installatieprocedure.

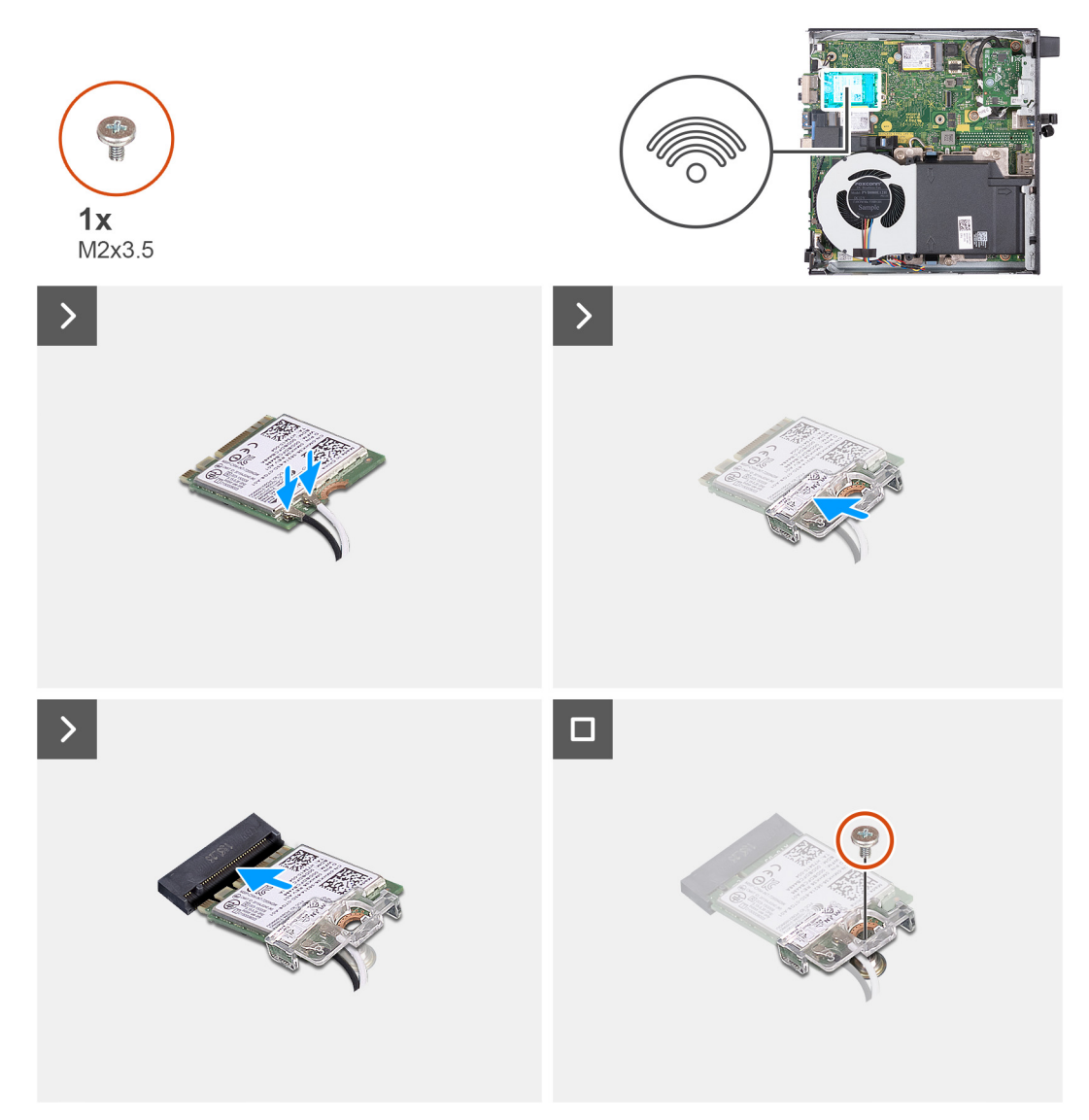

## **Afbeelding 29. De draadloze kaart plaatsen**

## **Stappen**

1. Sluit de antennekabels aan op de draadloze kaart.

## **Tabel 24. Kleurschema antennekabels**

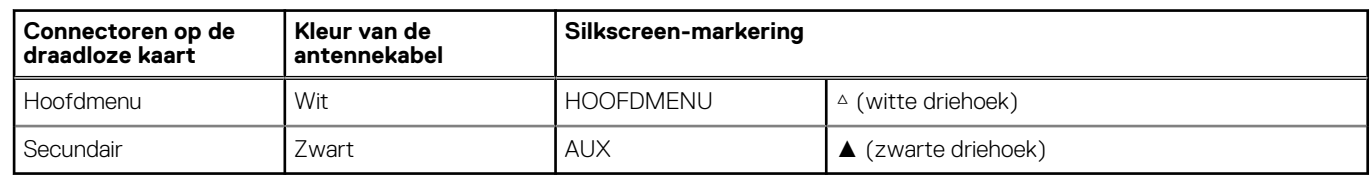

- 2. Plaats de beugel van de draadloze kaart op de draadloze kaart.
- 3. Lijn de uitsparing op de draadloze kaart uit met het lipje op de slot van de draadloze kaart (M.2 WLAN).
- 4. Schuif de draadloze kaart schuin in het slot van de draadloze kaart (M.2 WLAN).
- 5. Plaats de schroef (M2x3.5) terug die de bracket van de draadloze kaart aan de draadloze kaart bevestigt.

## **Vervolgstappen**

- 1. Plaats de [zijplaat.](#page-33-0)
- 2. Volg de procedure in [Nadat u in de computer hebt gewerkt.](#page-27-0)

# <span id="page-54-0"></span>**Ventilator**

# **De ventilator verwijderen**

## **Vereisten**

- 1. Volg de procedure in [Voordat u in de computer gaat werken.](#page-24-0)
- 2. Verwijder de [zijplaat.](#page-32-0)
- 3. Verwijder de [luidspreker.](#page-40-0)

## **Over deze taak**

De volgende afbeelding(en) geeft/geven de locatie van de ventilator aan en biedt/bieden een visuele weergave van de verwijderingsprocedure.

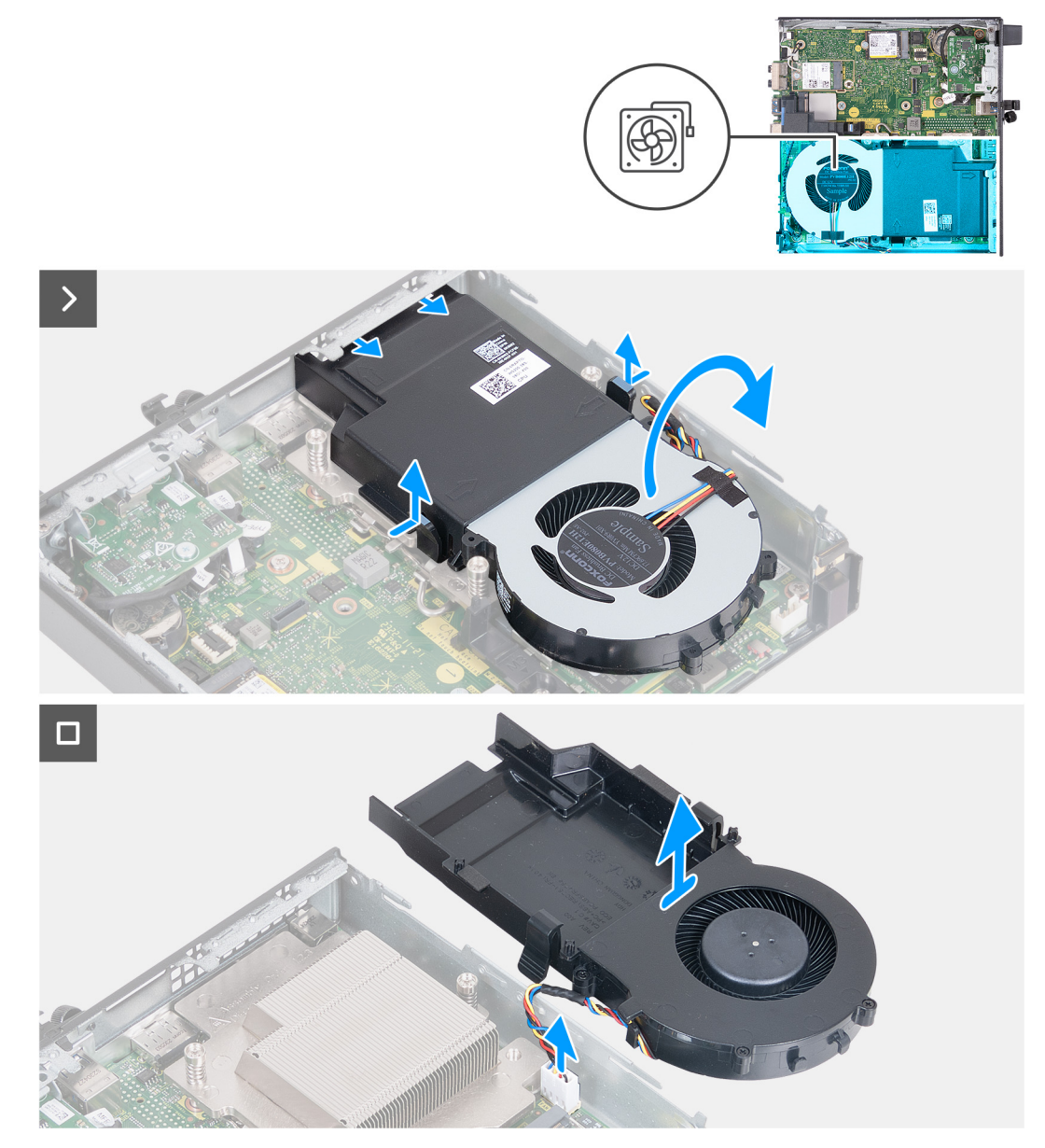

## **Afbeelding 30. De ventilator verwijderen**

## **Stappen**

1. Houd de lipjes ingedrukt waarmee de ventilatoreenheid aan de koelplaat is bevestigd.

- <span id="page-55-0"></span>2. Schuif de ventilatoreenheid uit het slot op het computerchassis.
- 3. Draai de ventilatoreenheid om terwijl u deze op zijn plaats boven de koelplaat houdt.
- 4. Koppel de ventilatorkabel los van de connector (FAN CPU) op de systeemkaart.
- 5. Til de ventilatoreenheid weg van de koelplaat.

## **De ventilator installeren**

## **Vereisten**

Als u een onderdeel vervangt, dient u het bestaande onderdeel te verwijderen alvorens het installatieproces uit te voeren.

## **Over deze taak**

De volgende afbeelding(en) geeft/geven de locatie van de ventilator aan en biedt/bieden een visuele weergave van de installatieprocedure.

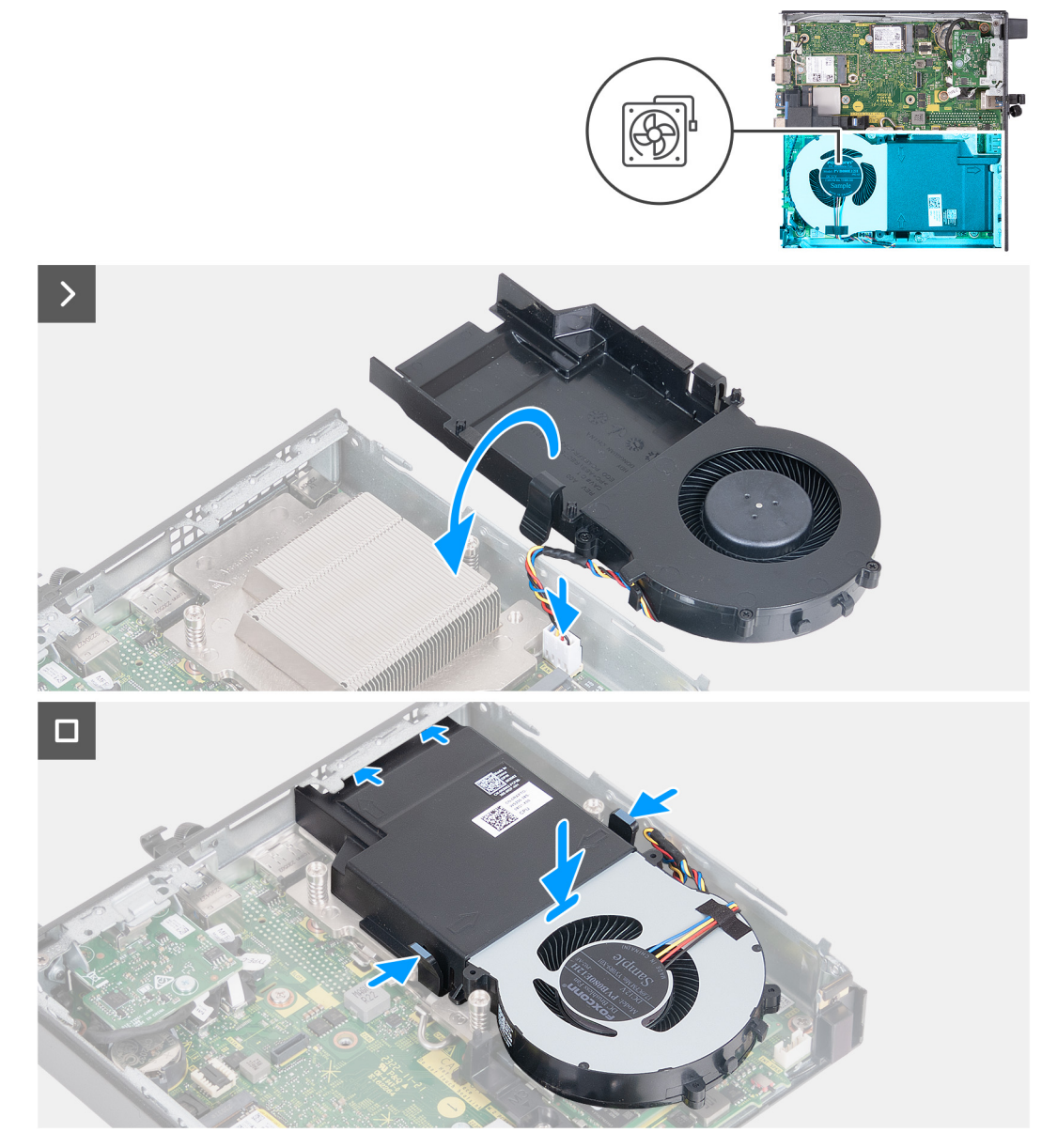

## **Afbeelding 31. De ventilator installeren**

## **Stappen**

1. Sluit de ventilatorkabel aan op de connector (FAN CPU) op de systeemkaart.

- <span id="page-56-0"></span>2. Draai de ventilatoreenheid om en lijn deze uit over de koelplaat.
- 3. Houd de lipjes op de ventilatoreenheid ingedrukt terwijl u de ventilatoreenheid op de koelplaat plaatst.
- 4. Plaats de ventilatoreenheid in het slot op het chassis van de computer en laat de lipjes los.

**OPMERKING:** Zorg ervoor dat de lipjes op de koelplaat zijn vastgeklikt.

## **Vervolgstappen**

- 1. Plaats de [luidspreker.](#page-41-0)
- 2. Plaats de [zijplaat.](#page-33-0)
- 3. Volg de procedure in [Nadat u in de computer hebt gewerkt.](#page-27-0)

# **Geheugen**

## **De geheugenmodule verwijderen**

## **Vereisten**

- 1. Volg de procedure in [Voordat u in de computer gaat werken.](#page-24-0)
- 2. Verwijder de [zijplaat.](#page-32-0)
- 3. Verwijder de [luidspreker.](#page-40-0)
- 4. Verwijder de [ventilator.](#page-54-0)

## **Over deze taak**

De thermische DDR5-mat is vereist voor de volgende geheugenconfiguraties:

- 1. 32 GB: 2 x 16 GB, DDR5, 5600 MT/s, SODIMM, dual-channel
- 2. 64 GB: 2 x 32 GB, DDR5, 5600 MT/s, SODIMM, dual-channel

De volgende afbeeldingen geven de locatie van de geheugenmodules aan en bieden een visuele weergave van de verwijderingsprocedure.

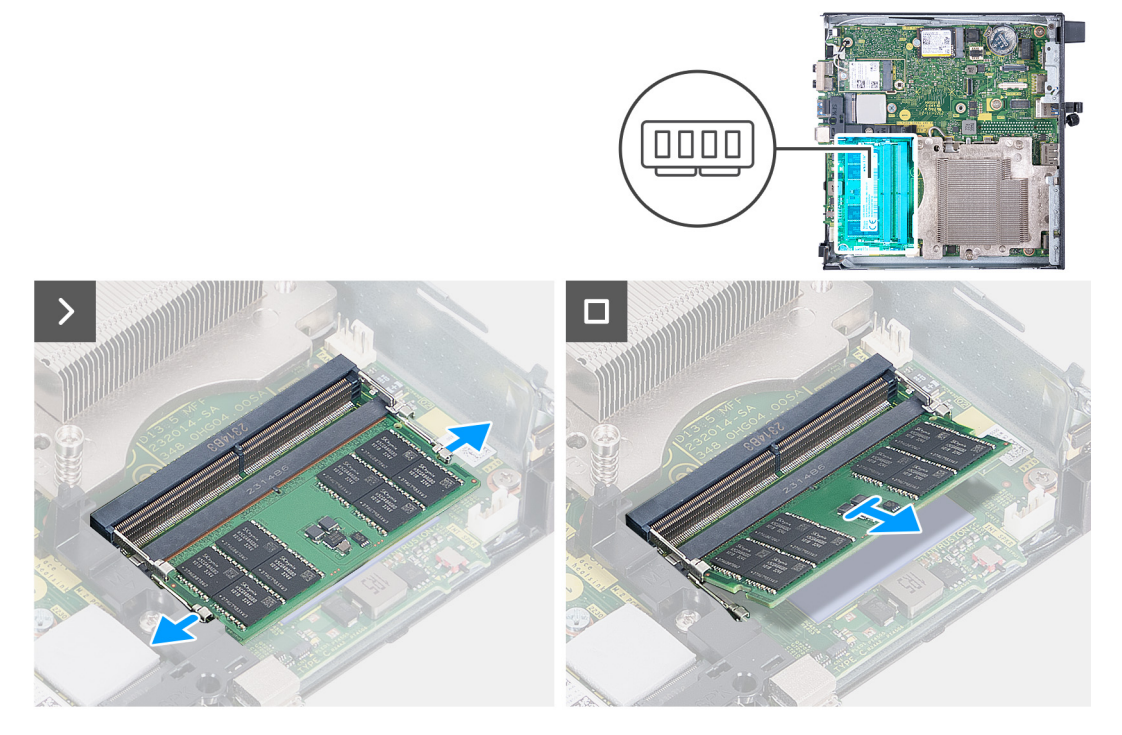

**Afbeelding 32. De geheugenmodule verwijderen**

## **Stappen**

1. Spreid de bevestigingsklemmetjes aan weerszijden van het slot van de geheugenmodule voorzichtig uit elkaar (DIMM1 or DIMM2).

2. Pak de geheugenmodule in de buurt van het borgklemmetje vast en verwijder de geheugenmodule vervolgens voorzichtig uit zijn sleuf.

**WAARSCHUWING: Om schade aan de geheugenmodule te voorkomen, houdt u de geheugenmodule vast bij de randen. Raak de componenten van de geheugenmodule niet aan.**

- **OPMERKING:** Herhaal **stap 1** en **stap 2** om eventuele andere in uw computer geïnstalleerde geheugenmodules te verwijderen.
- **OPMERKING:** Let op de sleuf en de richting van de geheugenmodule om deze in de juiste sleuf terug te plaatsen.

## **De geheugenmodule plaatsen**

#### **Vereisten**

Als u een onderdeel vervangt, dient u het bestaande onderdeel te verwijderen alvorens het installatieproces uit te voeren.

## **Over deze taak**

De thermische DDR5-mat is vereist voor de volgende geheugenconfiguraties:

- 1. 32 GB: 2 x 16 GB, DDR5, 5600 MT/s, SODIMM, dual-channel
- 2. 64 GB: 2 x 32 GB, DDR5, 5600 MT/s, SODIMM, dual-channel

De volgende afbeeldingen geven de locatie van de geheugenmodules aan en bieden een visuele weergave van de installatieprocedure.

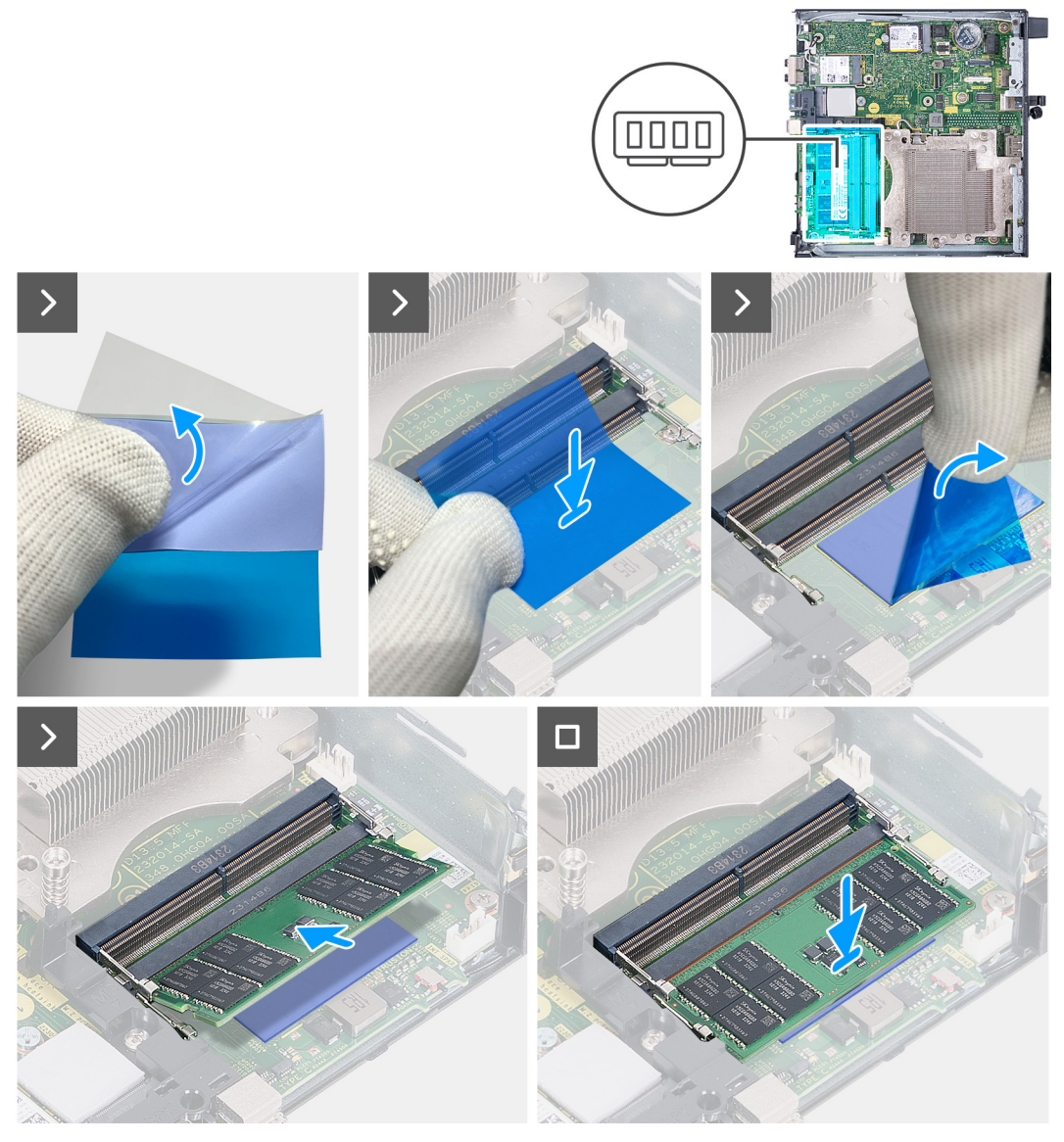

**Afbeelding 33. De geheugenmodule plaatsen**

## **Stappen**

**OPMERKING: Stap 1** tot en met **stap 6** zijn van toepassing bij het installeren van de DDR5 thermische mat voor de volgende geheugenconfiguraties:

- 32 GB: 16 GB x 2
- $\bullet$  64 GB: 32 GB  $\times$  2
- 1. Trek de achterkant van de thermische DDR5-mat half los.
- 2. Plaats de thermische DDR5-mat over het gebied van de thermische DDR5-mat.
- 3. Lijn de thermische DDR5-mat uit over het gebied van de thermische DDR5–mat.

**OPMERKING:** Zorg ervoor dat de hoeken van de thermische DDR5-mat zijn uitgelijnd met de hoeken van het gebied van de thermische DDR5-mat.

- 4. Trek de rest van de achterkant los van de thermische DDR5-mat en plak de thermische DDR5-mat op het gebied van de thermische DDR5-pad.
- 5. Maak de thermische DDR5-mat plat met een plastic schraper om een goede hechting te garanderen.
- 6. Verwijder de beschermende laag van de thermische DDR5-mat.
- 7. Lijn de uitsparing in de geheugenmodule uit met het lipje op het slot van de geheugenmodule (DIMM1 or DIMM2).
- 8. Druk op de geheugenmodule totdat de geheugenmodule vastklikt en de borgklemmen vergrendelen.

**WAARSCHUWING: Om schade aan de geheugenmodule te voorkomen, houdt u de geheugenmodule vast bij de randen. Raak de componenten van de geheugenmodule niet aan.**

**OPMERKING:** Herhaal **stap 7** tot en met **stap 8** wanneer u meer dan één geheugenmodule in uw computer installeert.

## **Vervolgstappen**

- 1. Plaats de [ventilator.](#page-55-0)
- 2. Plaats de [luidspreker.](#page-41-0)
- 3. Plaats de [zijplaat.](#page-33-0)
- 4. Volg de procedure in [Nadat u in de computer hebt gewerkt.](#page-27-0)

# <span id="page-60-0"></span>**FRU's (op locatie te vervangen onderdelen) verwijderen en installeren**

De vervangbare onderdelen in dit hoofdstuk zijn FRU's (op locatie te vervangen onderdelen)

**WAARSCHUWING: De informatie in deze sectie over het verwijderen en plaatsen van FRU's is alleen bedoeld voor geautoriseerde servicetechnici.**

- **WAARSCHUWING: Om mogelijke schade aan het component of verlies van data te voorkomen, moet u ervoor zorgen dat een geautoriseerde servicetechnicus de FRU's (Field Replaceable Units) vervangt.**
- **WAARSCHUWING: Dell Technologies raadt u aan om deze reeks reparaties, indien nodig, uit te laten voeren door getrainde technische reparatiespecialisten.**
- **WAARSCHUWING: Ter herinnering: uw garantie dekt geen schade die kan optreden tijdens FRU-reparaties die niet door Dell Technologies zijn geautoriseerd.**
- **OPMERKING:** De afbeeldingen in dit document kunnen verschillen van uw computer; dit is afhankelijk van de configuratie die u hebt besteld.

# **Optionele I/O-module (HDMI/VGA/DP/serieel/PS2)**

# **De optionele I/O-module verwijderen (HDMI/VGA/DP/serieel/PS2)**

**WAARSCHUWING: De informatie in deze sectie is alleen bedoeld voor geautoriseerde servicetechnici.**

#### **Vereisten**

- 1. Volg de procedure in [Voordat u in de computer gaat werken.](#page-24-0)
- 2. Verwijder de [zijplaat.](#page-32-0)

#### **Over deze taak**

**OPMERKING:** De optionele PS2-module wordt geleverd met een aangepaste Dell adapterkabel die nodig is om toegang te krijgen tot de PS2 I/O-poort. Sluit de adapterkabel aan om toegang te krijgen tot de PS2 I/O- of COM-poort van uw computer.

De volgende afbeeldingen geven de locatie van de optionele I/O-module aan en bieden een visuele weergave van de verwijderingsprocedure.

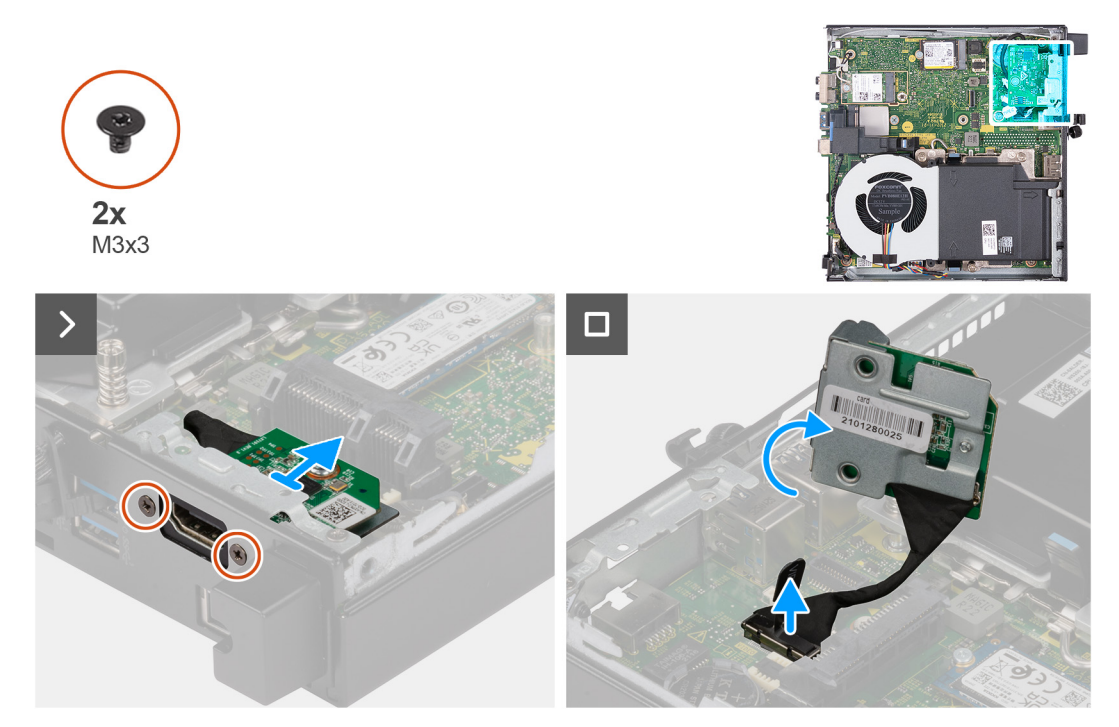

**Afbeelding 34. De optionele I/O-module verwijderen (HDMI, DP of PS2)**

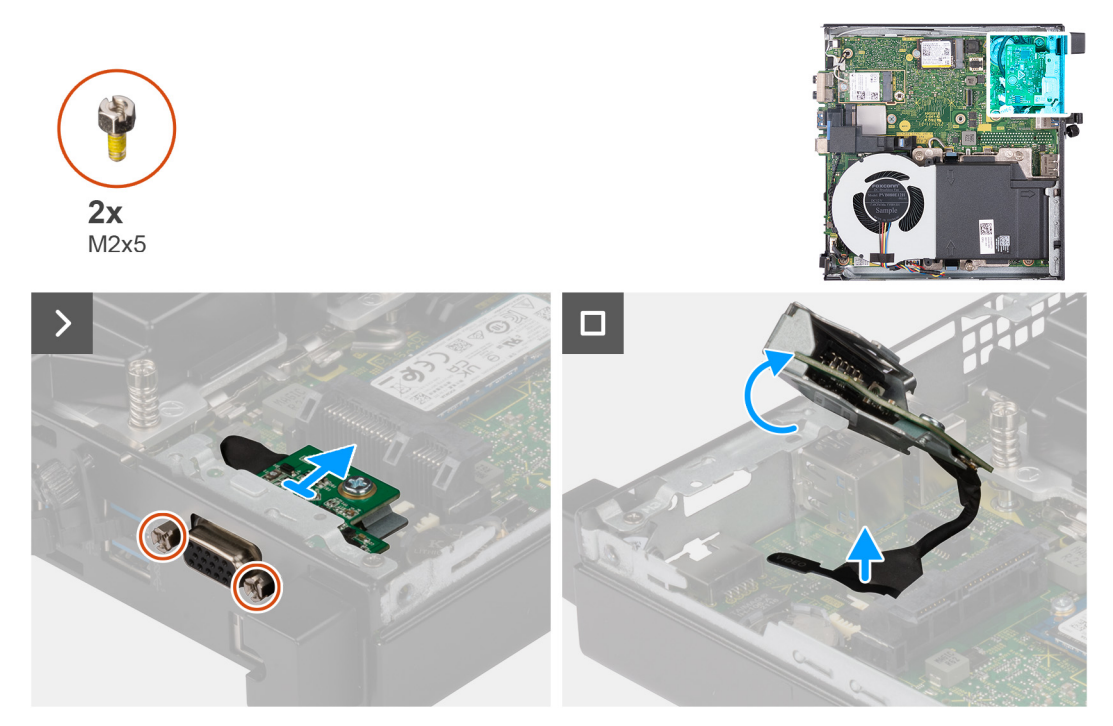

**Afbeelding 35. De optionele I/O-module verwijderen (VGA of serieel)**

## **Stappen**

- 1. Verwijder de twee schroeven (M3x3) waarmee de optionele I/O-module (HDMI/DP/PS2) wordt bevestigd of de twee (M2x5) kruislingse schroeven waarmee de optionele I/O-module (VGA/serieel) aan het computerchassis wordt bevestigd.
- 2. Koppel de kabel van de I/O-module los van de connector (VIDEO) of (KB MS SERIAL) op de systeemkaart, welke van toepassing is.
- 3. Verwijder de optionele I/O-module uit de computer.

# **De optionele I/O-module installeren (HDMI/VGA/DP/serieel/PS2)**

**WAARSCHUWING: De informatie in deze sectie is alleen bedoeld voor geautoriseerde servicetechnici.**

## **Vereisten**

Als u een onderdeel vervangt, dient u het bestaande onderdeel te verwijderen alvorens de installatieprocedure uit te voeren.

## **Over deze taak**

**OPMERKING:** De optionele PS2-module wordt geleverd met een aangepaste Dell adapterkabel die nodig is om toegang te krijgen tot de PS2 I/O-poort. Sluit de adapterkabel aan om toegang te krijgen tot de PS2 I/O- of COM-poort van uw computer.

De volgende afbeeldingen geven de locatie van de optionele I/O-module aan en bieden een visuele weergave van de installatieprocedure.

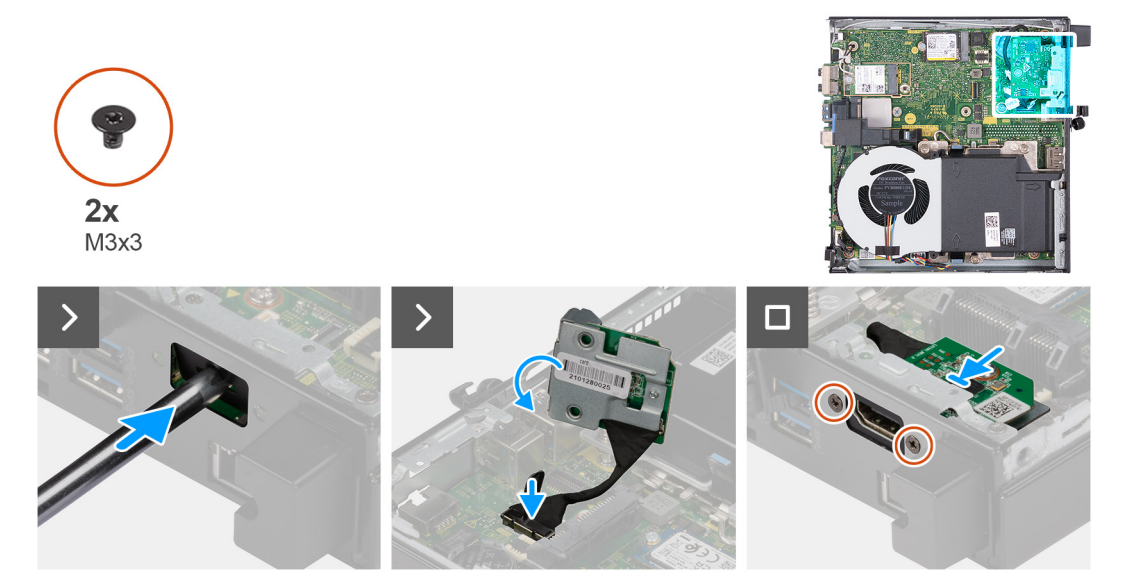

**Afbeelding 36. Optionele I/O-modules installeren (HDMI, DP of PS2)**

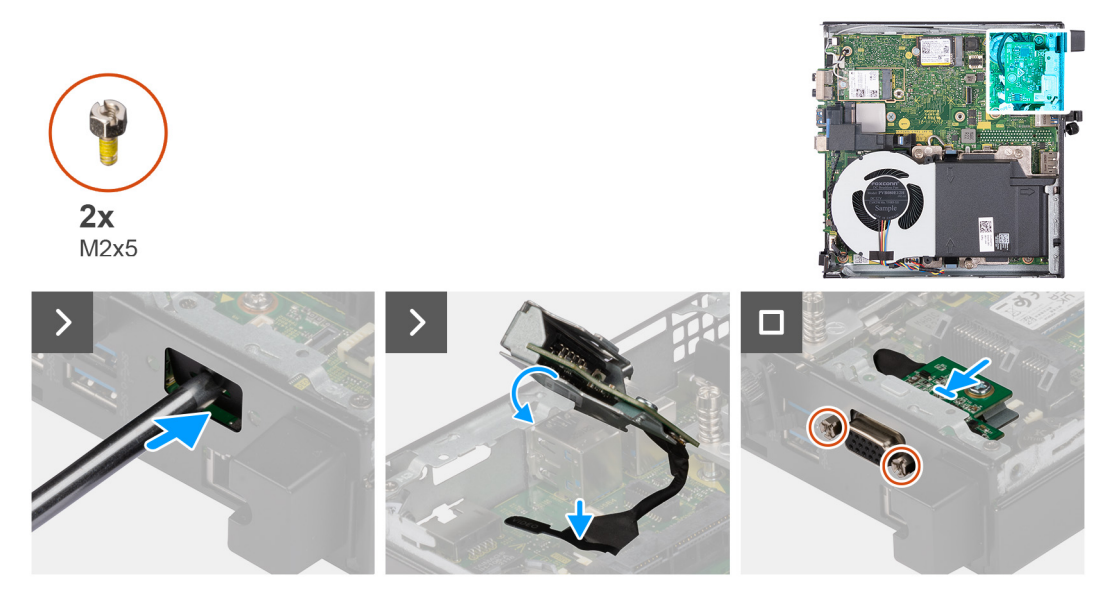

**Afbeelding 37. Optionele I/O-modules installeren (VGA of serieel)**

### **Stappen**

1. Om de uitdrukpoortafdekking te verwijderen, steekt u een platte schroevendraaier in het gat van de poortafdekking aan de buitenkant van de computer. Druk op de kap van de uitbreekpoortafdekking om deze los te maken en verwijder deze vervolgens uit de computer. <span id="page-63-0"></span>**OPMERKING:** Deze stap is van toepassing als u een computer upgradet zonder bestaande I/O-module.

- 2. Plaats de optionele I/O-module in het slot in het achterpaneel van de computer.
- 3. Sluit de I/O-kabel aan op de connector (VIDEO) of (KB MS SERIAL) op de systeemkaart, welke van toepassing is.
- 4. Plaats de twee schroeven (M3x3) terug waarmee de optionele I/O-module (HDMI/DP/PS2) wordt bevestigd of de twee (M2x5) kruislingse schroeven waarmee de optionele I/O-module (VGA/serieel) aan het computerchassis wordt bevestigd.

#### **Vervolgstappen**

- 1. Plaats de [zijplaat.](#page-33-0)
- 2. Volg de procedure in [Nadat u in de computer hebt gewerkt.](#page-27-0)

# **Optionele Type-C-module**

# **De optionele Type-C-module verwijderen**

**WAARSCHUWING: De informatie in deze sectie is alleen bedoeld voor geautoriseerde servicetechnici.**

#### **Vereisten**

- 1. Volg de procedure in [Voordat u in de computer gaat werken.](#page-24-0)
- 2. Verwijder de [zijplaat.](#page-32-0)

## **Over deze taak**

De volgende afbeeldingen geven de locatie van de optionele Type-C-module aan en bieden een visuele weergave van de verwijderingsprocedure.

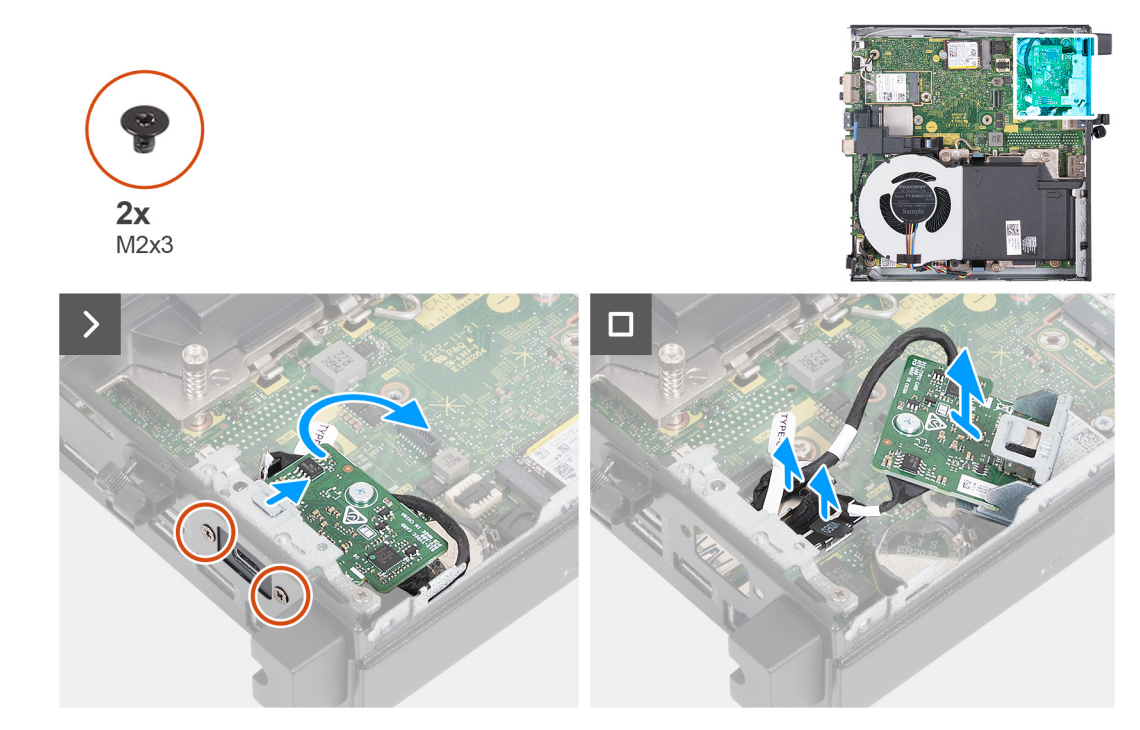

### **Afbeelding 38. De optionele Type-C-module verwijderen**

#### **Stappen**

- 1. Verwijder de twee schroeven (M2x3) waarmee de optionele Type-C-module wordt bevestigd.
- 2. Schuif de optionele Type-C-module weg van het slot op het chassis.
- 3. Draai de optionele Type-C-module om en houd deze op zijn plaats boven de systeemkaart.
- 4. Koppel de Type-C-DisplayPort-kabel los van de connector (VIDEO) op de systeemkaart.
- 5. Koppel de Type-C-USB-kabel los van de connector (TYPE-C) op de systeemkaart.
- 6. Verwijder de optionele Type-C-module van de computer.

# **De optionele Type-C-module installeren**

## **WAARSCHUWING: De informatie in deze sectie is alleen bedoeld voor geautoriseerde servicetechnici.**

## **Vereisten**

Als u een onderdeel vervangt, dient u het bestaande onderdeel te verwijderen alvorens de installatieprocedure uit te voeren.

#### **Over deze taak**

De volgende afbeeldingen geven de locatie van de optionele Type-C-module aan en bieden een visuele weergave van de installatieprocedure.

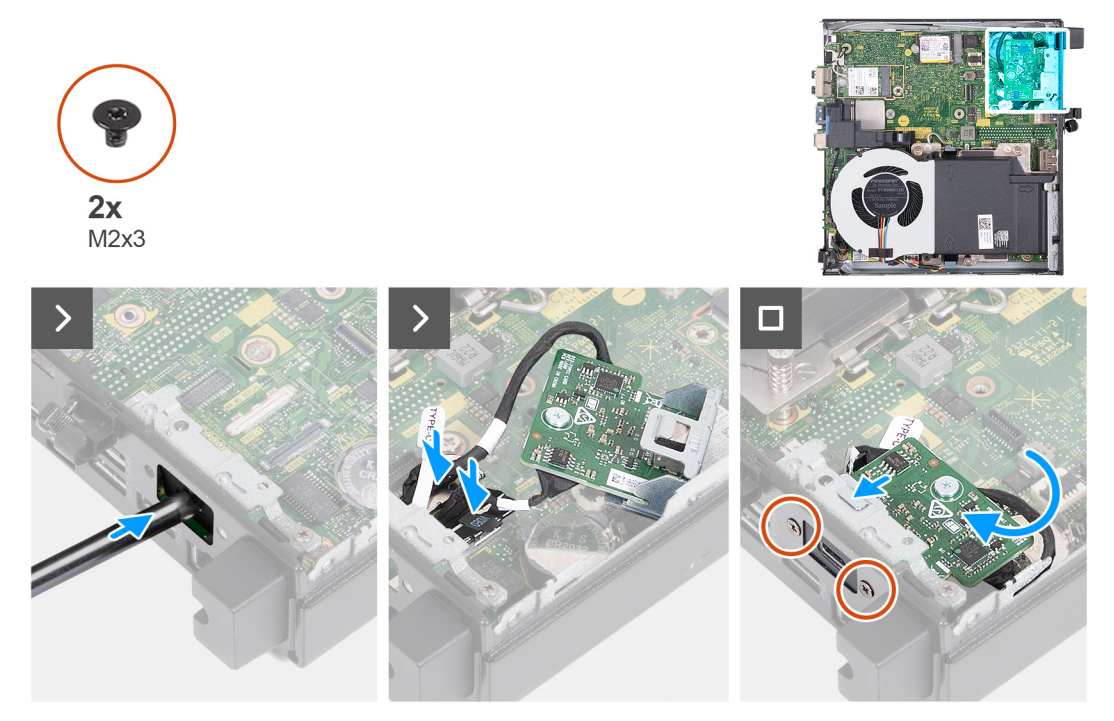

### **Afbeelding 39. De optionele Type-C-module installeren**

#### **Stappen**

1. Om de uitdrukpoortafdekking te verwijderen, steekt u een platte schroevendraaier in het gat van de beugel aan de buitenkant van de computer. Druk op de beugel om deze los te maken en verwijder deze vervolgens uit de computer.

**OPMERKING:** Deze stap is van toepassing als u de computer upgradet zonder bestaande I/O-module.

- 2. Sluit de Type-C-DisplayPort-kabel aan op de connector (VIDEO) op de systeemkaart.
- 3. Sluit de Type-C-USB-kabel aan op de connector (TYPE-C) op de systeemkaart.
- 4. Plaats de optionele Type-C-module in het slot op het achterpaneel van uw computer.
- 5. Plaats de twee schroeven (M3x3) terug waarmee de optionele Type C-module wordt bevestigd.

#### **Vervolgstappen**

- 1. Plaats de [zijplaat.](#page-33-0)
- 2. Volg de procedure in [Nadat u in de computer hebt gewerkt.](#page-27-0)

# <span id="page-65-0"></span>**Koelplaat**

# **De koelplaat verwijderen**

**WAARSCHUWING: De informatie in deze sectie is alleen bedoeld voor geautoriseerde servicetechnici.**

## **Vereisten**

- 1. Volg de procedure in [Voordat u in de computer gaat werken.](#page-24-0)
- 2. Verwijder de [zijplaat.](#page-32-0)
- 3. Verwijder de [luidspreker.](#page-40-0)
- 4. Verwijder de [ventilator.](#page-54-0)

## **Over deze taak**

**OPMERKING:** Tijdens de normale werking kan de koelplaat heet worden. Laat de koelplaat voldoende lang afkoelen voordat u deze  $\Omega$ aanraakt.

**OPMERKING:** Om te zorgen dat de processor maximaal wordt gekoeld, raakt u de gebieden voor warmteoverdracht op de koelplaat ⋒ niet aan. Het vet van uw huid kan het warmteoverdrachtvermogen van thermische pasta verminderen.

De volgende afbeelding(en) geeft/geven de locatie van de koelplaat aan en biedt/bieden een visuele weergave van de verwijderingsprocedure.

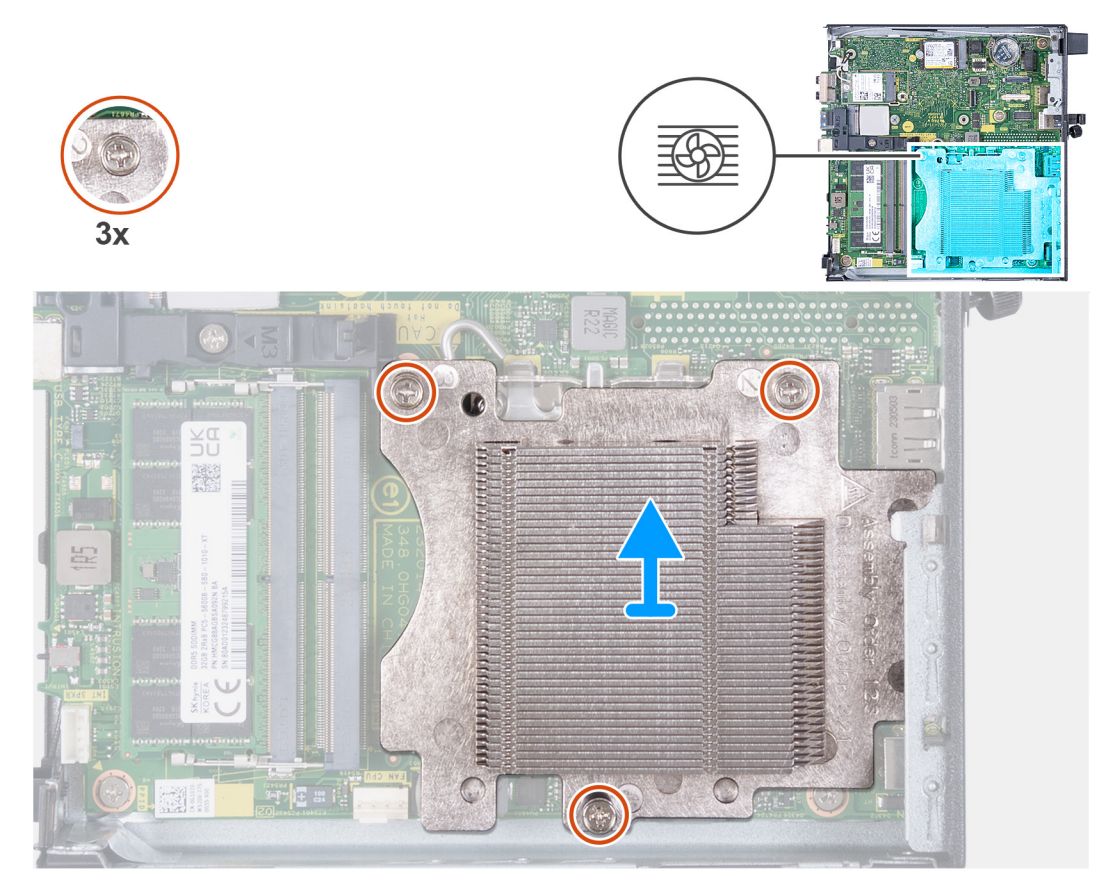

### **Afbeelding 40. De koelplaat verwijderen**

## **Stappen**

- 1. Maak in omgekeerde volgorde (3->2->1) de drie geborgde schroeven los waarmee de koelplaat aan de systeemkaart is bevestigd.
- 2. Til de koelplaat van de systeemkaart.

# <span id="page-66-0"></span>**De koelplaat plaatsen**

## **WAARSCHUWING: De informatie in deze sectie is alleen bedoeld voor geautoriseerde servicetechnici.**

### **Vereisten**

Als u een onderdeel vervangt, dient u het bestaande onderdeel te verwijderen alvorens het installatieproces uit te voeren.

## **Over deze taak**

**OPMERKING:** Als u de processor of de koelplaat vervangt, gebruikt u de meegeleverde thermische pasta om ervoor te zorgen dat de thermische geleidbaarheid wordt bereikt.

De volgende afbeelding(en) geeft/geven de locatie van de koelplaat aan en biedt/bieden een visuele weergave van de installatieprocedure.

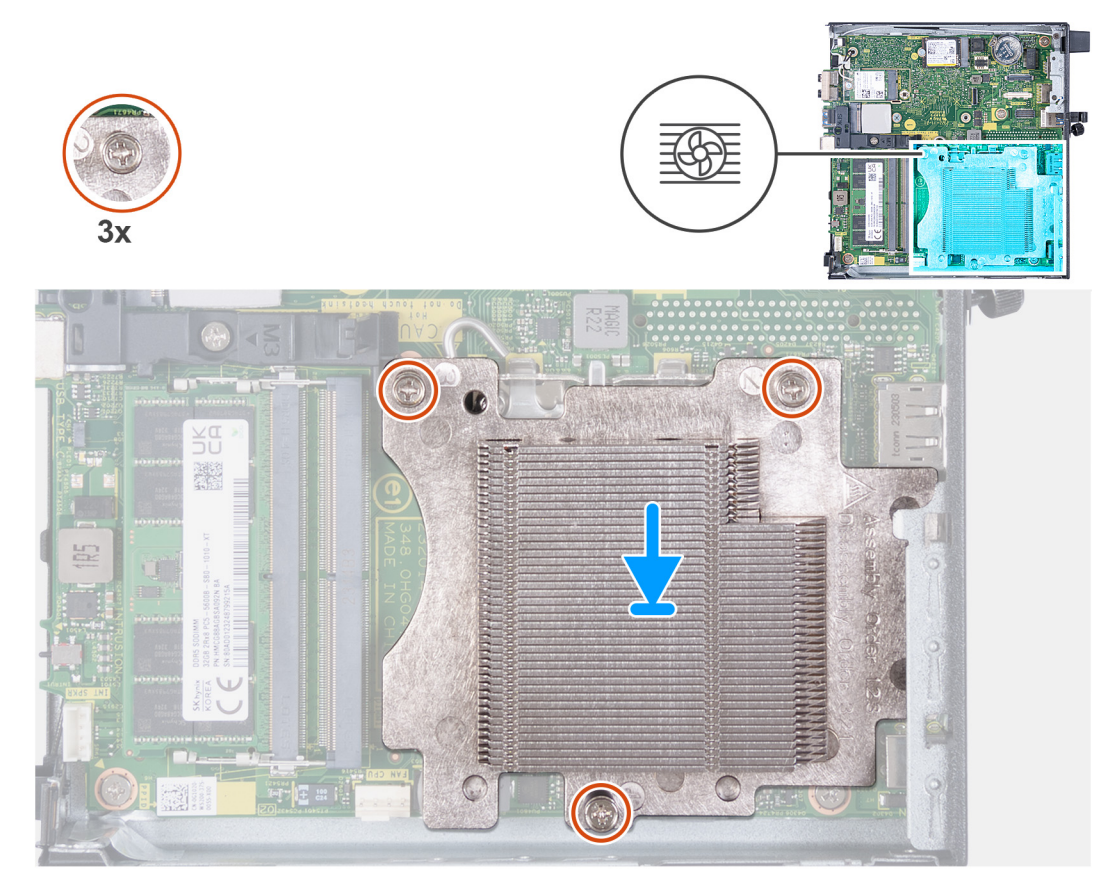

## **Afbeelding 41. De koelplaat plaatsen**

#### **Stappen**

- 1. Plaats de koelplaat op de systeemkaart.
- 2. Lijn de schroefgaten in de koelplaat uit met de schroefgaten op de systeemkaart.
- 3. Draai de vier geborgde schroeven waarmee de koelplaat op de systeemkaart wordt bevestigd in de juiste volgorde (1->2->3) vast.

## **Vervolgstappen**

- 1. Plaats de [ventilator.](#page-55-0)
- 2. Plaats de [luidspreker.](#page-41-0)
- 3. Plaats de [zijplaat.](#page-33-0)
- 4. Volg de procedure in [Nadat u in de computer hebt gewerkt.](#page-27-0)

# <span id="page-67-0"></span>**Processor**

# **De processor verwijderen**

**WAARSCHUWING: De informatie in deze sectie is alleen bedoeld voor geautoriseerde servicetechnici.**

### **Vereisten**

- 1. Volg de procedure in [Voordat u in de computer gaat werken.](#page-24-0)
- 2. Verwijder de [zijplaat.](#page-32-0)
- 3. Verwijder de [luidspreker.](#page-40-0)
- 4. Verwijder de [ventilator.](#page-54-0)
- 5. Verwijder de [koelplaat.](#page-65-0)

#### **Over deze taak**

**C**) **OPMERKING:** Tijdens de normale werking kan de koelplaat heet worden. Laat de koelplaat voldoende lang afkoelen voordat u deze aanraakt.

**OPMERKING:** Om te zorgen dat de processor maximaal wordt gekoeld, raakt u de gebieden voor warmteoverdracht op de koelplaat  $\bigcap$ niet aan. Het vet van uw huid kan het warmteoverdrachtvermogen van thermisch vet verminderen.

De volgende afbeelding(en) geeft/geven de locatie van de processor aan en biedt/bieden een visuele weergave van de verwijderingsprocedure.

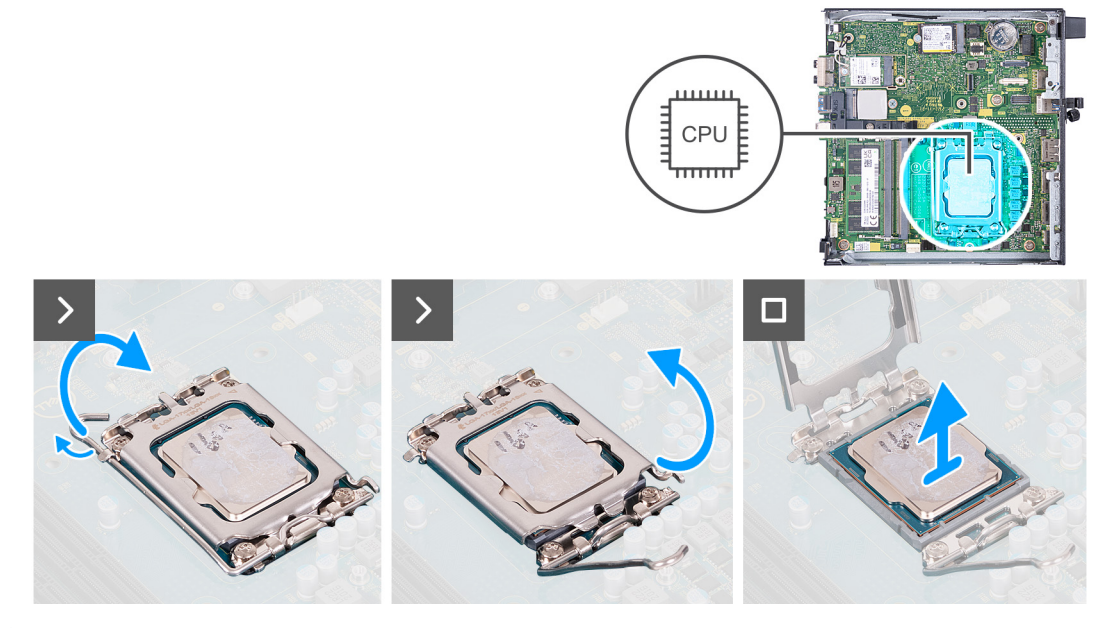

## **Afbeelding 42. De processor verwijderen**

#### **Stappen**

- 1. Druk de ontgrendelingshendel omlaag en duw deze vervolgens weg van de processor om hem uit het bevestigingslipje te verwijderen.
- 2. Trek de ontgrendelingshendel helemaal uit om ervoor te zorgen dat de processorkap volledig is geopend.

**WAARSCHUWING: Wanneer u de processor verwijdert, mag u geen pinnen binnen de processorsocket aanraken, en mogen er geen objecten op de pinnen in de socket vallen.**

3. Til de processor voorzichtig uit de processorsocket.

# **De processor plaatsen**

## **WAARSCHUWING: De informatie in deze sectie is alleen bedoeld voor geautoriseerde servicetechnici.**

#### **Vereisten**

Als u een onderdeel vervangt, dient u het bestaande onderdeel te verwijderen alvorens het installatieproces uit te voeren.

## **Over deze taak**

**OPMERKING:** Als u de processor of de koelplaat vervangt, gebruikt u het meegeleverde thermische vet om ervoor te zorgen dat de thermische geleidbaarheid wordt bereikt.

De volgende afbeelding(en) geeft/geven de locatie van de processor aan en biedt/bieden een visuele weergave van de installatieprocedure.

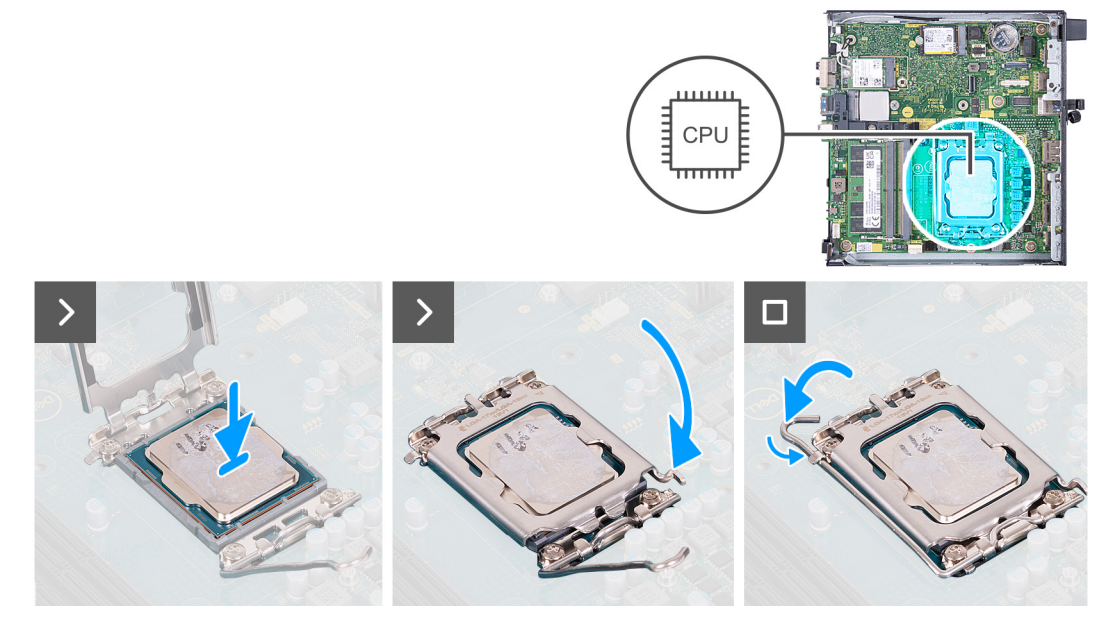

#### **Afbeelding 43. De processor plaatsen**

#### **Stappen**

- 1. Zorg ervoor dat de vergrendelingshendel op de processorsocket volledig in de open positie staat.
	- **OPMERKING:** De pin-1-hoek van de processor heeft een driehoek die overeenstemt met de driehoek op de pin-1-hoek van de processorsocket. Als de processor op juiste wijze is geplaatst, bevinden alle vier de hoeken zich op dezelfde hoogte. Als één of meer hoeken van de processor hoger is dan de andere hoeken, dan is de processor niet op juiste wijze geïnstalleerd.
- 2. Richt de uitsparing op de processor op de tabs op de processorsocket en plaats de processor vervolgens in de socket.

**WAARSCHUWING: Let erop dat de uitsparing op het afdekplaatje van de processor onder het uitlijningspunt moet zijn geplaatst.**

3. Druk, wanneer de processor zich volledig in de socket bevindt, de vergrendelingshendel omlaag en plaats deze onder het lipje op de kap van de processor.

## **Vervolgstappen**

- 1. Installeer de [koelplaat.](#page-66-0)
- 2. Plaats de [ventilator.](#page-55-0)
- 3. Plaats de [luidspreker.](#page-41-0)
- 4. Plaats de [zijplaat.](#page-33-0)
- 5. Volg de procedure in [Nadat u in de computer hebt gewerkt.](#page-27-0)

# **Systeemkaart**

# **De systeemkaart verwijderen**

**WAARSCHUWING: De informatie in deze sectie is alleen bedoeld voor geautoriseerde servicetechnici.**

## **Vereisten**

- 1. Volg de procedure in [Voordat u in de computer gaat werken.](#page-24-0)
- 2. Verwijder de [zijplaat.](#page-32-0)
- 3. Verwijder de [knoopbatterij.](#page-36-0)
- 4. Verwijder de [luidspreker.](#page-40-0)
- 5. Verwijder de [M.2 2230 SSD](#page-42-0) of [M.2 2280 SSD,](#page-44-0) welke van toepassing is.
- 6. Verwijder de [draadloze kaart.](#page-51-0)
- 7. Verwijder de [ventilator.](#page-54-0)
- 8. Verwijder het [geheugen.](#page-56-0)
- 9. Verwijder de [koelplaat.](#page-65-0)
- 10. Verwijder de [processor.](#page-67-0)
- 11. Verwijder de [optionele I/O-module \(HDMI/VGA/DP/Serial/PS2\)](#page-60-0) of de [optionele Type-C-module,](#page-63-0) afhankelijk van welke van toepassing is.

## **Over deze taak**

De onderstaande afbeeldingen geven de connectoren van de systeemkaart weer.

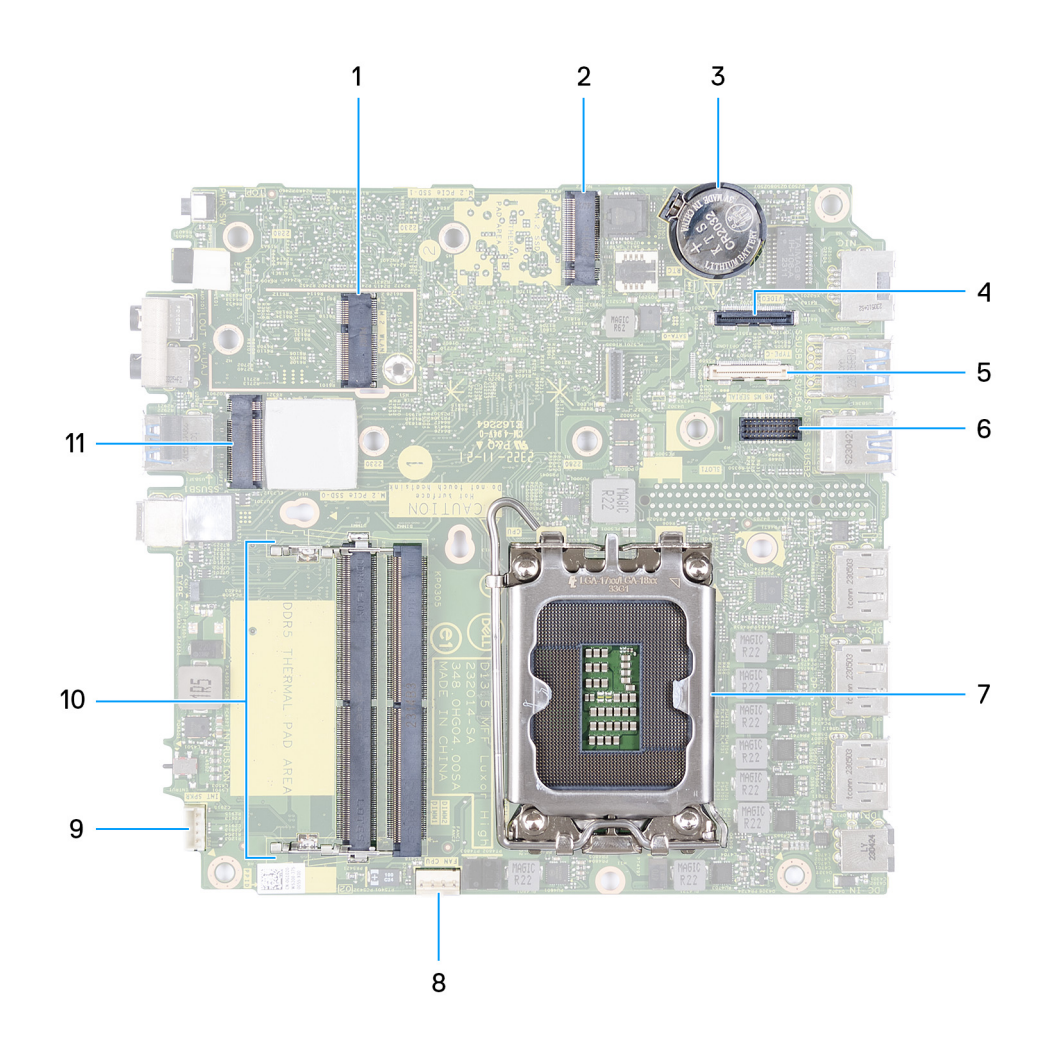

## **Afbeelding 44. Systeemkaartconnectoren**

- 1. M.2 WLAN-connector (M.2 WLAN)
- 2. M.2 SSD PCIe-connector (M.2 2230 of M.2 2280) (M.2 PCIe SSD-1)
- 3. Knoopbatterij
- 4. Optionele videoconnector (VGA-poort/DisplayPort 1.4a (HBR3)/HDMI 2.1-poort) (VIDEO)
- 5. Optionele connector (USB 3.2 Gen 2 Type C-poort) (TYPE-C)
- 6. Optionele PS/2, seriële poortconnector (KB MS SERIAL)
- 7. Processorsocket (CPU)
- 8. Connector voor ventilator (FAN CPU)
- 9. Connector voor interne luidspreker (INT SPKR)
- 10. Geheugenmodule-slots (DIMM1 en DIMM2)
- 11. M.2 SSD PCIe-connector (M.2 2230 of M.2 2280) (M.2 PCIe SSD-0)

De volgende afbeelding(en) geeft/geven de locatie van de systeemkaart aan en biedt/bieden een visuele weergave van de verwijderingsprocedure.

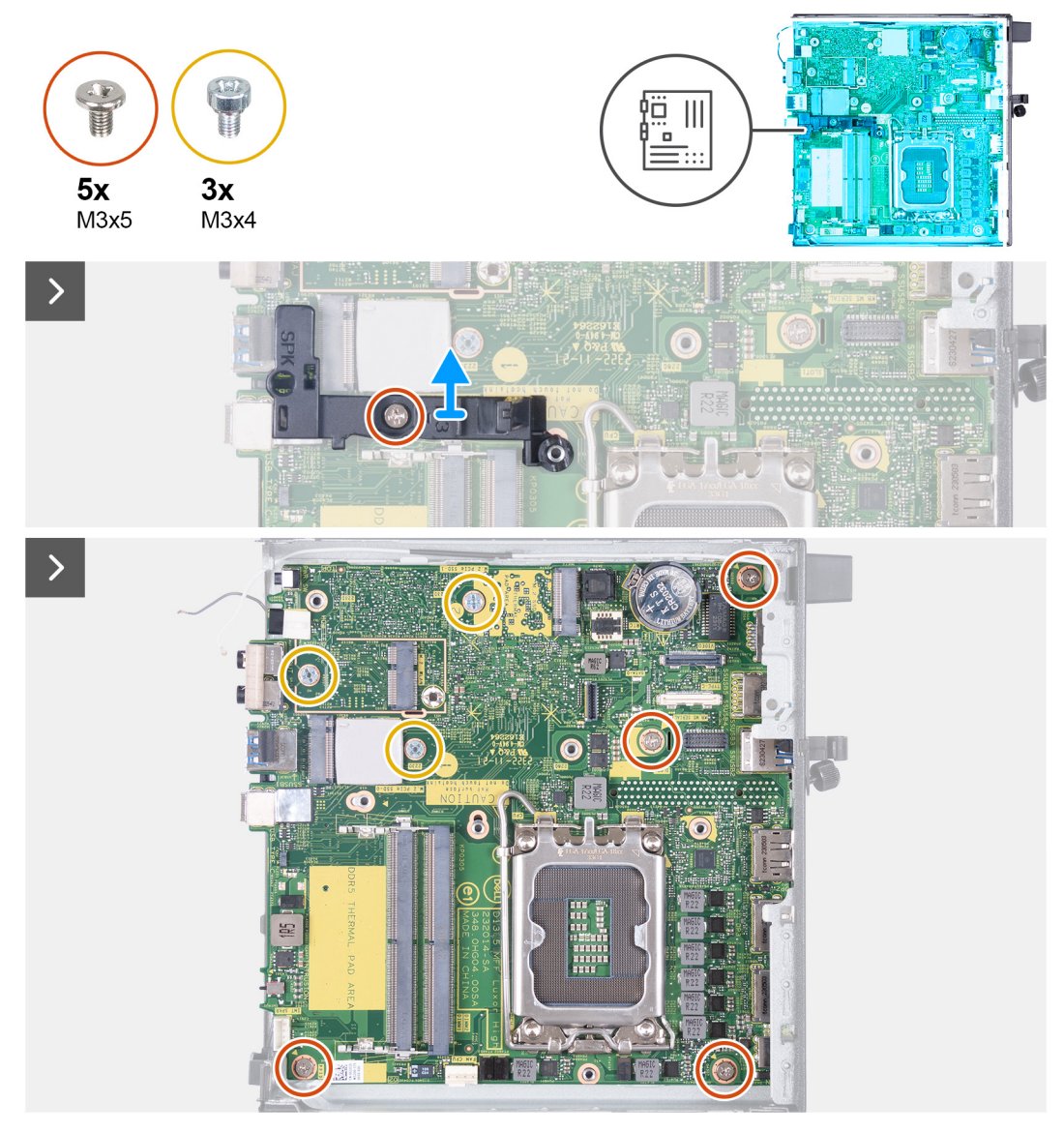

**Afbeelding 45. De systeemkaart verwijderen**
<span id="page-72-0"></span>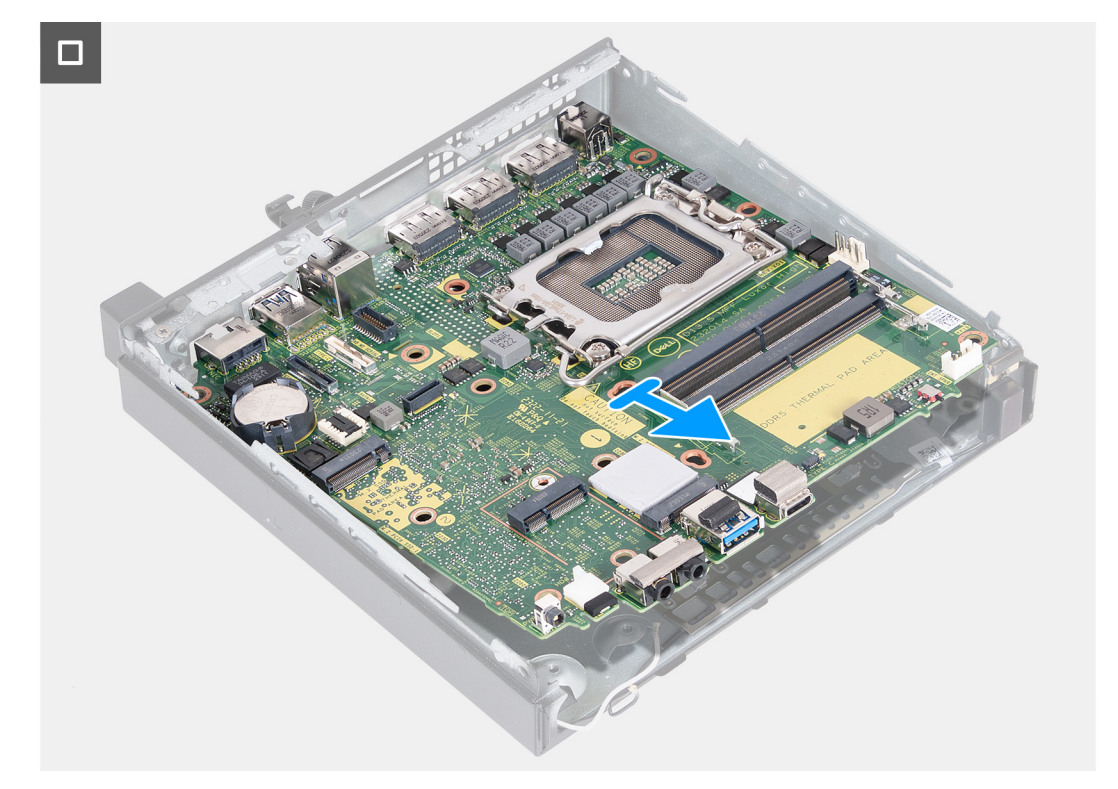

### **Afbeelding 46. De systeemkaart verwijderen**

#### **Stappen**

- 1. Verwijder de schroef (M3x5) waarmee de steunbeugel van de luidspreker aan de systeemkaart wordt bevestigd.
- 2. Til de steunbeugel van de luidspreker uit de systeemkaart.
- 3. Verwijder de vier schroeven (M3x5) waarmee de systeemkaart aan het chassis is bevestigd.
- 4. Verwijder de drie schroeven (M3x4) waarmee de systeemkaart aan het chassis is bevestigd.
- 5. Til de systeemkaart onder een hoek omhoog en verwijder deze uit het chassis.

### **De systeemkaart installeren**

### **WAARSCHUWING: De informatie in deze sectie is alleen bedoeld voor geautoriseerde servicetechnici.**

#### **Vereisten**

Als u een onderdeel vervangt, dient u het bestaande onderdeel te verwijderen alvorens het installatieproces uit te voeren.

### **Over deze taak**

De onderstaande afbeeldingen geven de connectoren van de systeemkaart weer.

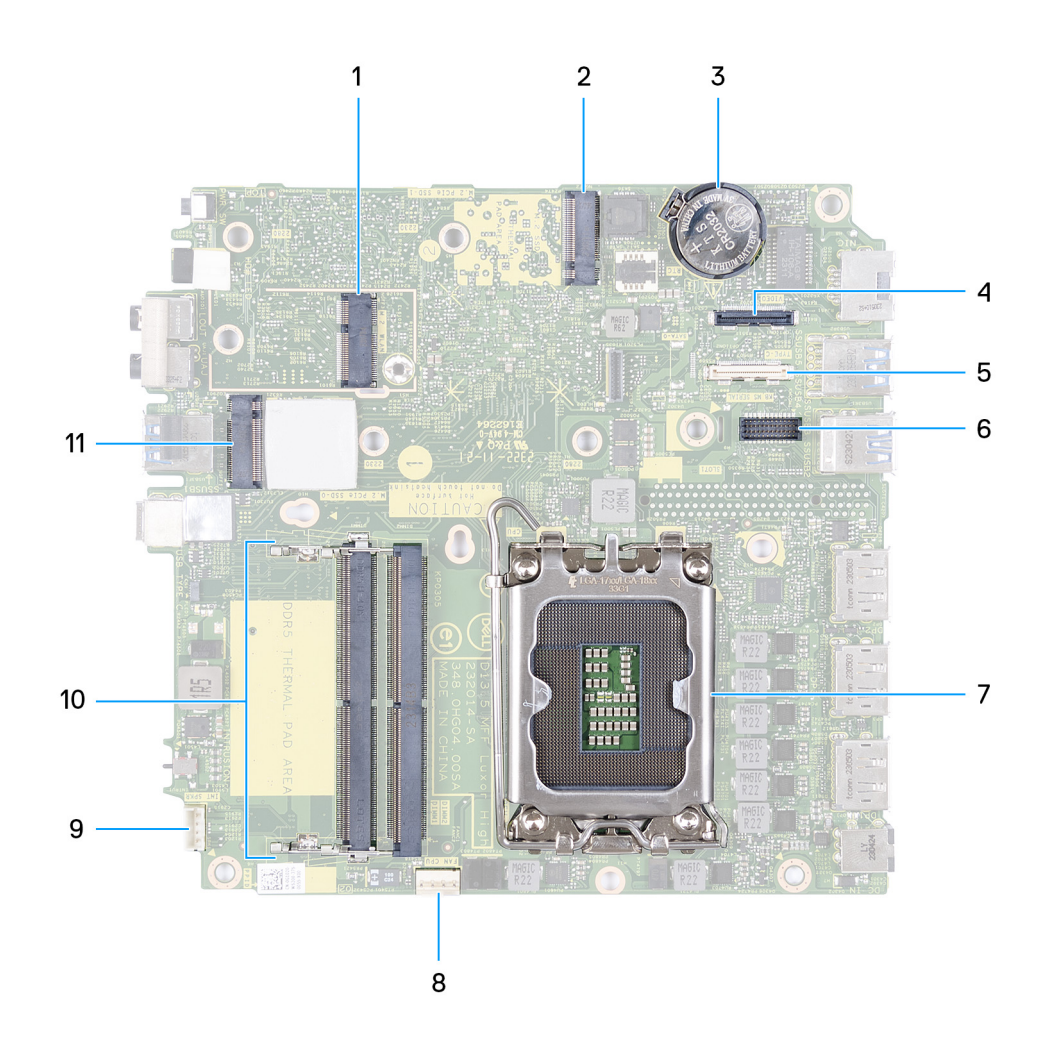

### **Afbeelding 47. Systeemkaartconnectoren**

- 1. M.2 WLAN-connector (M.2 WLAN)
- 2. M.2 SSD PCIe-connector (M.2 2230 of M.2 2280) (M.2 PCIe SSD-1)
- 3. Knoopbatterij
- 4. Optionele videoconnector (VGA-poort/DisplayPort 1.4a (HBR3)/HDMI 2.1-poort) (VIDEO)
- 5. Optionele connector (USB 3.2 Gen 2 Type C-poort) (TYPE-C)
- 6. Optionele PS/2, seriële poortconnector (KB MS SERIAL)
- 7. Processorsocket (CPU)
- 8. Connector voor ventilator (FAN CPU)
- 9. Connector voor interne luidspreker (INT SPKR)
- 10. Geheugenmodule-slots (DIMM1 en DIMM2)
- 11. M.2 SSD PCIe-connector (M.2 2230 of M.2 2280) (M.2 PCIe SSD-0)

De volgende afbeelding(en) geeft/geven de locatie van de systeemkaart aan en biedt/bieden een visuele weergave van de installatieprocedure.

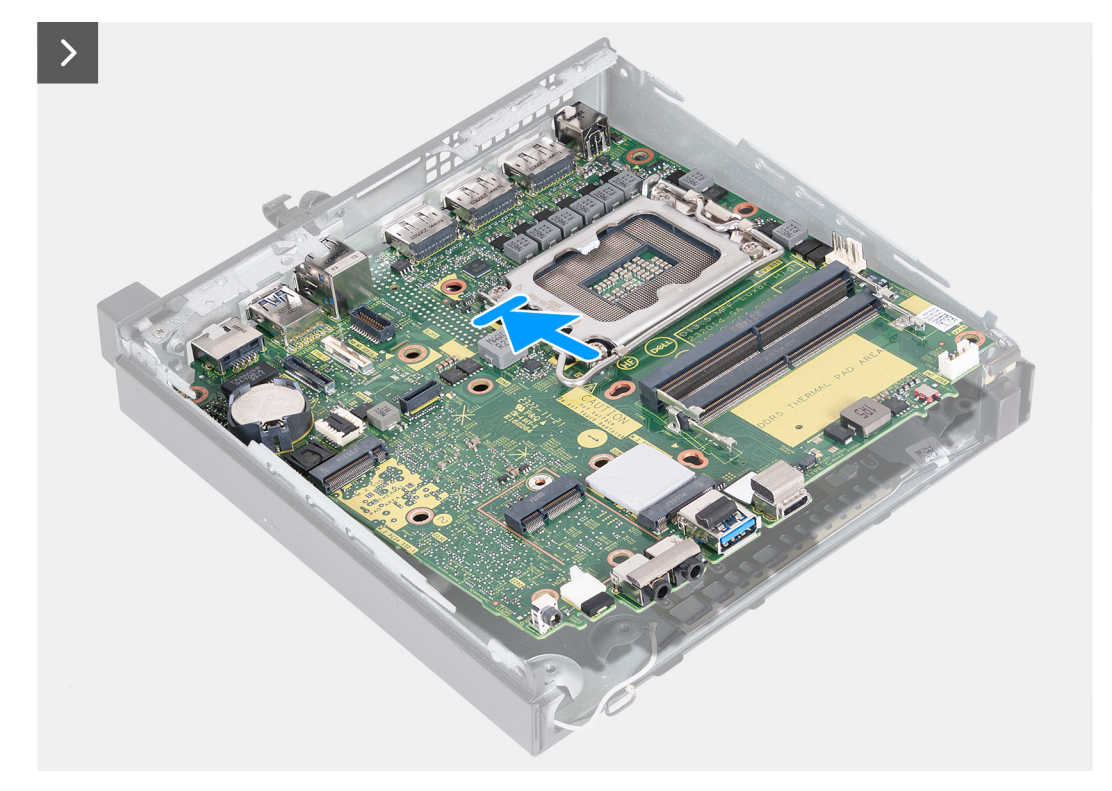

```
Afbeelding 48. De systeemkaart installeren
```
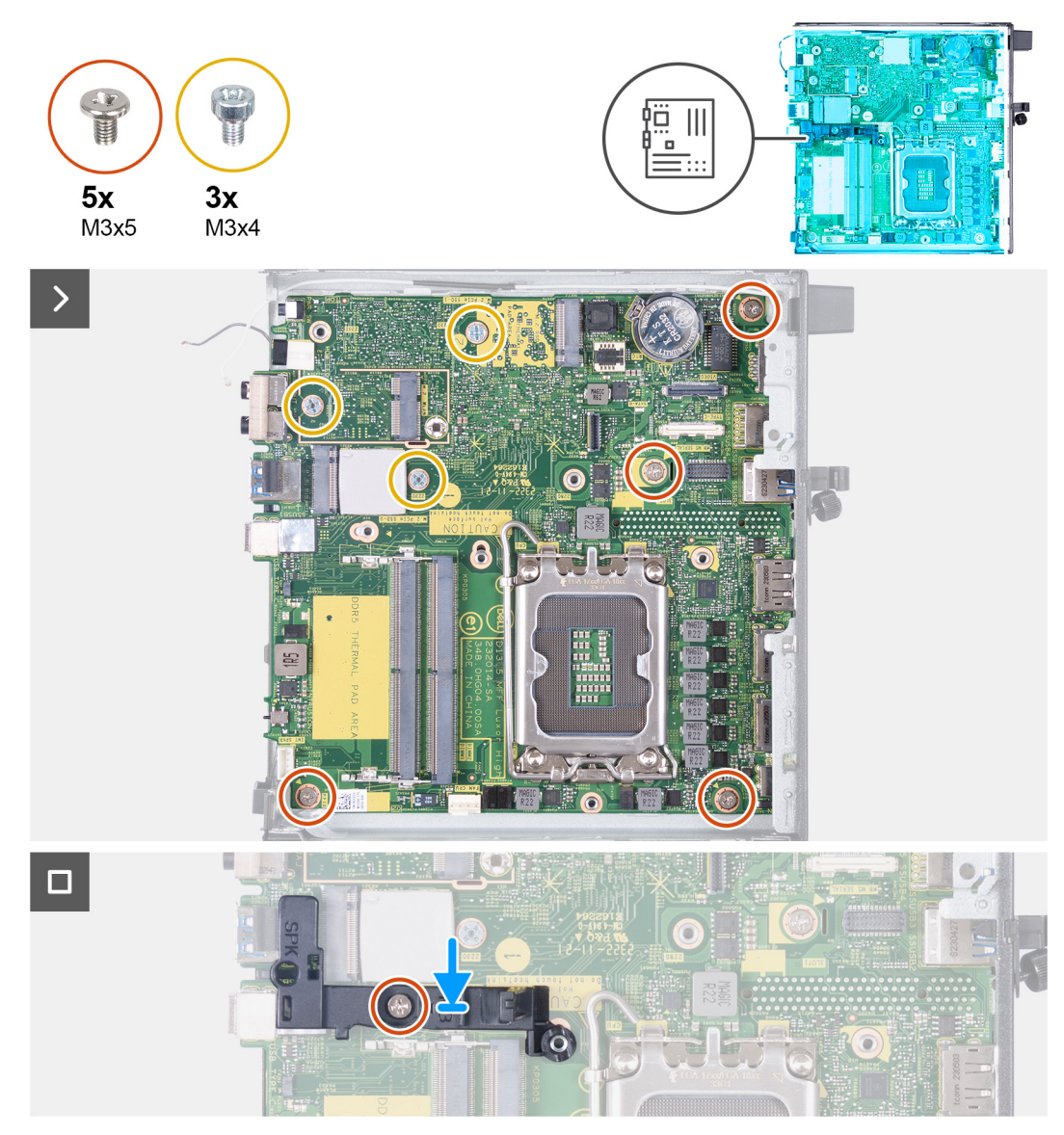

### **Afbeelding 49. De systeemkaart installeren**

#### **Stappen**

- 1. Plaats de voorkant van de systeemkaart onder een hoek door het chassis.
- 2. Plaats de systeemkaart op het chassis.
- 3. Lijn de schroefgaatjes in de systeemkaart uit met de gaatjes in het chassis.
- 4. Plaats de vier schroeven (M3x5) terug waarmee de systeemkaart aan het chassis wordt bevestigd.
- 5. Plaats de drie schroeven (M3x4) terug waarmee de systeemkaart aan het chassis wordt bevestigd.
- 6. Plaats de steunbeugel van de luidspreker op de systeemkaart.
- 7. Lijn het schroefgat op de beugel van de luidspreker uit met het schroefgat op de systeemkaart.
- 8. Plaats de schroef (M3x5) terug waarmee de steunbeugel van de luidspreker aan de systeemkaart wordt bevestigd.

### **Vervolgstappen**

- 1. Installeer de [optionele I/O-module \(HDMI/VGA/DP/Serial/PS2\)](#page-62-0) of de [optionele Type-C-module,](#page-64-0) afhankelijk van welke van toepassing is.
- 2. Plaats de [processor.](#page-68-0)
- 3. Installeer de [koelplaat.](#page-66-0)
- 4. Installeer het [geheugen.](#page-57-0)
- 5. Plaats de [ventilator.](#page-55-0)
- 6. Plaats de [draadloze kaart.](#page-52-0)
- 7. Plaats de [luidspreker.](#page-41-0)
- 8. Installeer de [M.2 2230 SSD](#page-43-0) of [M.2 2280 SSD,](#page-47-0) welke van toepassing is.
- 9. Plaats de [knoopcelbatterij.](#page-36-0)
- 10. Plaats de [zijplaat.](#page-33-0)
- 11. Volg de procedure in [Nadat u in de computer hebt gewerkt.](#page-27-0)

### **Interne antenne**

### **De antennemodule (witte kabel) verwijderen**

**WAARSCHUWING: De informatie in deze sectie is alleen bedoeld voor geautoriseerde servicetechnici.**

#### **Vereisten**

- 1. Volg de procedure in [Voordat u in de computer gaat werken.](#page-24-0)
- 2. Verwijder de [zijplaat.](#page-32-0)

### **Over deze taak**

De volgende afbeelding(en) geeft/geven de locatie van de antennemodule (witte kabel) aan en biedt/bieden een visuele weergave van de verwijderingsprocedure.

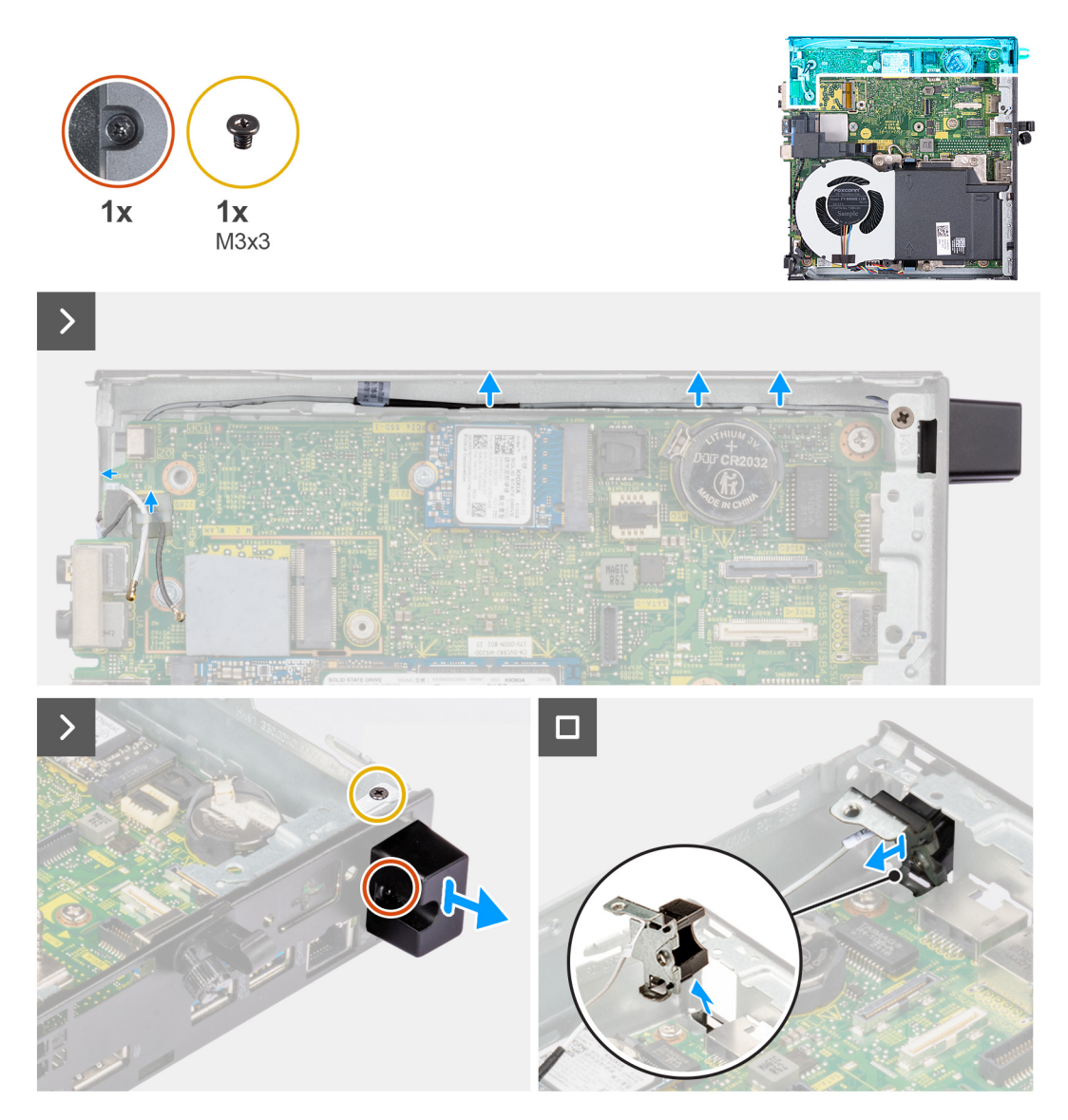

### **Afbeelding 50. De antennemodule (witte kabel) verwijderen**

### **Stappen**

- 1. Verwijder de antennekabel uit de geleiders op het chassis en de systeemkaart.
- 2. Verwijder de schroef (M3x3) waarmee de antennemodule (witte kabel) aan het chassis is bevestigd.
- 3. Draai de geborgde schroef los waarmee de antennemodule (witte kabel) aan het chassis is bevestigd.
- 4. Druk de antennemodule (witte kabel) door het slot op het achterpaneel van het chassis.
- 5. Til de antennemodule (witte kabel) weg van het achterpaneel.

### **De antennemodule (witte kabel) plaatsen**

### **WAARSCHUWING: De informatie in deze sectie is alleen bedoeld voor geautoriseerde servicetechnici.**

### **Vereisten**

Als u een onderdeel vervangt, dient u het bestaande onderdeel te verwijderen alvorens het installatieproces uit te voeren.

### **Over deze taak**

De volgende afbeeldingen geven de locatie van de antennemodule (witte kabel) aan en bieden een visuele weergave van de installatieprocedure.

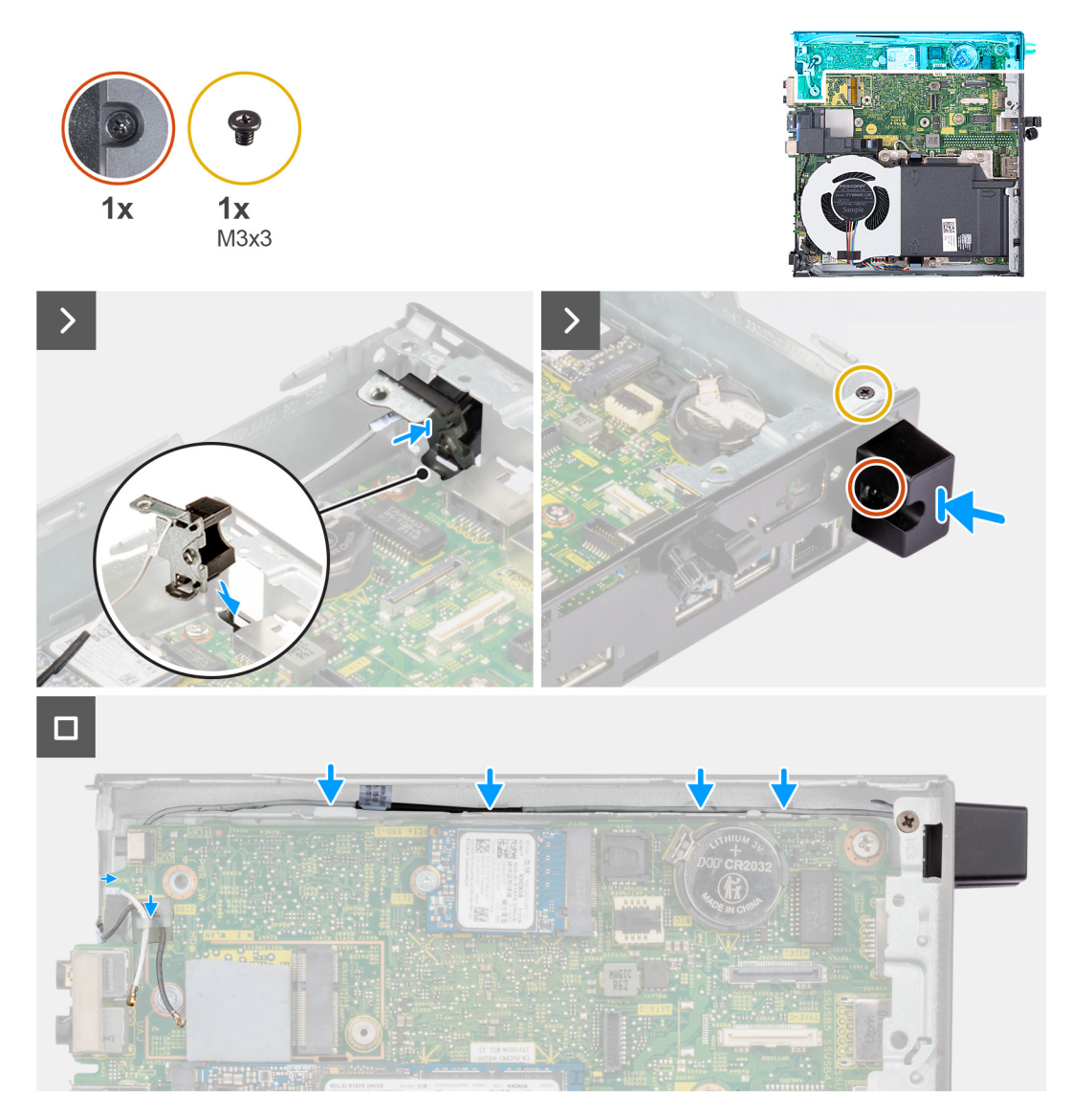

### **Afbeelding 51. De antennemodule (witte kabel) plaatsen**

### **Stappen**

- 1. Duw de antennemodule (witte kabel) door de sleuf van het chassis.
- 2. Lijn het schroefgat en de geborgde schroef op de antennemodule (witte kabel) uit met de schroefgaten in het chassis.
- 3. Draai de geborgde schroef vast waarmee de antennemodule (witte kabel) aan het achterpaneel van het chassis wordt bevestigd.
- 4. Plaats de schroeven (M3x3) terug waarmee de antennemodule (witte kabel) aan het chassis wordt bevestigd.
- 5. Leid de antennekabel door de geleiders op het chassis en de systeemkaart.

### **Vervolgstappen**

- 1. Plaats de [zijplaat.](#page-33-0)
- 2. Volg de procedure in [Nadat u in de computer hebt gewerkt.](#page-27-0)

### **De antennemodule (zwarte kabel) verwijderen**

**WAARSCHUWING: De informatie in deze sectie is alleen bedoeld voor geautoriseerde servicetechnici.** 

### **Vereisten**

1. Volg de procedure in [Voordat u in de computer gaat werken.](#page-24-0)

- 2. Verwijder de [zijplaat.](#page-32-0)
- 3. Verwijder de [M.2 2230 SSD](#page-42-0) of [M.2 2280 SSD,](#page-46-0) welke van toepassing is.
- 4. Verwijder de [draadloze kaart.](#page-51-0)
- 5. Verwijder de [luidspreker.](#page-40-0)
- 6. Verwijder de [ventilator.](#page-54-0)
- 7. Verwijder de [koelplaat.](#page-65-0)
- 8. Verwijder de [optionele I/O-module \(HDMI/VGA/DP/Serial/PS2\)](#page-60-0) of de [optionele Type-C-module,](#page-63-0) afhankelijk van welke van toepassing is.
- 9. Verwijder de [systeemkaart.](#page-69-0)

**OPMERKING:** De systeemkaart kan worden verwijderd met aangesloten geheugen, knoopcelbatterij en processor.

### **Over deze taak**

.

De volgende afbeeldingen geven de locatie van de antennemodule (zwarte kabel) aan en bieden een visuele weergave van de verwijderingsprocedure.

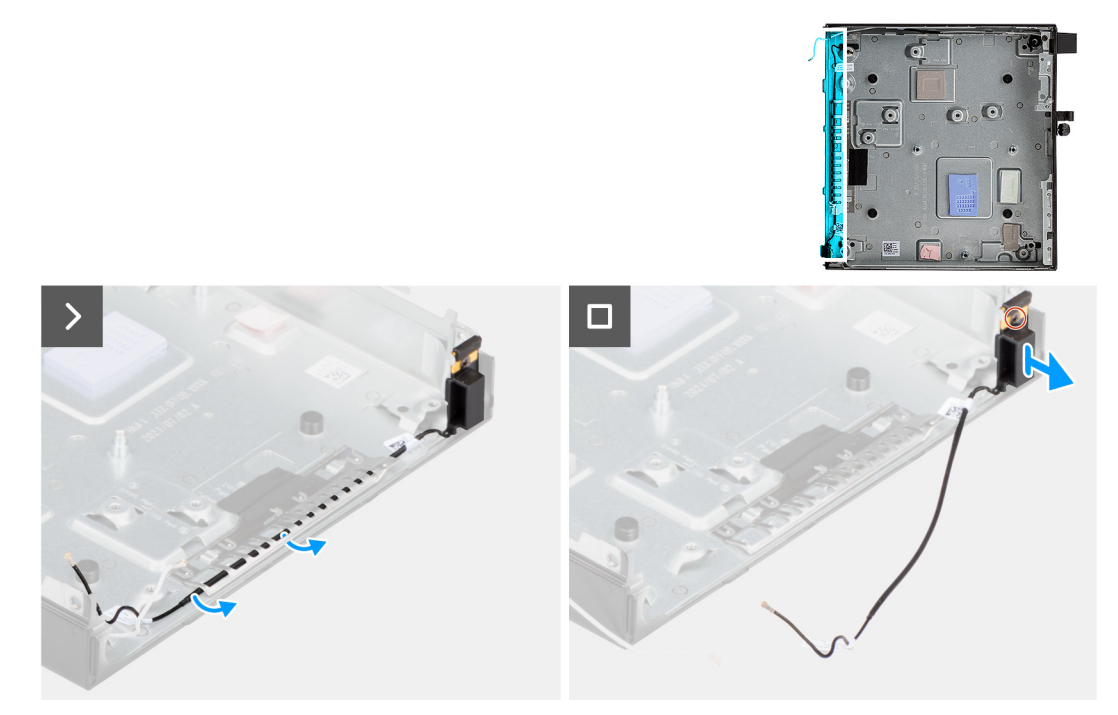

### **Afbeelding 52. De antennemodule (zwarte kabel) verwijderen**

### **Stappen**

- 1. Verwijder de antennekabel uit de geleiders op het chassis.
- 2. Draai de geborgde schroef los waarmee de antennemodule (witte kabel) aan het chassis is bevestigd.
- 3. Til de antennemodule (zwarte kabel) uit het chassis.

### **De antennemodule (zwarte kabel) plaatsen**

**WAARSCHUWING: De informatie in deze sectie is alleen bedoeld voor geautoriseerde servicetechnici.**

### **Vereisten**

Als u een onderdeel vervangt, dient u het bestaande onderdeel te verwijderen alvorens het installatieproces uit te voeren.

### **Over deze taak**

De volgende afbeeldingen geven de locatie van de antennemodule (zwarte kabel) aan en bieden een visuele weergave van de installatieprocedure.

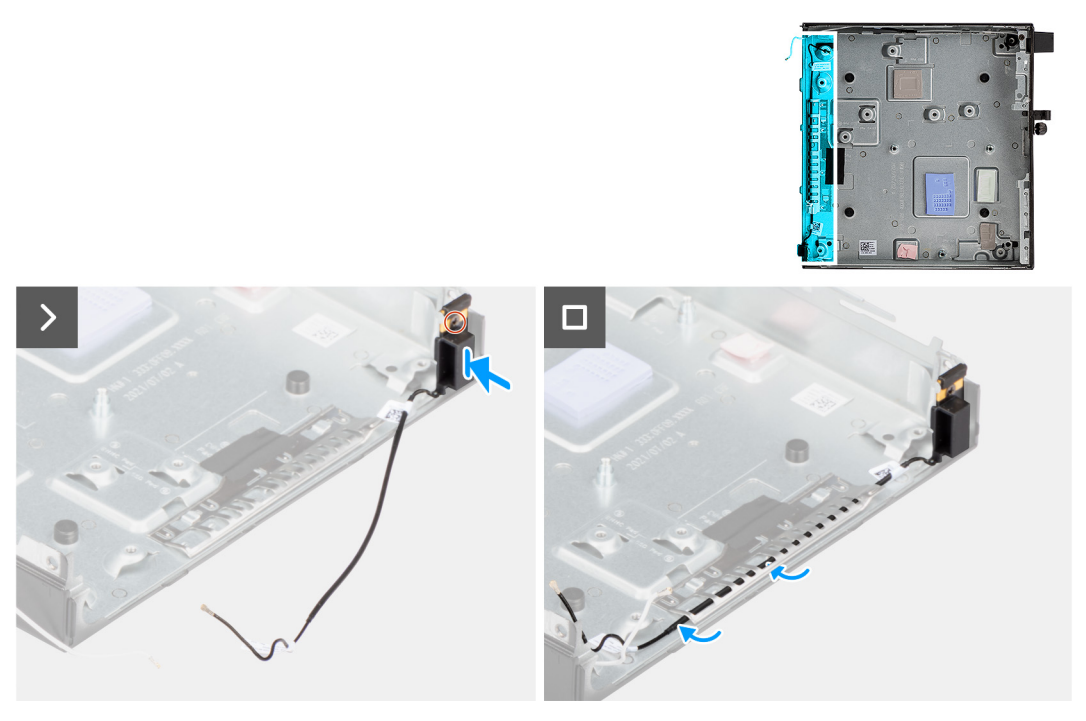

### **Afbeelding 53. De antennemodule (zwarte kabel) plaatsen**

#### **Stappen**

- 1. Plaats de antennemodule (zwarte kabel) op het chassis.
- 2. Lijn de geborgde schroeven op de antennemodule (zwarte kabel) uit met de schroefgaten in het chassis.
- 3. Draai de geborgde schroef vast waarmee de antennemodule (zwarte kabel) aan het chassis wordt bevestigd.
- 4. Leid de antennekabel door de geleiders op het chassis.

### **Vervolgstappen**

1. Installeer de [systeemkaart.](#page-72-0)

**OPMERKING:** De systeemkaart kan worden geïnstalleerd met vooraf aangesloten geheugen, knoopcelbatterij en processor.

- 2. Installeer de [optionele I/O-module \(HDMI/VGA/DP/Serial/PS2\)](#page-62-0) of de [optionele Type-C-module,](#page-64-0) afhankelijk van welke van toepassing is.
- 3. Installeer de [koelplaat.](#page-66-0)
- 4. Plaats de [ventilator.](#page-55-0)
- 5. Plaats de [luidspreker.](#page-41-0)
- 6. Plaats de [draadloze kaart.](#page-52-0)
- 7. Installeer de [M.2 2230 SSD](#page-43-0) of [M.2 2280 SSD,](#page-47-0) welke van toepassing is.
- 8. Plaats de [zijplaat.](#page-33-0)
- 9. Volg de procedure in [Nadat u in de computer hebt gewerkt.](#page-27-0)

### **De SMA-antenne-eenheid verwijderen**

#### **Vereisten**

- 1. Volg de procedure in [Voordat u in de computer gaat werken.](#page-24-0)
- 2. Verwijder de [zijplaat.](#page-32-0)
- 3. Verwijder de [draadloze kaart.](#page-51-0)

### **Over deze taak**

De volgende afbeeldingen geven de locatie van de SMA-antenne-eenheid aan en bieden een visuele weergave van de verwijderingsprocedure.

**OPMERKING:** Om te upgraden naar de SMA-antenne, moet de interne antenne (witte kabel) worden verwijderd.

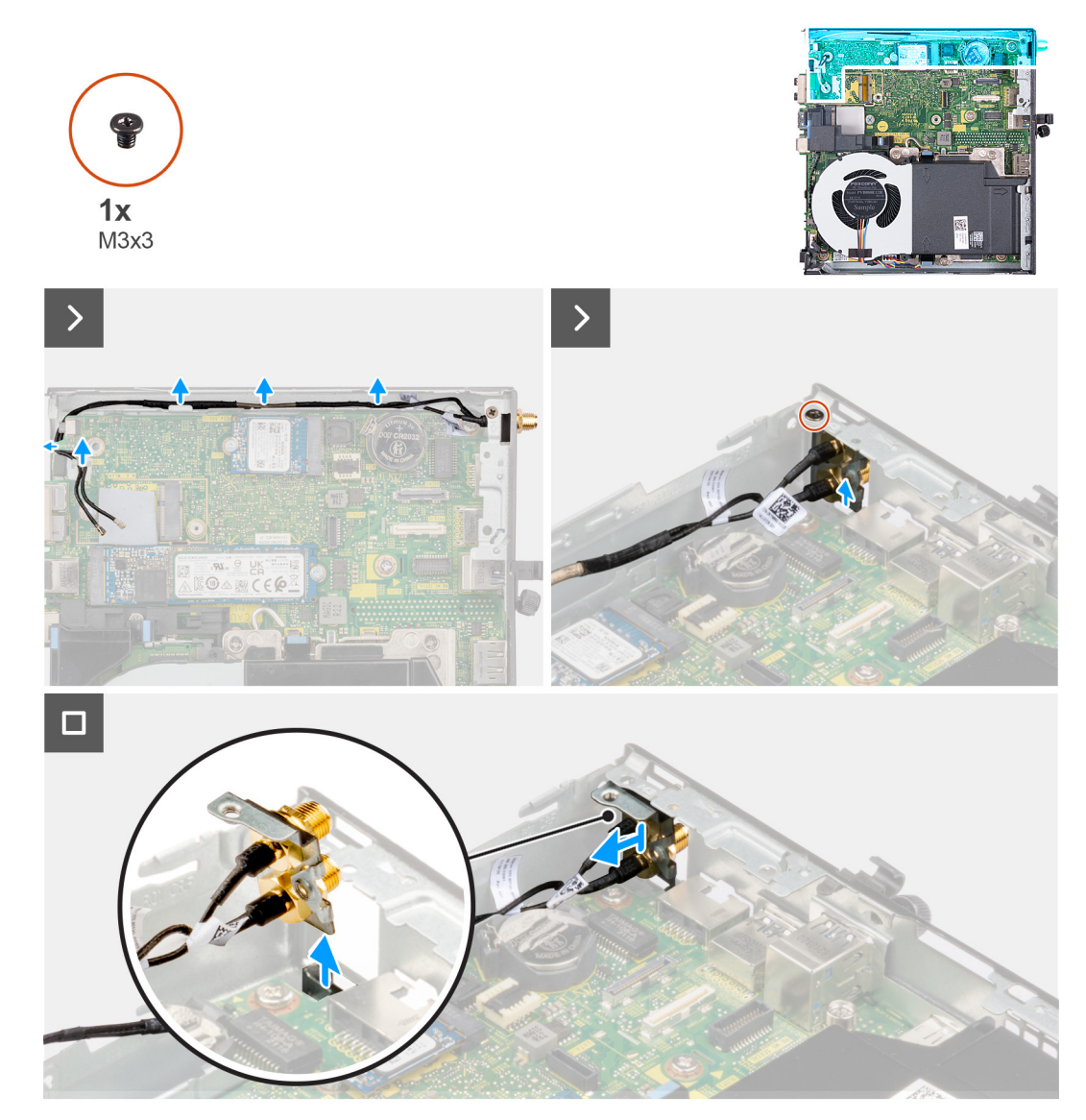

**Afbeelding 54. De SMA-antenne verwijderen**

### **Stappen**

- 1. Verwijder de SMA-antenne-eenheid uit de geleiders op het chassis.
- 2. Verwijder de schroef (M3x3) waarmee de SMA-antenne-eenheid aan het chassis is bevestigd.
- 3. Duw de SMA-antenne-eenheid naar binnen vanuit de opening aan de achterkant en til deze weg van het chassis.

### **SMA-antenne-eenheid plaatsen**

### **Vereisten**

Als u een onderdeel vervangt, dient u het bestaande onderdeel te verwijderen alvorens de installatieprocedure uit te voeren.

### **Over deze taak**

De volgende afbeeldingen geven de locatie van de SMA-antenne-eenheid aan en bieden een visuele weergave van de verwijderingsprocedure.

**OPMERKING:** Om te upgraden naar de SMA-antenne, moet de interne antenne (witte kabel) worden verwijderd.

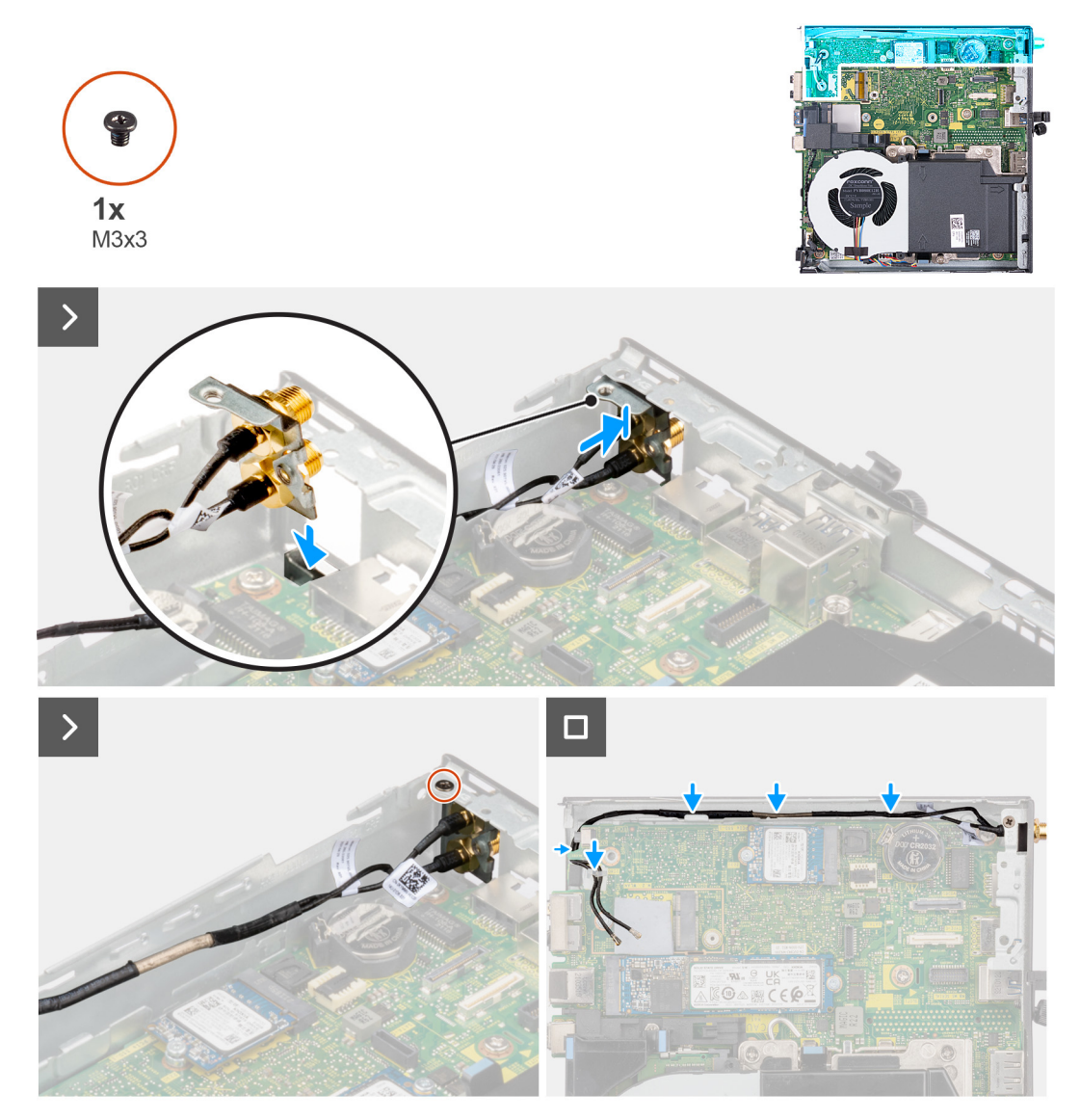

### **Afbeelding 55. SMA-antenne installeren (locatie 3)**

#### **Stappen**

- 1. Verwijder de vullers op de zijplaat, indien van toepassing.
- 2. Kantel de SMA-antenne-eenheid.
- 3. Lijn de antennebeugel uit en plaats deze op de systeemkaart.
- 4. Steek de SMA-antenne-eenheid door de opening aan de achterkant van het chassis.
- 5. Lijn het schroefgat in de SMA-antenne-eenheid uit met het schroefgat.
- 6. Plaats de schroef (M3x3) terug waarmee de SMA-antenne-eenheid op het chassis is bevestigd.
- 7. Leid de kabels van de SMA-antenne-eenheid door de routeringsgeleiders op het chassis.

### **Vervolgstappen**

- 1. Plaats de [draadloze kaart.](#page-52-0)
- 2. Plaats de [zijplaat.](#page-33-0)
- 3. Volg de procedure in [Nadat u in de computer hebt gewerkt.](#page-27-0)

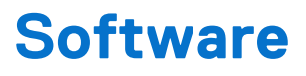

In dit hoofdstuk worden de ondersteunde besturingssystemen beschreven. Bovendien vindt u hier instructies voor de installatie van stuurprogramma's.

## **Besturingssysteem**

Uw OptiPlex Micro Plus 7020 ondersteunt de volgende besturingssystemen:

- Windows 11 Home
- Windows 11 Pro
- Windows 11 Pro National Education
- Ubuntu Linux 22.04 LTS, 64-bits
- Windows 10 IoT Enterprise LTSC 2021

## **Drivers en downloads**

Bij probleemoplossing met drivers of het downloaden of installeren hiervan is het raadzaam om het Dell knowledge base-artikel [000123347](https://www.dell.com/support/kbdoc/000123347/drivers-and-downloads-faqs)  met veelgestelde vragen over drivers en downloads te lezen.

# **BIOS-instellingen**

**WAARSCHUWING: Tenzij u een computerexpert bent, dient u de instellingen voor de BIOS-installatie niet te wijzigen. Door bepaalde wijzigingen is het mogelijk dat de computer niet goed meer werkt.**

**OPMERKING:** Afhankelijk van de computer en de geïnstalleerde apparaten kunnen de onderdelen die in dit gedeelte worden vermeld ⋒ wel of niet worden weergegeven.

**OPMERKING:** Voordat u de instellingen in de BIOS-installatie wijzigt, is het raadzaam om de oorspronkelijke instellingen voor later te ⋒ noteren.

Gebruik de BIOS-installatie voor de volgende doeleinden:

- Informatie krijgen over de hardware in uw computer, zoals de hoeveelheid RAM, de grootte van het storageapparaat.
- Systeemconfiguratiedata wijzigen
- Een door de gebruiker te selecteren optie instellen of wijzigen, zoals het gebruikerswachtwoord, het type harde schijf dat is geïnstalleerd, het in- of uitschakelen van basisapparaten, enz.

## **Het BIOS Setup-programma openen**

### **Over deze taak**

Zet uw computer aan of start de computer opnieuw op en druk meteen op F2.

## **Navigatietoetsen**

**OPMERKING:** Voor de meeste BIOS Setup-opties worden de door u aangebrachte wijzigingen vastgelegd, maar worden ze pas van kracht nadat u de computer opnieuw hebt opgestart.

### **Tabel 25. Navigatietoetsen**

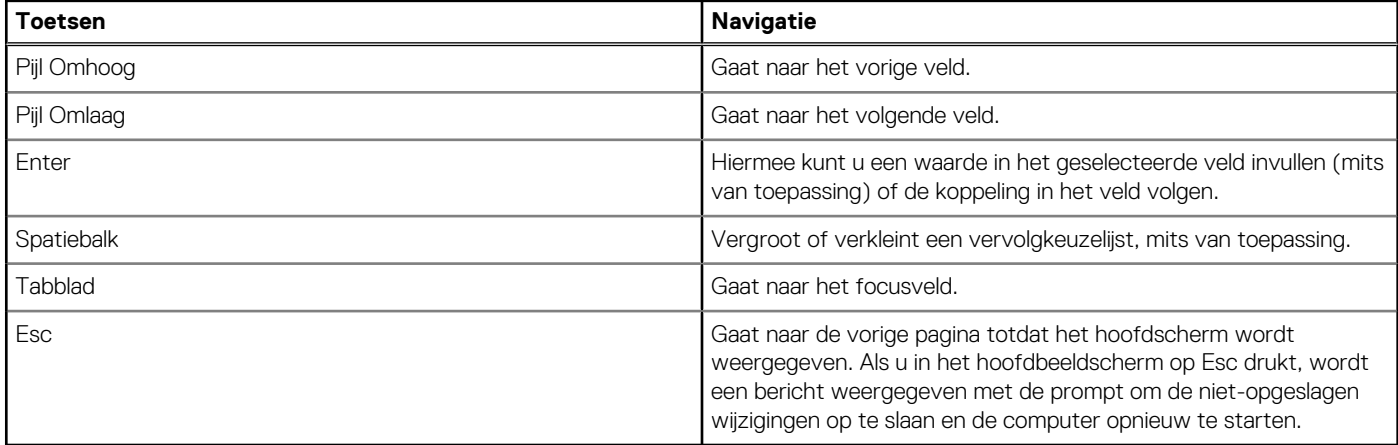

## **Eenmalig opstartmenu**

Als u naar het **eenmalige opstartmenu** wilt gaan, start u de computer op en drukt u meteen op F2.

**OPMERKING:** Als uw computer het opstartmenu niet opent, start u de computer opnieuw op en drukt u meteen op F2.

In het eenmalige opstartmenu staan de apparaten waar het systeem vanaf kan opstarten en ziet u ook de optie om diagnostiek te starten. De opties van het opstartmenu zijn:

- Verwijderbare schijf (mits beschikbaar)
- STXXXX-schijf (indien beschikbaar)

**OPMERKING:** XXX staat voor het nummer van de SATA-schijf.

- Optisch station (mits beschikbaar)
- SATA-harde schijf (indien beschikbaar)
- Diagnostiek

**OPMERKING:** Na het selecteren van **Diagnostiek** wordt het scherm **ePSA-diagnostiek** geopend.

In het **eenmalige opstartmenu** wordt ook de optie weergegeven voor het openen van het scherm systeeminstallatie.

## **Eenmalig F12-opstartmenu**

Als u naar het eenmalige opstartmenu wilt gaan, start u de computer op en drukt u meteen op F12.

 $(i)$ **OPMERKING:** Als u het eenmalige opstartmenu niet kunt openen, herhaalt u de bovenstaande actie.

In het eenmalige opstartmenu staan de apparaten waar het systeem vanaf kan opstarten en ziet u ook de optie om diagnostiek te starten. De opties van het opstartmenu zijn:

- Verwijderbare schijf (mits beschikbaar)
- STXXXX-schiif (indien beschikbaar)

**OPMERKING:** XXX staat voor het nummer van de SATA-schijf.

- Optisch station (mits beschikbaar)
- SATA-harde schijf (indien beschikbaar)
- Diagnostiek

Het eenmalige opstartmenu geeft ook de optie weer om toegang te krijgen tot BIOS Setup.

## **Opties voor Systeeminstallatie**

**OPMERKING:** Afhankelijk van deze computer en de geïnstalleerde apparaten kunnen de items die in dit gedeelte worden vermeld wel of niet worden weergegeven.

### **Tabel 26. Opties van System Setup - menu Systeeminformatie**

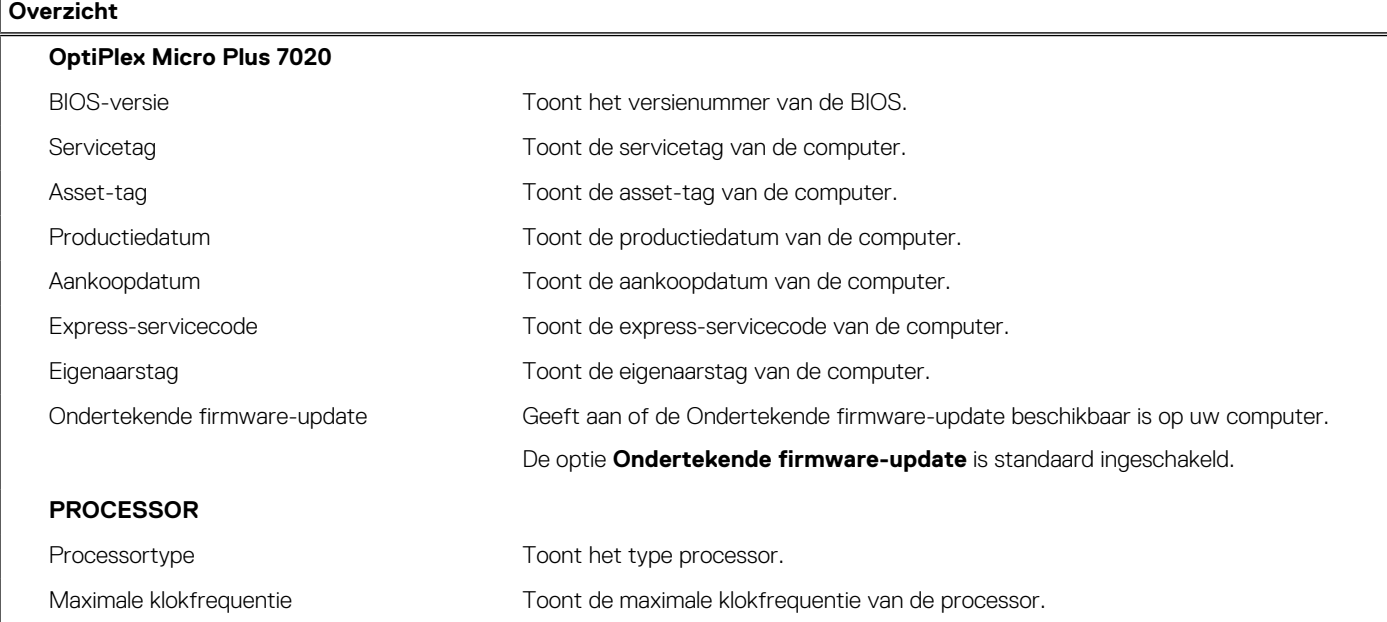

### **Tabel 26. Opties van System Setup - menu Systeeminformatie (vervolg)**

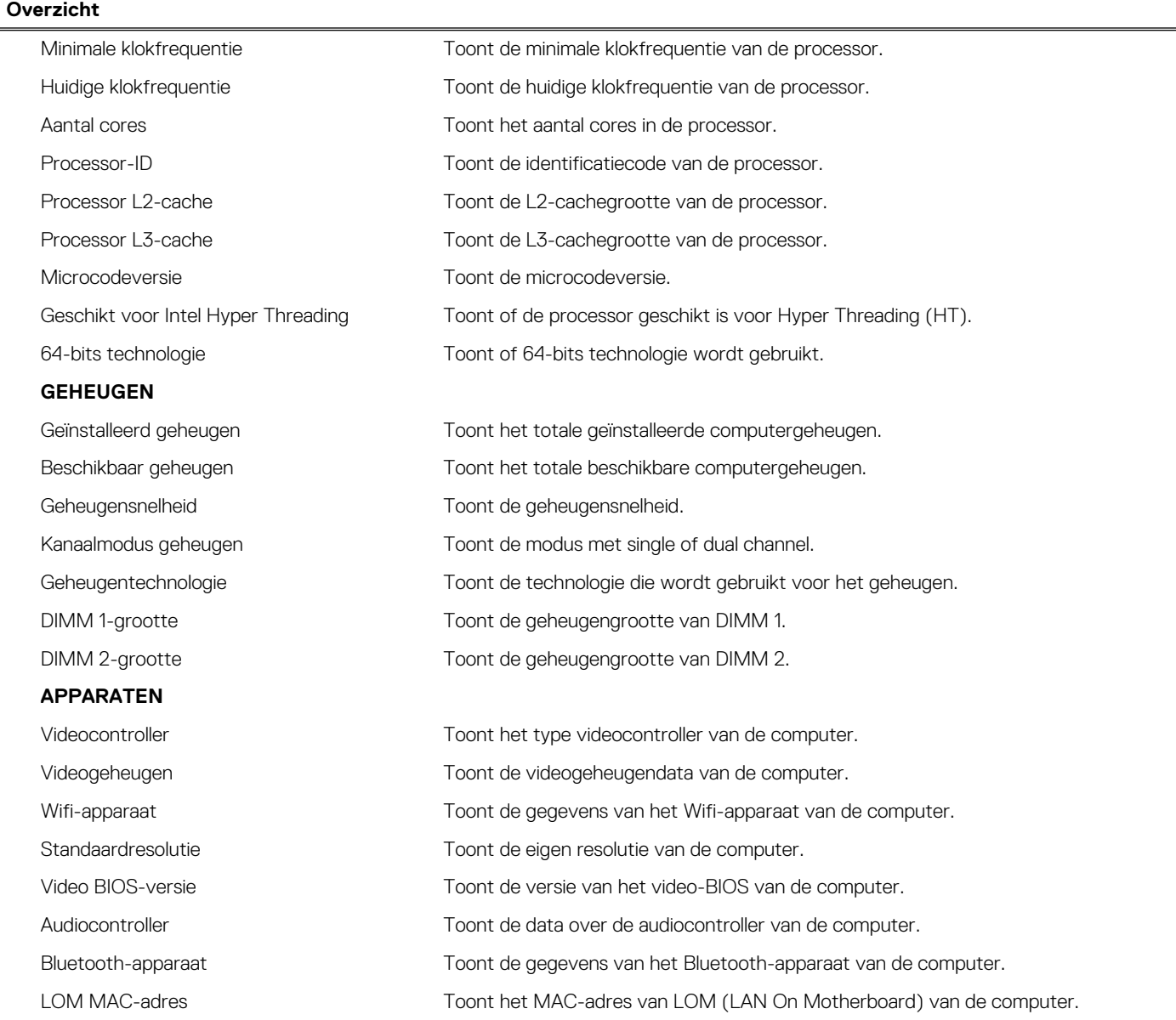

### **Tabel 27. Opties voor System Setup—Opstartconfiguratiemenu**

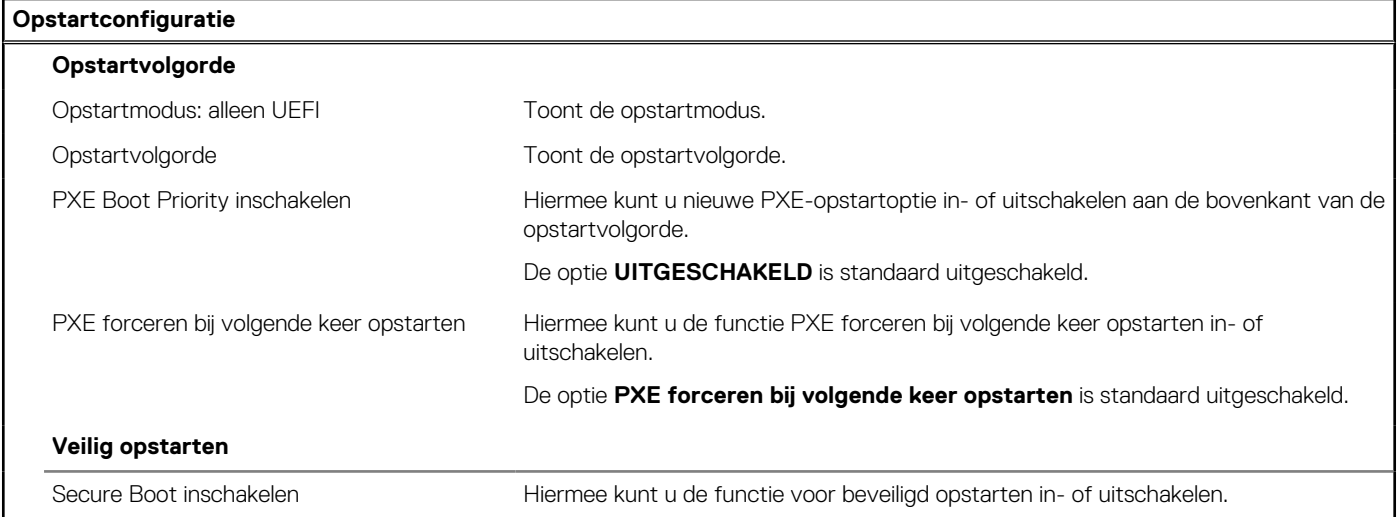

### **Tabel 27. Opties voor System Setup—Opstartconfiguratiemenu (vervolg)**

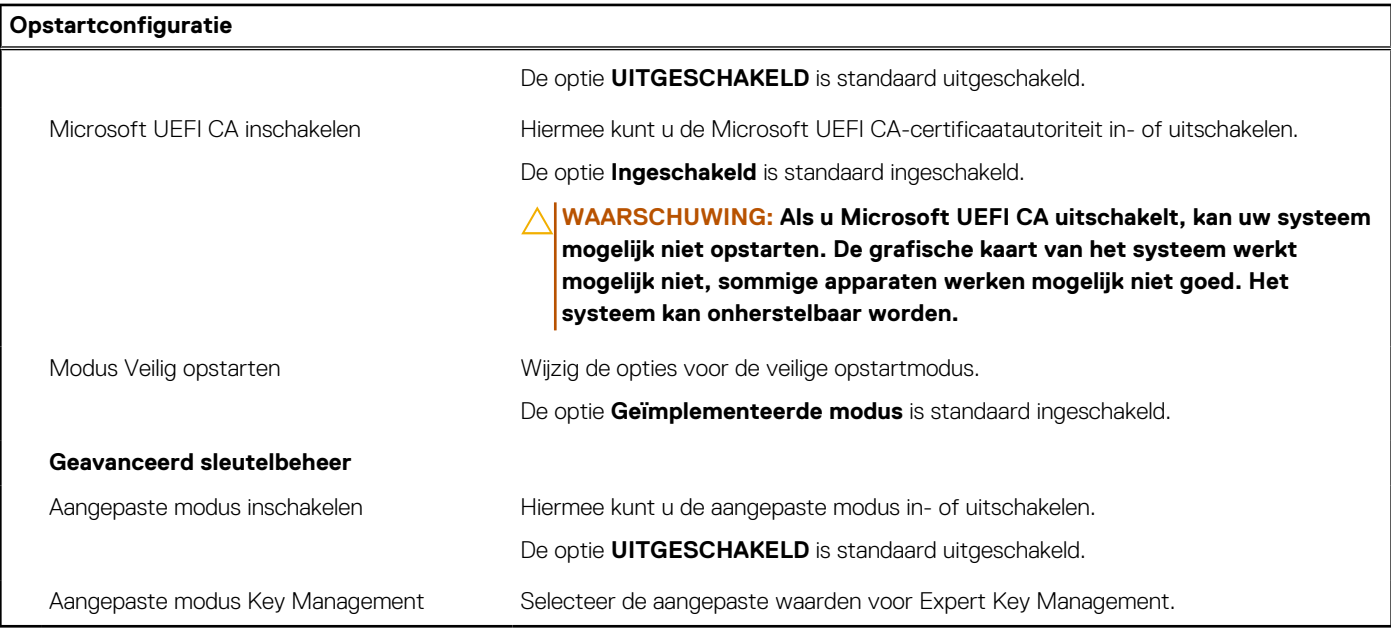

### **Tabel 28. Opties voor Systeeminstallatie - Geïntegreerde apparatenmenu-opties**

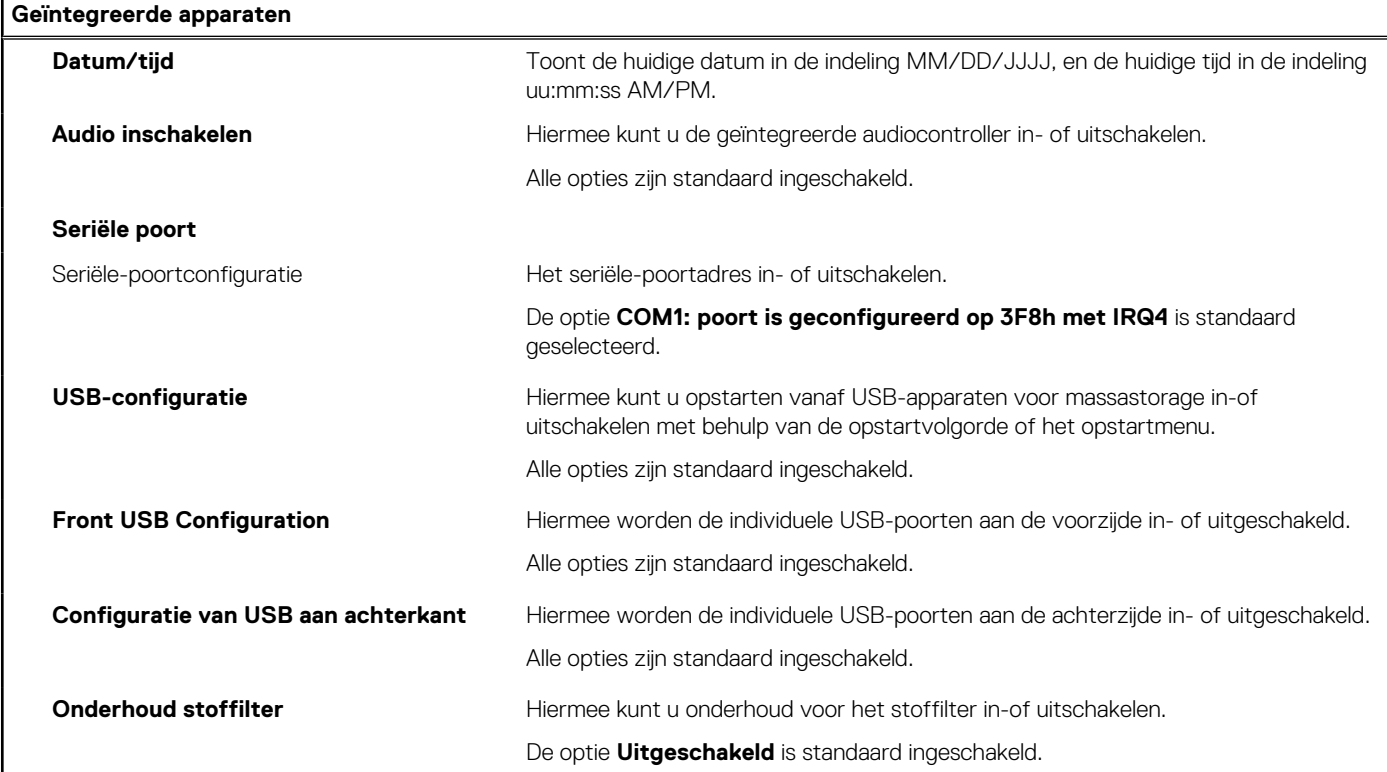

### **Tabel 29. Opties van System Setup - Storagemenu**

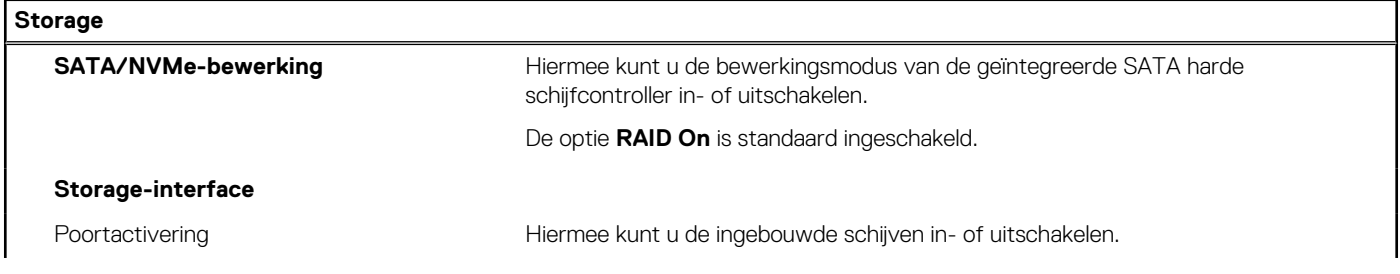

### **Tabel 29. Opties van System Setup - Storagemenu (vervolg)**

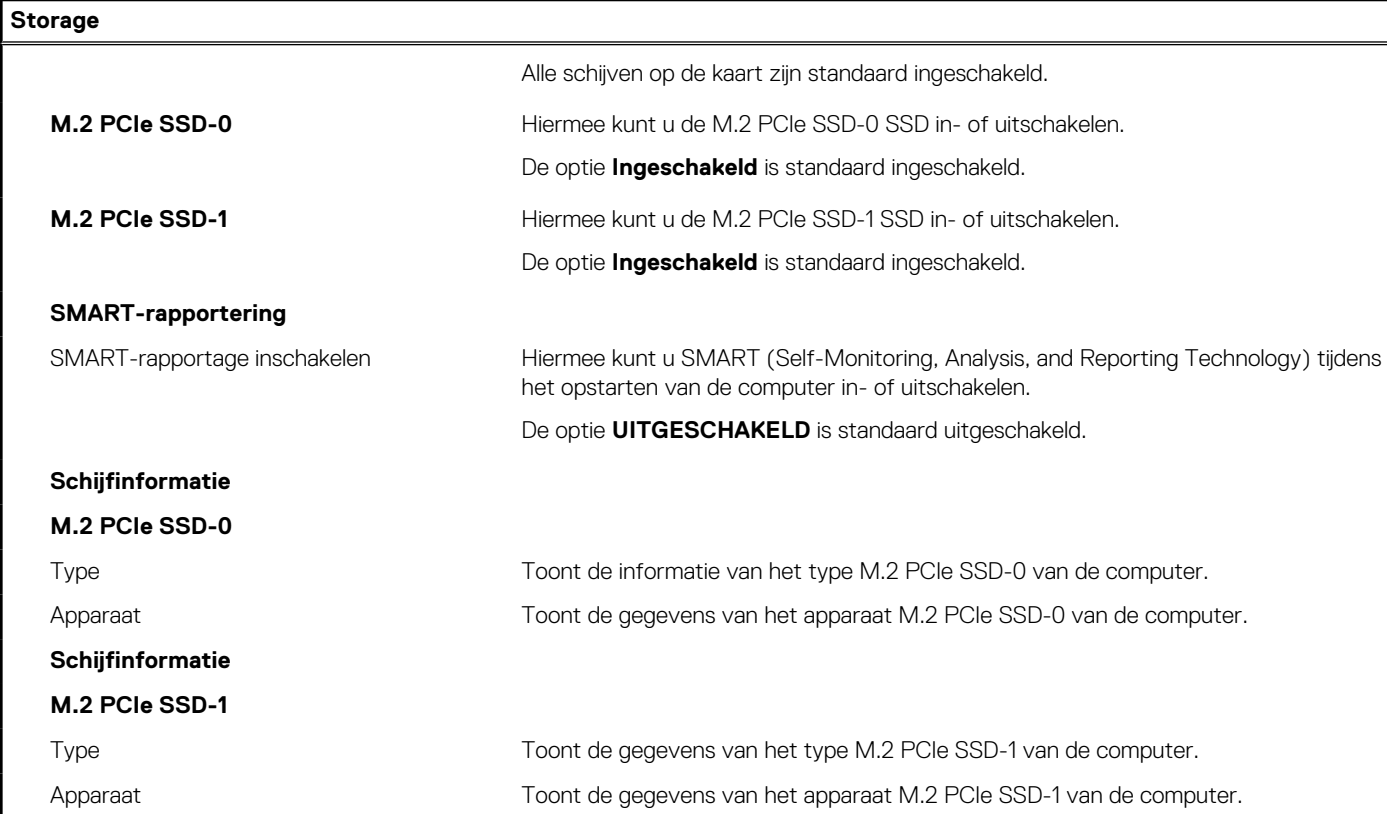

### **Tabel 30. Opties voor System Setup - Beeldschermmenu**

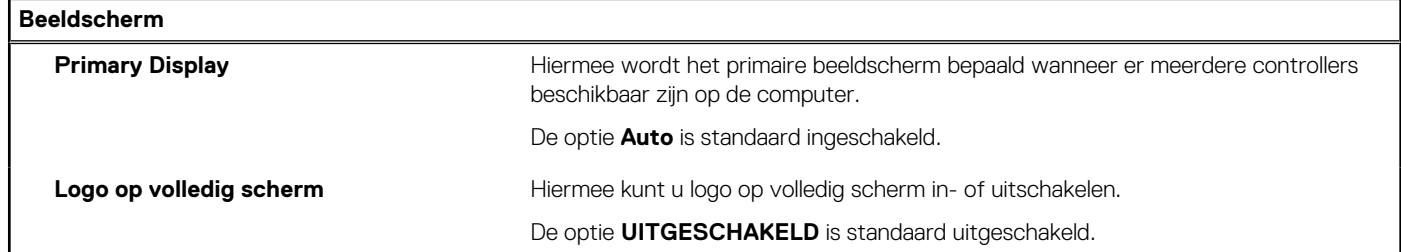

### **Tabel 31. Opties van System Setup - Verbindingsmenu**

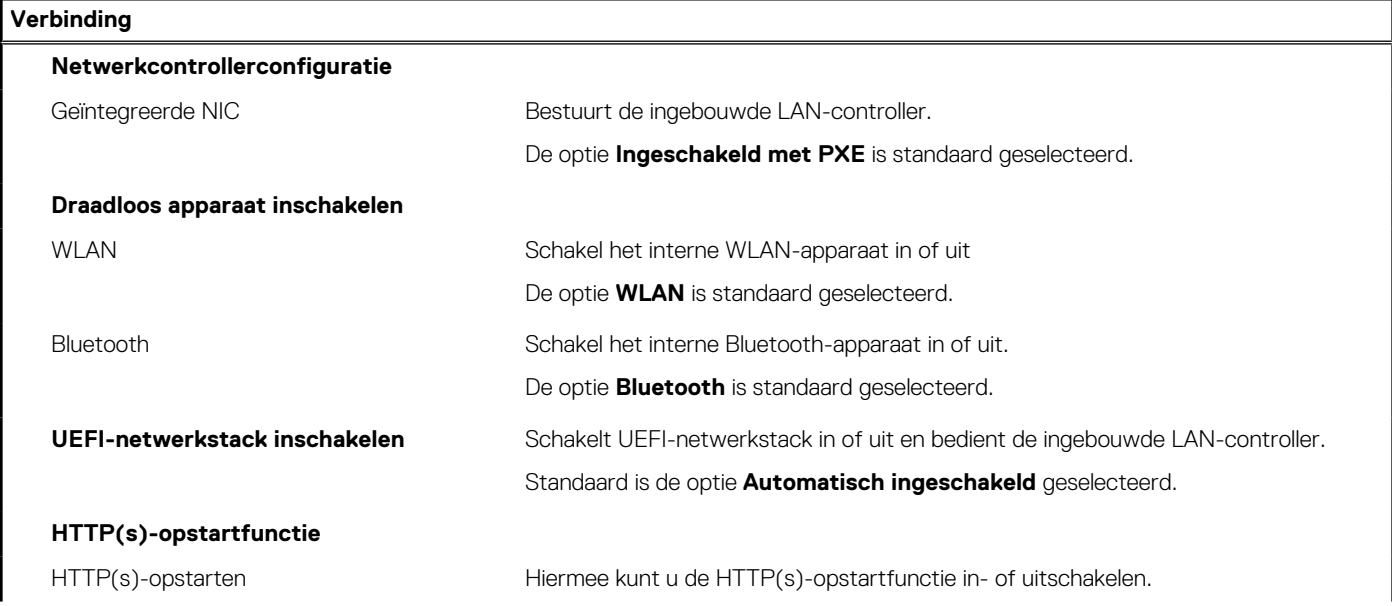

### **Tabel 31. Opties van System Setup - Verbindingsmenu (vervolg)**

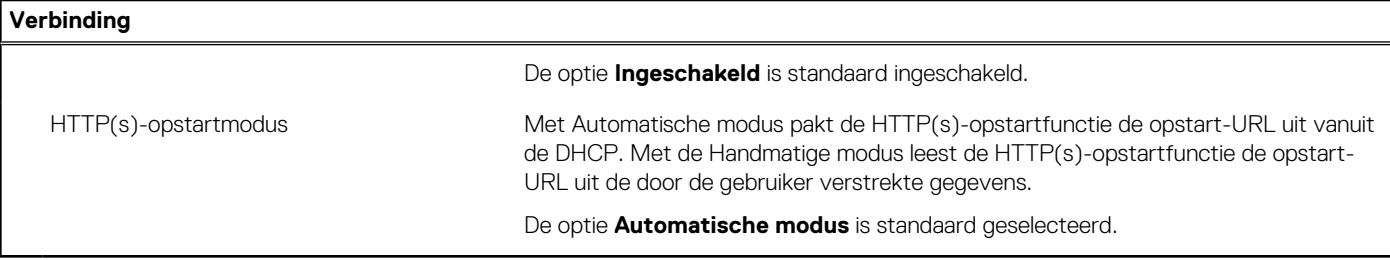

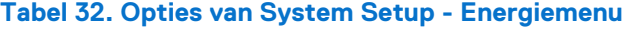

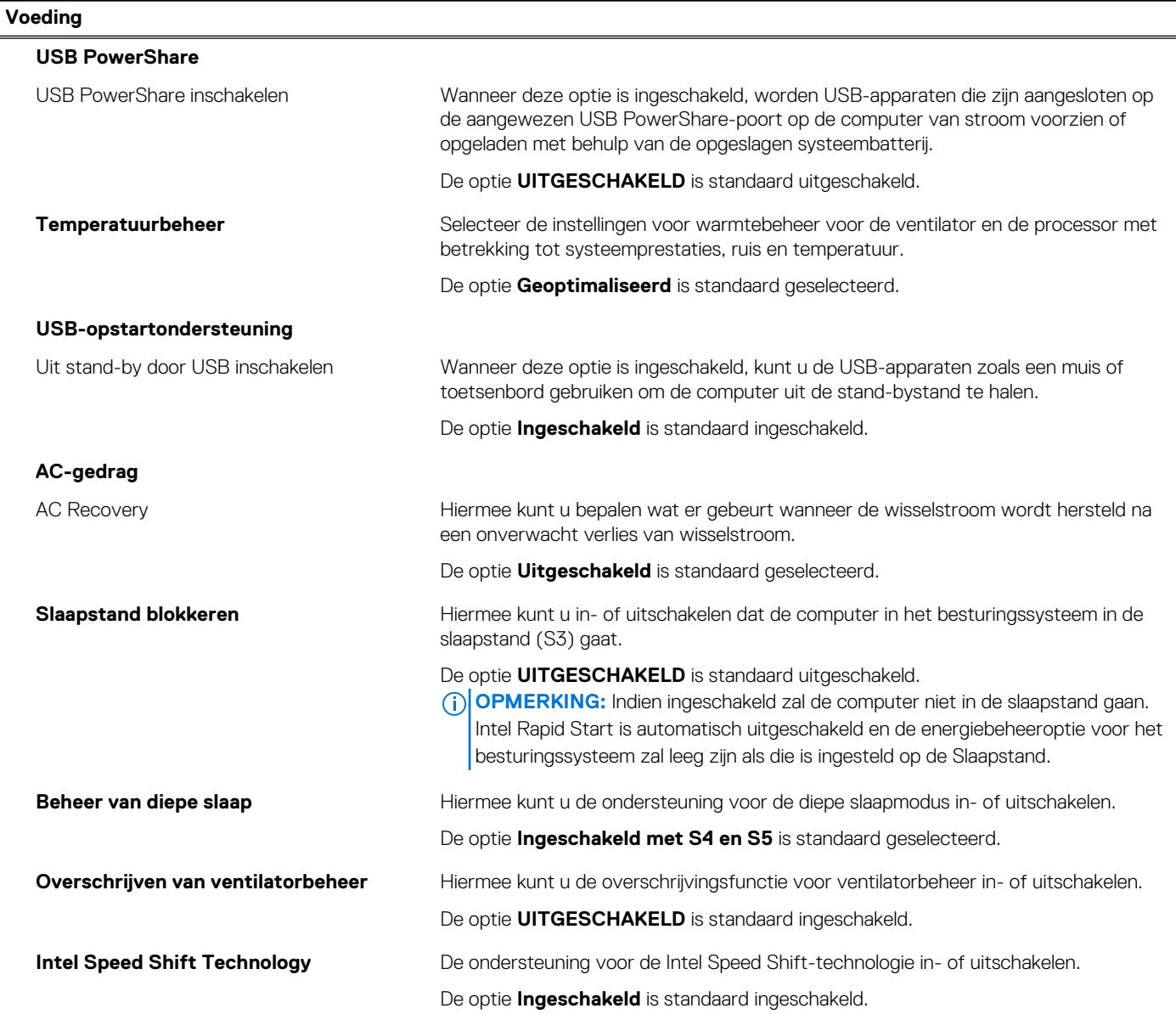

### **Tabel 33. Opties voor System Setup - menu Beveiliging**

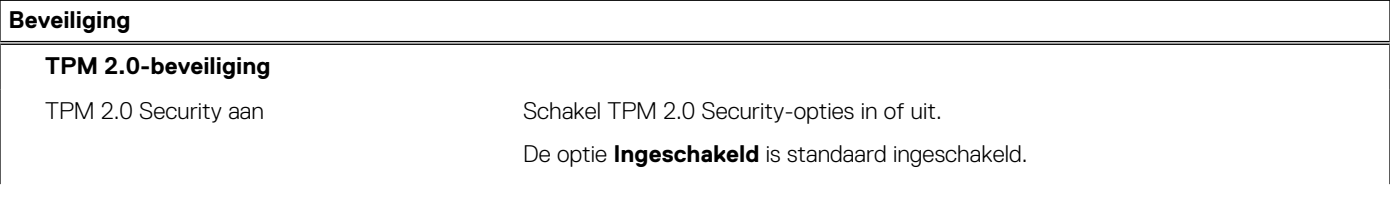

### **Tabel 33. Opties voor System Setup - menu Beveiliging (vervolg)**

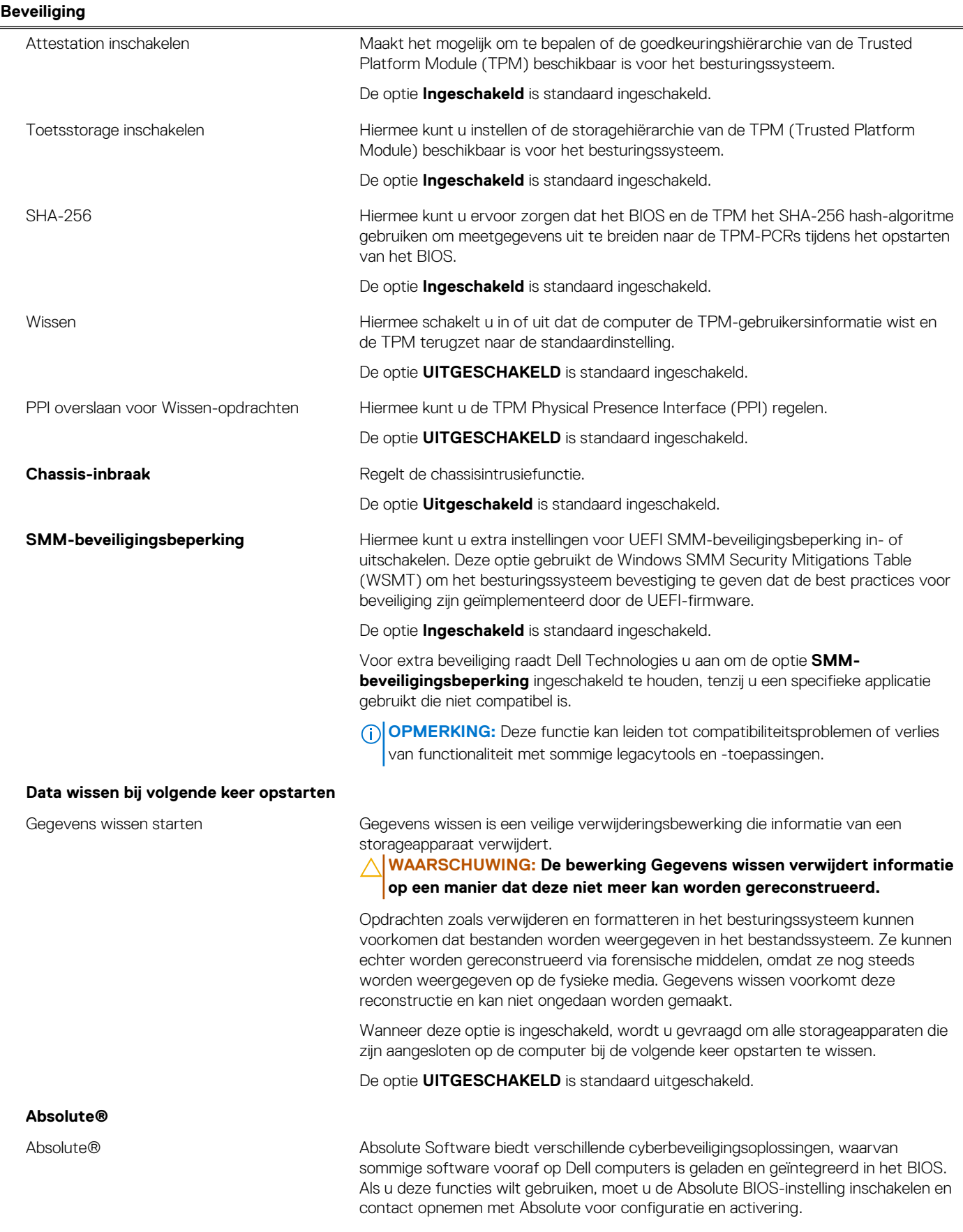

De optie **Absoluut inschakelen** is standaard ingeschakeld.

### **Tabel 33. Opties voor System Setup - menu Beveiliging (vervolg)**

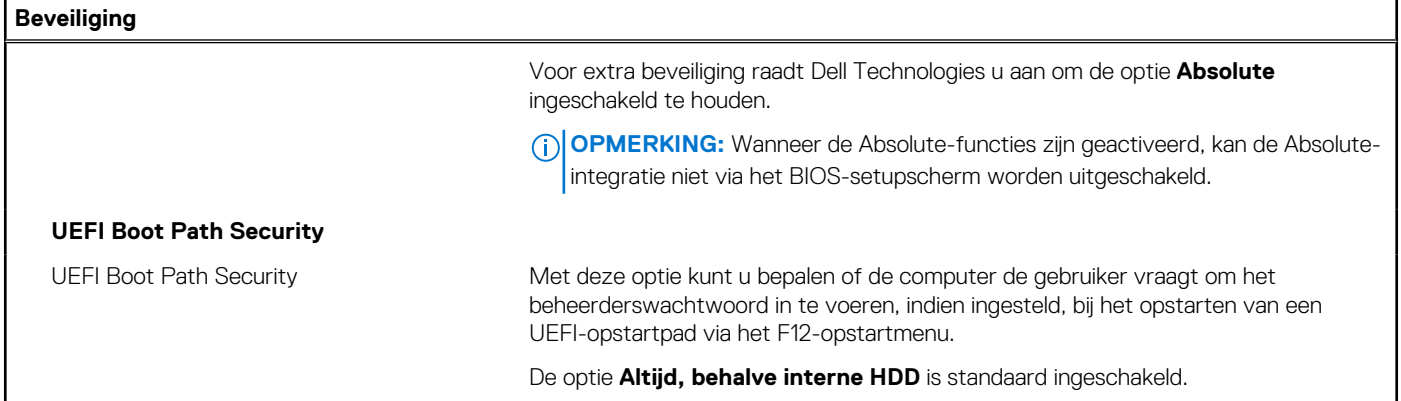

### **Tabel 34. Opties voor System Setup—Wachtwoordmenu**

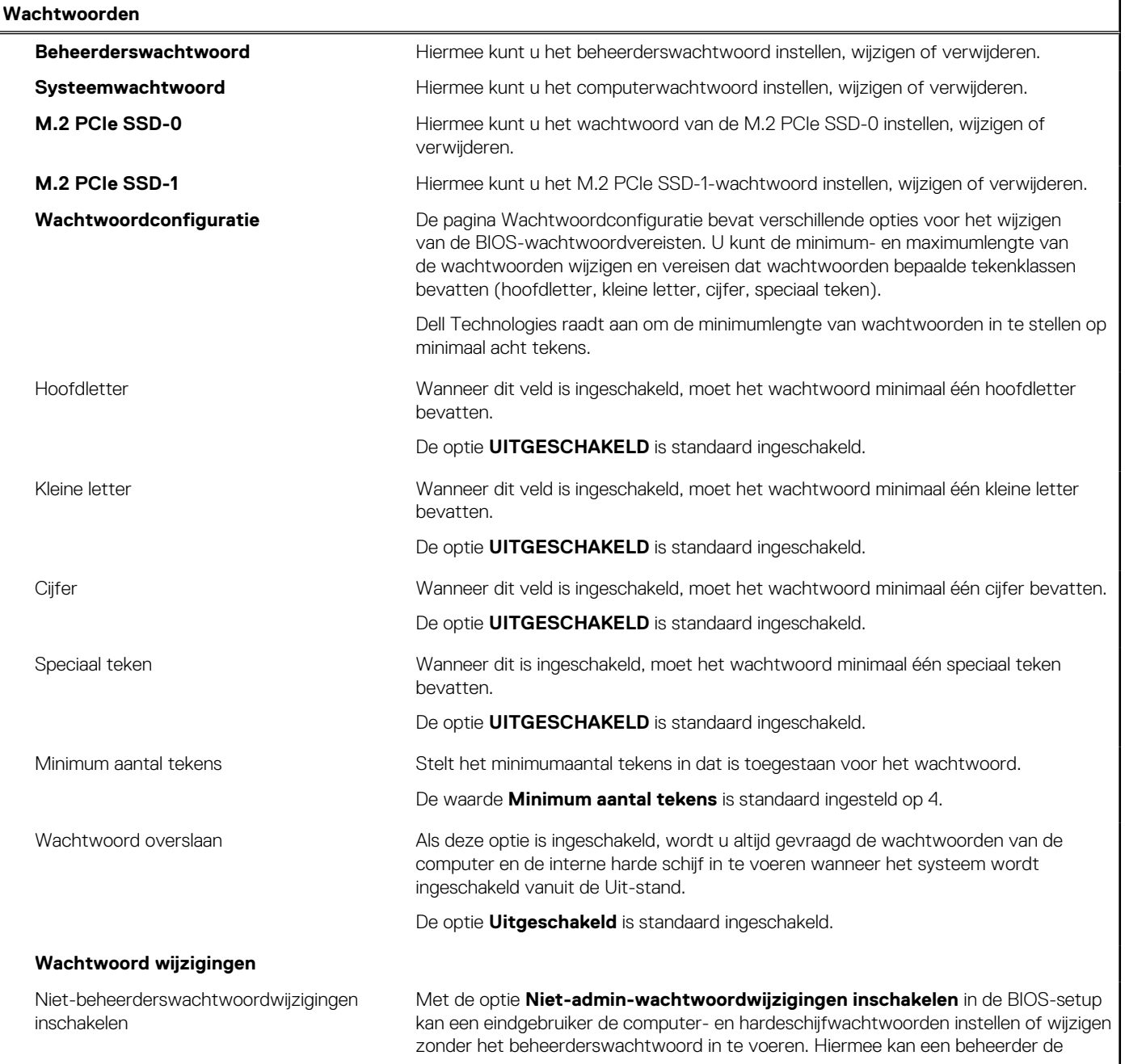

### **Tabel 34. Opties voor System Setup—Wachtwoordmenu (vervolg)**

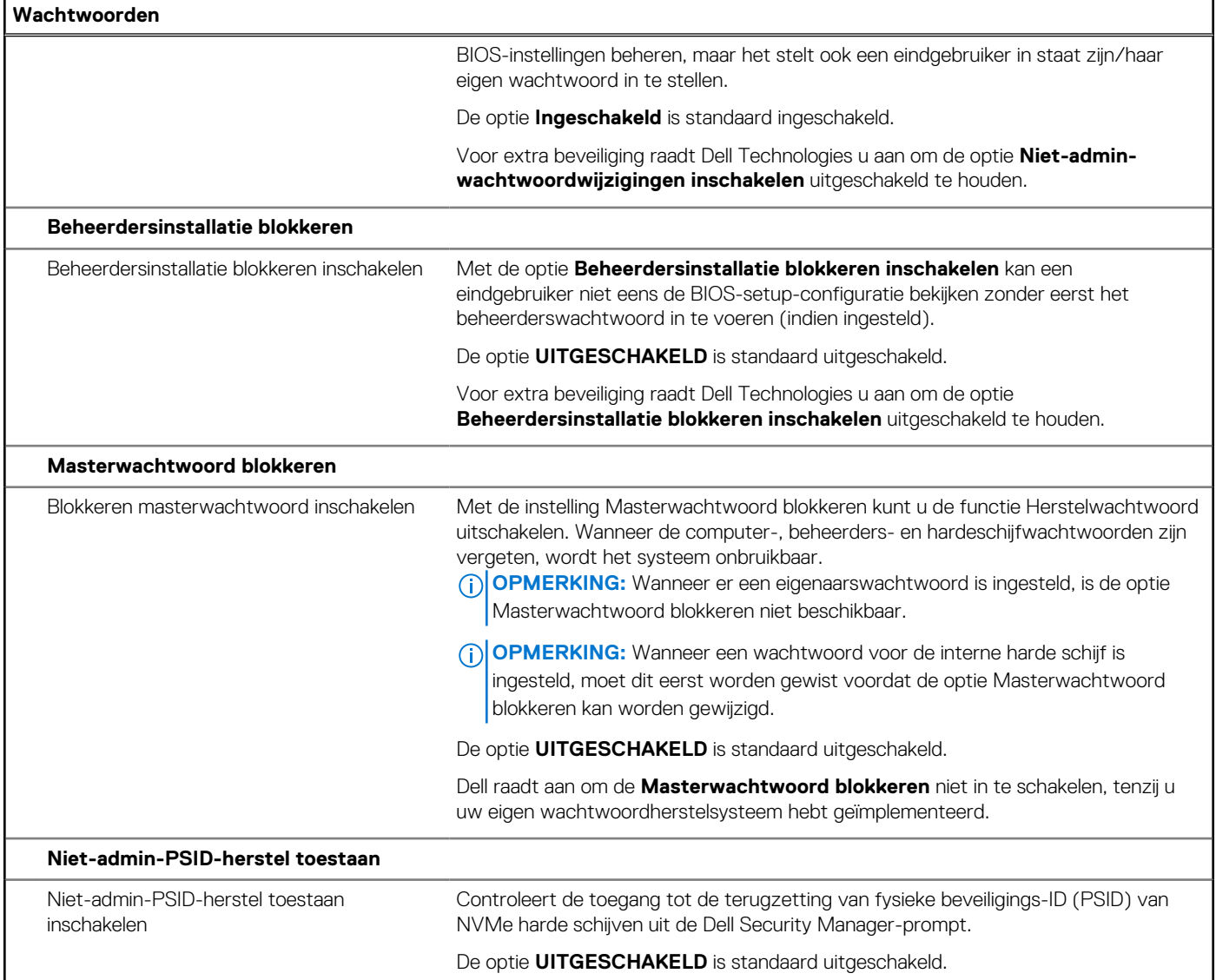

### **Tabel 35. Opties voor Systeeminstallatie: update en herstelmenu**

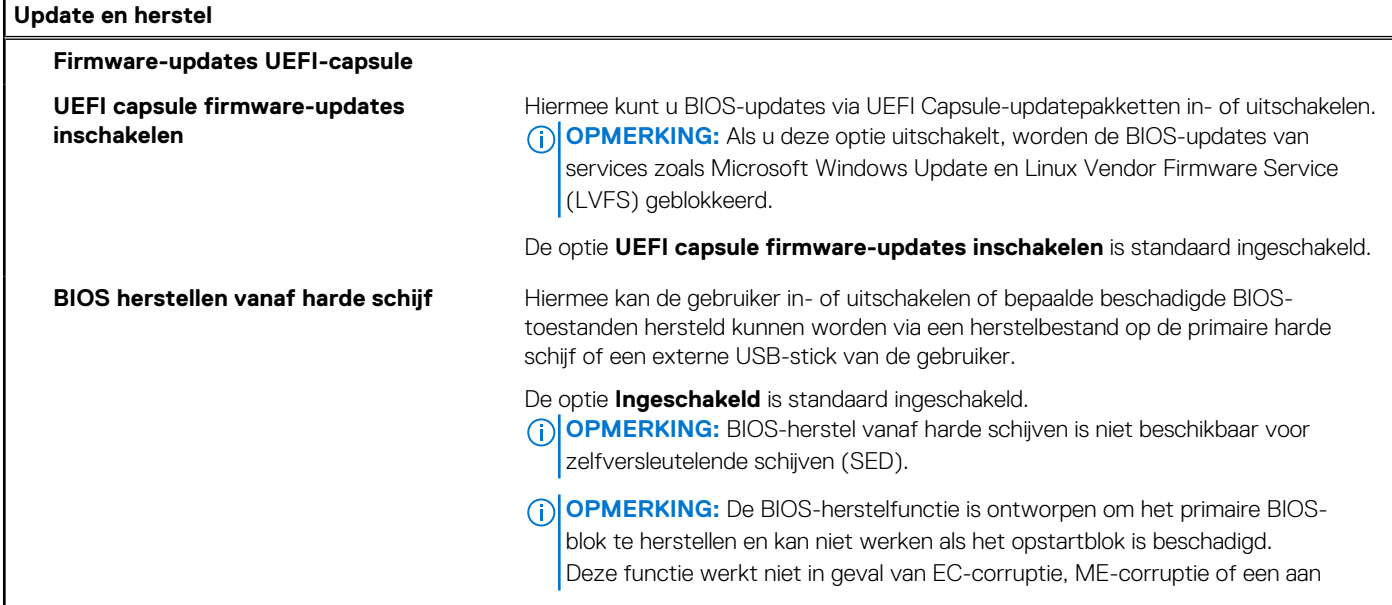

### **Tabel 35. Opties voor Systeeminstallatie: update en herstelmenu (vervolg)**

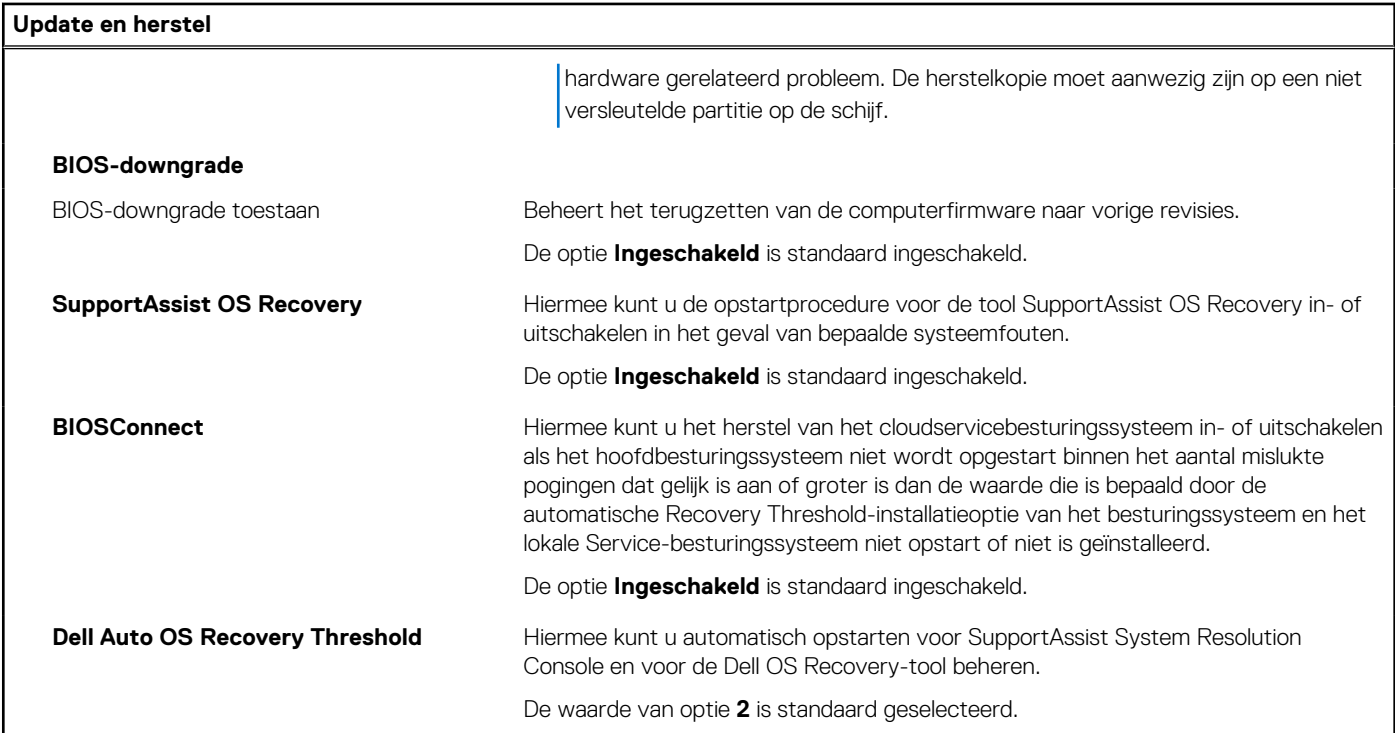

### **Tabel 36. Opties van System Setup - menu systeembeheer**

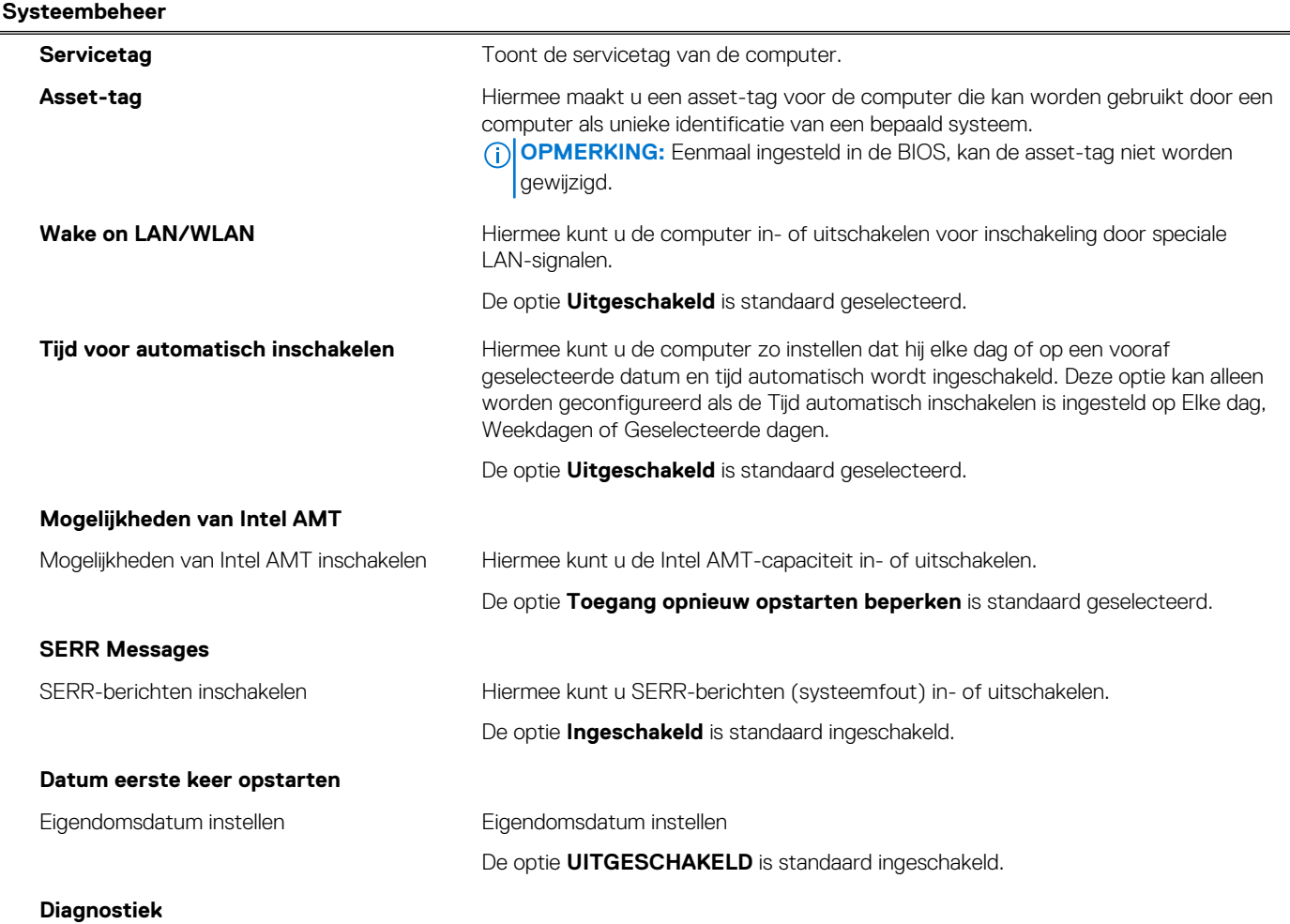

### **Tabel 36. Opties van System Setup - menu systeembeheer (vervolg)**

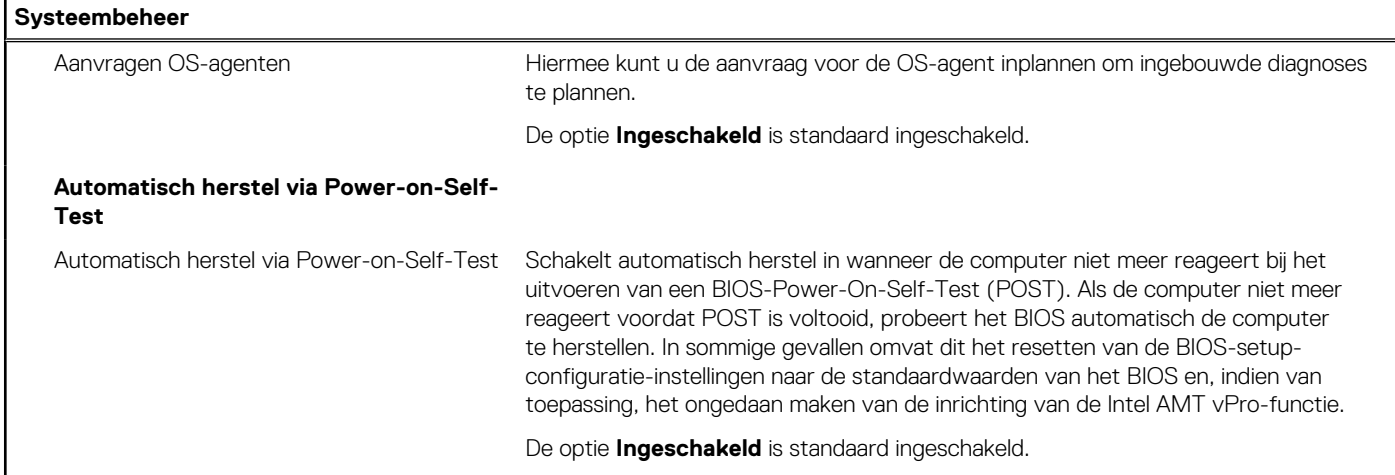

### **Tabel 37. Opties van System Setup - Toetsenbordmenu**

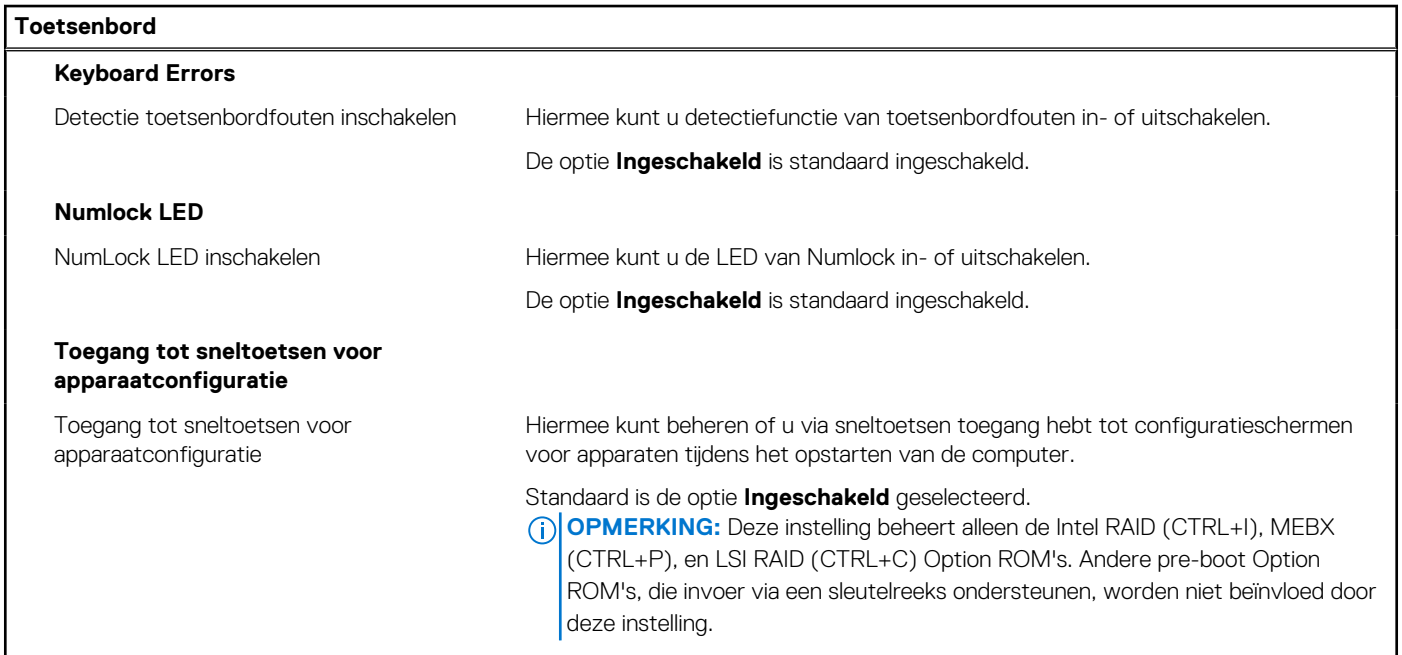

### **Tabel 38. Opties voor Systeeminstallatie - Opstartmenu voorafgaand aan het opstarten**

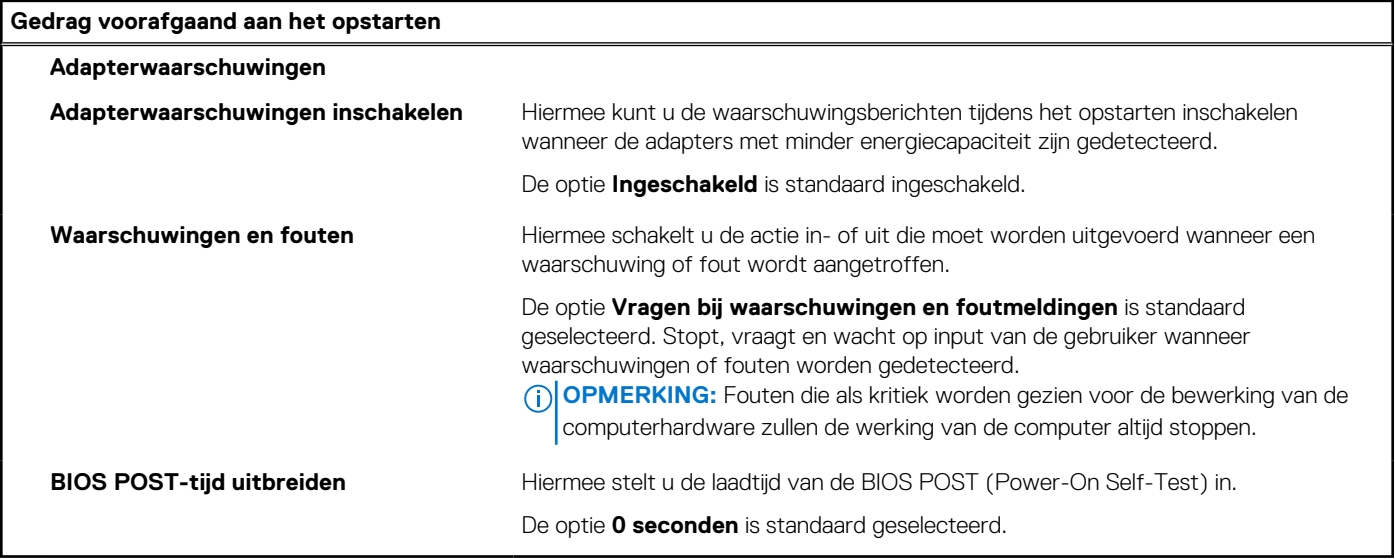

### **Tabel 39. Opties voor System Setup—Virtualisatiemenu**

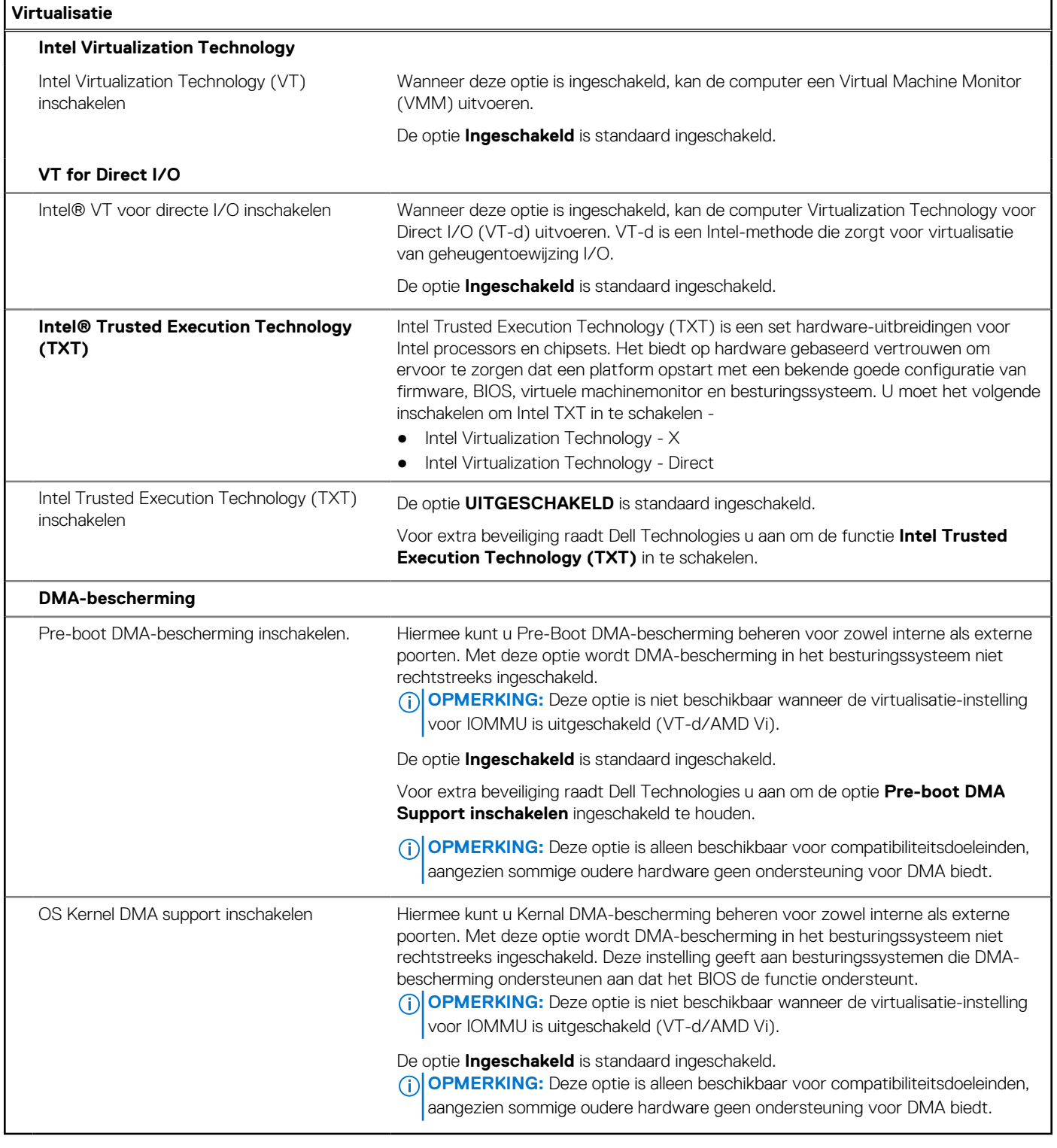

### **Tabel 40. Opties van System Setup - menu Prestaties**

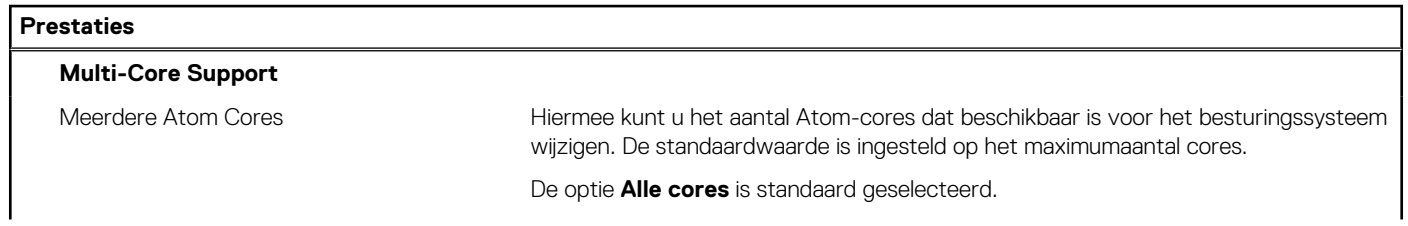

### **Tabel 40. Opties van System Setup - menu Prestaties (vervolg)**

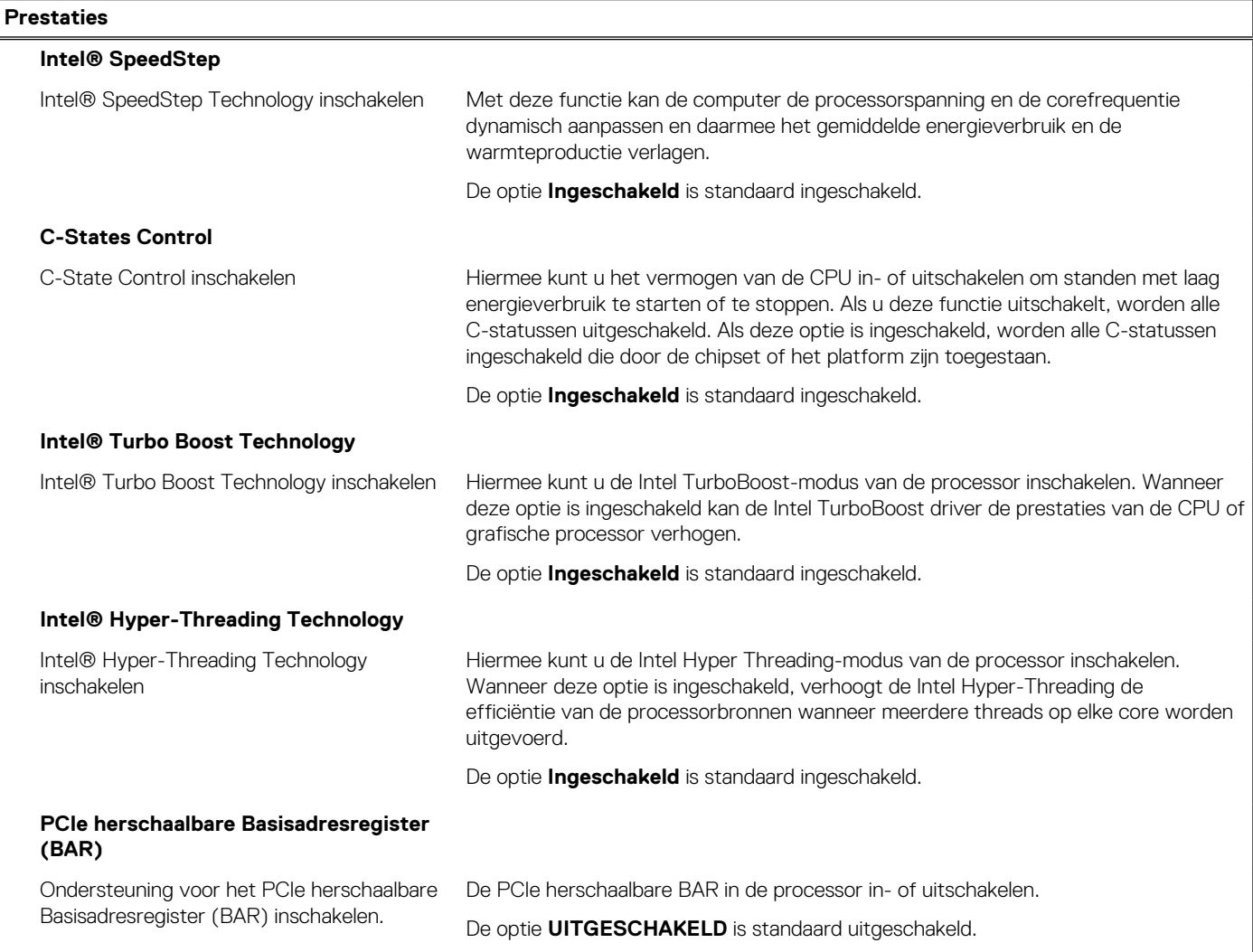

### **Tabel 41. Opties van System Setup - menu Systeemlogboeken**

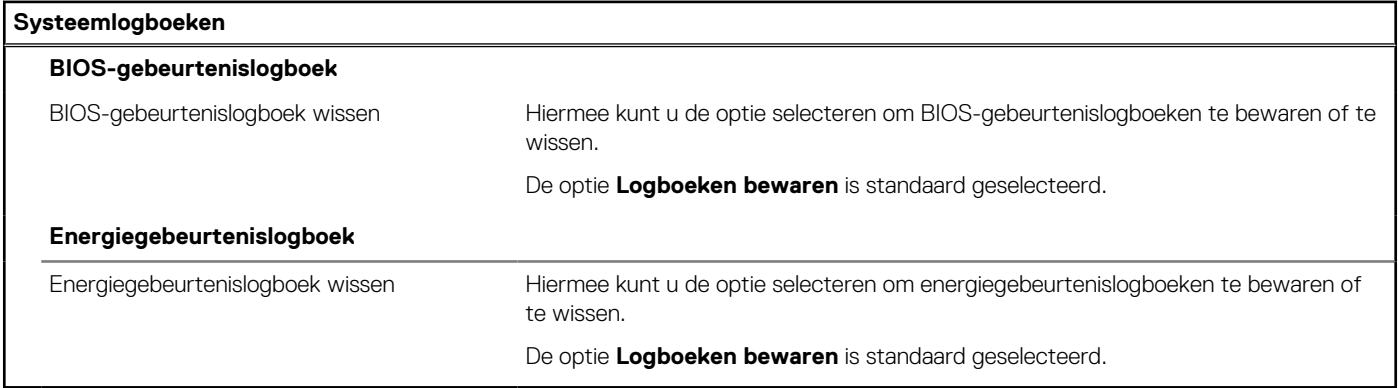

## **Het BIOS updaten**

### **Het BIOS updaten in Windows**

### **Over deze taak**

**WAARSCHUWING: Als BitLocker niet wordt onderbroken voordat het BIOS wordt bijgewerkt, herkent het systeem de BitLocker-sleutel niet de volgende keer dat u de computer opnieuw opstart. U wordt vervolgens gevraagd om de herstelsleutel in te voeren om verder te gaan en de computer zal dit bij elke herstart vragen. Als de herstelsleutel niet bekend is, kan dit leiden tot gegevensverlies of een onnodige herinstallatie van het besturingssysteem. U kunt meer informatie vinden in het Knowledge Base-artikel op de [supportwebsite van Dell.](https://www.dell.com/support/)**

### **Stappen**

- 1. Ga naar de [supportwebsite van Dell.](https://www.dell.com/support)
- 2. Klik op **Product support**. Voer in het vak **Product support** de servicetag van uw computer in en klik op **Search**.
	- **OPMERKING:** Als u niet beschikt over de servicetag, gebruikt u de functie SupportAssist om uw computer automatisch te identificeren. U kunt ook de product-id gebruiken of handmatig naar uw computermodel bladeren.
- 3. Klik op **Drivers en downloads**. Vouw **Drivers zoeken** uit.
- 4. Selecteer het besturingssysteem dat op uw computer is geïnstalleerd.
- 5. Selecteer in de vervolgkeuzelijst **Categorie BIOS**.
- 6. Selecteer de nieuwste versie van het BIOS en klik op **Downloaden** om het BIOS-bestand voor uw computer te downloaden.
- 7. Ga na het downloaden naar de map waar u het bestand met de BIOS-update hebt opgeslagen.
- 8. Dubbelklik op het pictogram van het BIOS-updatebestand en volg de instructies op het scherm. U kunt meer informatie vinden in het Knowledge Base-artikel op de [supportwebsite van Dell.](https://www.dell.com/support/)

### **Het BIOS bijwerken in Linux en Ubuntu**

Zie het Knowledge Base-artikel [000131486](https://www.dell.com/support/kbdoc/000131486) op de [supportwebsite van Dell](https://www.dell.com/support) voor informatie over het updaten van het systeem-BIOS op een computer die is geïnstalleerd met Linux of Ubuntu.

### **Het BIOS bijwerken met behulp van het USB-station in Windows**

#### **Over deze taak**

**WAARSCHUWING: Als BitLocker niet wordt onderbroken voordat het BIOS wordt bijgewerkt, herkent het systeem de BitLocker-sleutel niet de volgende keer dat u de computer opnieuw opstart. U wordt vervolgens gevraagd om de herstelsleutel in te voeren om verder te gaan en de computer zal dit bij elke herstart vragen. Als de herstelsleutel niet bekend is, kan dit leiden tot gegevensverlies of een onnodige herinstallatie van het besturingssysteem. U kunt meer informatie vinden in het Knowledge Base-artikel op de [supportwebsite van Dell.](https://www.dell.com/support/)**

### **Stappen**

- 1. Volg de procedure van stap 1 t/m stap 6 in 'Het BIOS bijwerken in Windows' om het nieuwste bestand met het BIOSinstallatieprogramma te downloaden.
- 2. Maak een opstartbaar USB-station. U kunt meer informatie vinden in het Knowledge Base-artikel op de [supportwebsite van Dell.](https://www.dell.com/support/)
- 3. Kopieer het bestand met het BIOS-installatieprogramma naar het opstartbare USB-station.
- 4. Sluit het opstartbare USB-station aan op de computer waarop de BIOS-update moet worden geïnstalleerd.
- 5. Start de computer opnieuw op en druk op **F12**.
- 6. Selecteer het USB-station in het **eenmalige opstartmenu**.
- 7. Typ de bestandsnaam van het BIOS-installatieprogramma en druk op **Enter**. Het **hulpprogramma voor BIOS-update** wordt weergegeven.

8. Volg de instructies op het scherm om de BIOS-update te voltooien.

### **Het BIOS updaten vanuit het eenmalige opstartmenu**

Werk het BIOS van uw computer bij met behulp van het BIOS XXXX.exe-bestand dat naar een FAT32 USB-schijf is gekopieerd en start het op vanuit het eenmalige opstartmenu.

### **Over deze taak**

**WAARSCHUWING: Als BitLocker niet wordt onderbroken voordat het BIOS wordt bijgewerkt, herkent het systeem de BitLocker-sleutel niet de volgende keer dat u de computer opnieuw opstart. U wordt vervolgens gevraagd om de herstelsleutel in te voeren om verder te gaan en de computer zal dit bij elke herstart vragen. Als de herstelsleutel niet bekend is, kan dit leiden tot gegevensverlies of een onnodige herinstallatie van het besturingssysteem. U kunt meer informatie vinden in het Knowledge Base-artikel op de [supportwebsite van Dell.](https://www.dell.com/support/)**

### **BIOS-update**

U kunt het BIOS-flashupdatebestand van Windows uitvoeren met een opstartbaar USB-station of u kunt het BIOS ook bijwerken via het eenmalige opstartmenu op de computer.

U kunt dit bevestigen door uw computer op te starten via het **eenmalige opstartmenu** en te controleren of BIOS FLASH UPDATE als opstartoptie is vermeld. Als de optie in de lijst staat, kan het BIOS met deze methode worden bijgewerkt.

### **Bijwerken vanuit het eenmalige opstartmenu**

Om uw BIOS via het eenmalige opstartmenu bij te werken, hebt u het volgende nodig:

- USB-schijf geformatteerd naar het FAT32-bestandssysteem (de schijf hoeft niet opstartbaar te zijn)
- Uitvoerbaar BIOS-bestand dat u hebt gedownload vanaf de Dell Support website en naar de hoofdmap van de USB-schijf hebt gekopieerd
- De voedingsadapter moet op de computer zijn aangesloten
- Functionele computerbatterij om het BIOS te flashen

Voer de volgende stappen uit om het BIOS-flashupdateproces in het eenmalige opstartmenu uit te voeren:

### **WAARSCHUWING: Schakel de computer niet uit tijdens het BIOS-flashupdateproces. De computer wordt mogelijk niet opgestart als u de computer uitschakelt.**

### **Stappen**

- 1. Schakel uw computer uit en plaats het USB-station waarop u het BIOS-flashupdatebestand hebt gekopieerd in een USB-poort van de computer.
- 2. Schakel de computer in en druk om het **eenmalige opstartmenu** te openen. Selecteer BIOS-update met behulp van de muis of pijltoetsen en druk op Enter.

Het flash BIOS-menu wordt weergegeven.

- 3. Klik op **Flash from file** (Flashen vanuit bestand).
- 4. Selecteer het externe USB-apparaat.
- 5. Selecteer het bestand, dubbelklik op het Flash-doelbestand klik vervolgens op **Submit** (Verzenden).
- 6. Klik op **Update BIOS** (BIOS bijwerken). De computer wordt opnieuw opgestart om het BIOS te flashen.
- 7. De computer wordt opnieuw opgestart nadat de BIOS-flashupdate is voltooid.

## **Systeem- en installatiewachtwoord**

### **Tabel 42. Systeem- en installatiewachtwoord**

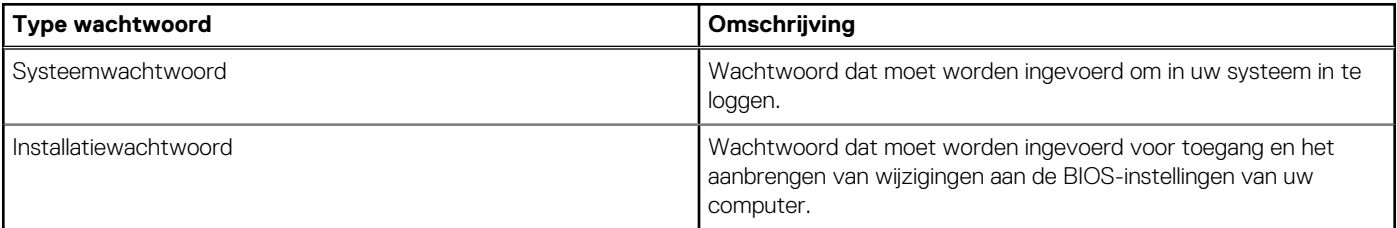

U kunt ter beveiliging van uw computer een wachtwoord voor het systeem en de installatie aanmaken.

**WAARSCHUWING: De wachtwoordfunctie zorgt voor een basisbeveiliging van de data in uw computer.**

**WAARSCHUWING: Iedereen heeft toegang tot de data die op uw computer staan als deze onbeheerd wordt achtergelaten.**

 $(i)$ **OPMERKING:** De functie voor het systeem- en installatiewachtwoord is uitgeschakeld.

### **Een systeeminstallatiewachtwoord toewijzen**

#### **Vereisten**

U kunt alleen een nieuw systeem- of beheerderswachtwoord instellen wanneer de status op **Not Set** staat.

### **Over deze taak**

Druk na het aanzetten of opnieuw opstarten van de computer onmiddellijk op F2 om naar de BIOS-installatie te gaan.

#### **Stappen**

- 1. Selecteer in het scherm **System BIOS** of **System Setup** de optie **Security** en druk op Enter. Het scherm **Security** wordt geopend.
- 2. Selecteer **System/Admin Password** en maak een wachtwoord aan in het veld **Enter the new password**. Hanteer de volgende richtlijnen om het systeemwachtwoord toe te kennen:
	- Een wachtwoord mag bestaan uit maximaal 32 tekens.
	- Ten minste één speciaal teken: "( ! "  $\# \$ \% \& \# + , -$ . / : ; < = > ? @  $[ \ \ \$
	- Nummers 0 t/m 9.
	- Hoofdletters A t/m Z.
	- Kleine letters a t/m z.
- 3. Typ het systeemwachtwoord dat u eerder hebt ingevoerd in het veld **Bevestig nieuw wachtwoord** en klik op **OK**.
- 4. Druk op Esc en sla de wijzigingen op wanneer hierom wordt gevraagd in het bericht.
- 5. Druk op J om de wijzigingen op te slaan. De computer start opnieuw op.

### **Een bestaand systeem- en/of installatiewachtwoord verwijderen of wijzigen**

#### **Vereisten**

Zorg ervoor dat de **Wachtwoordstatus** in de systeeminstallatie is ontgrendeld voordat u het wachtwoord voor het systeem en/of de installatie verwijdert of wijzigt. U kunt geen van beide wachtwoorden verwijderen of wijzigen als **Wachtwoordstatus** is vergrendeld.

#### **Over deze taak**

Druk na het aanzetten of opnieuw opstarten van de computer onmiddellijk op F2 om naar de systeeminstallatie te gaan.

#### **Stappen**

- 1. Selecteer **System Security** in het scherm **System BIOS**, of **System Setup** en druk op Enter. Het scherm **System Security** wordt geopend.
- 2. Controleer in het scherm **Systeembeveiliging** of de **Wachtwoordstatus** ontgrendeld is.
- 3. Selecteer **Systeemwachtwoord**. Wijzig of verwijder het bestaande systeemwachtwoord en druk op Enter of Tab.
- 4. Selecteer **Installatiewachtwoord**. Wijzig of verwijder het bestaande installatiewachtwoord en druk op Enter of Tab.
	- **OPMERKING:** Als u het systeem- en/of installatiewachtwoord wijzigt, voert u het nieuwe wachtwoord opnieuw in wanneer dit wordt gevraagd. Als u het systeem- en/of installatiewachtwoord verwijdert, moet u de verwijdering bevestigen wanneer u hierom wordt gevraagd.
- 5. Druk op Esc. Er verschijnt een melding om de wijzigingen op te slaan.
- 6. Druk op Y om de wijzigingen op te slaan en de **Systeeminstallatie** te verlaten. De computer start opnieuw op.

## **BIOS- (systeeminstallatie) en systeemwachtwoorden wissen**

### **Over deze taak**

Om de wachtwoorden van de computer of het BIOS te wissen, neemt u contact op met Dell technische support, zoals omschreven op [Contact opnemen met support.](https://www.dell.com/contactdell) Ga voor meer informatie naar de [Dell Support website.](https://www.dell.com/support)

**OPMERKING:** Voor informatie over het resetten van wachtwoorden voor Windows of toepassingen, raadpleegt u de documentatie van Windows of uw toepassing.

# **Probleemoplossing**

## **Dell SupportAssist Pre-Boot System prestatiecontrole uitvoeren**

### **Over deze taak**

De SupportAssist-diagnose (ook bekend als systeemdiagnose) voert een volledige controle van uw hardware uit. Dell SupportAssist Pre-Boot prestatiecontrole maakt deel uit van het BIOS en wordt door het BIOS intern gestart. De geïntegreerde systeemdiagnostiek biedt een aantal opties voor specifieke apparaten of apparaatgroepen waarmee u het volgende kunt doen:

- tests automatisch of in interactieve modus laten uitvoeren
- Herhaal de tests.
- Testresultaten weergeven of opslaan.
- Grondige testen laten uitvoeren voor extra testmogelijkheden voor nog meer informatie over een of meerdere defecte apparaten
- Statusmeldingen weergeven waarin staat of de tests goed verlopen zijn.
- Foutmeldingen weergeven waarin staat of er tijdens het testen problemen zijn opgetreden.

**OPMERKING:** Voor sommige testen voor specifieke apparaten is gebruikersinteractie vereist. Zorg er voor dat u altijd aanwezig bent bij de computer wanneer er diagnostische testen worden uitgevoerd.

Ga voor meer informatie naar het Knowledge Base-artikel [000180971.](https://www.dell.com/support/kbdoc/000180971)

### **De prestatiecontrole SupportAssist Pre-boot System uitvoeren**

### **Stappen**

- 1. Schakel de computer in.
- 2. Druk tijdens het opstarten van de computer op F12 wanneer het logo van Dell verschijnt.
- 3. Selecteer in het opstartmenu de optie **Diagnostics (Diagnose)**.
- 4. Klik op de pijl in de linkerbenedenhoek. De pagina voor diagnostiek wordt weergegeven.
- 5. Klik op de pijl in de rechterbenedenhoek om naar de paginalijst te gaan. De gedetecteerde items worden weergegeven.
- 6. Als u alleen een test voor een specifiek apparaat wilt laten uitvoeren, drukt u op Esc en klikt u op **Yes** om de diagnosetest te stoppen.
- 7. Selecteer het apparaat in het linkervenster en klik op **Run Tests (Tests starten)**.
- 8. Van eventuele problemen worden foutcodes weergegeven. Noteer de foutcode en het validatienummer en neem contact op met Dell.

## **Ingebouwde zelftest van de voedingseenheid**

Met de ingebouwde zelftest (BIST) kunt u bepalen of de voedingseenheid werkt. Voor het uitvoeren van een zelftestdiagnose op de voedingseenheid van een desktop of alles-in-één computer zoekt u in de Knowledge Base Resource op de [supportwebsite van Dell.](https://www.dell.com/support/)

## **Diagnostische lampjes systeem**

### **Tabel 43. Diagnostisch LED-gedrag**

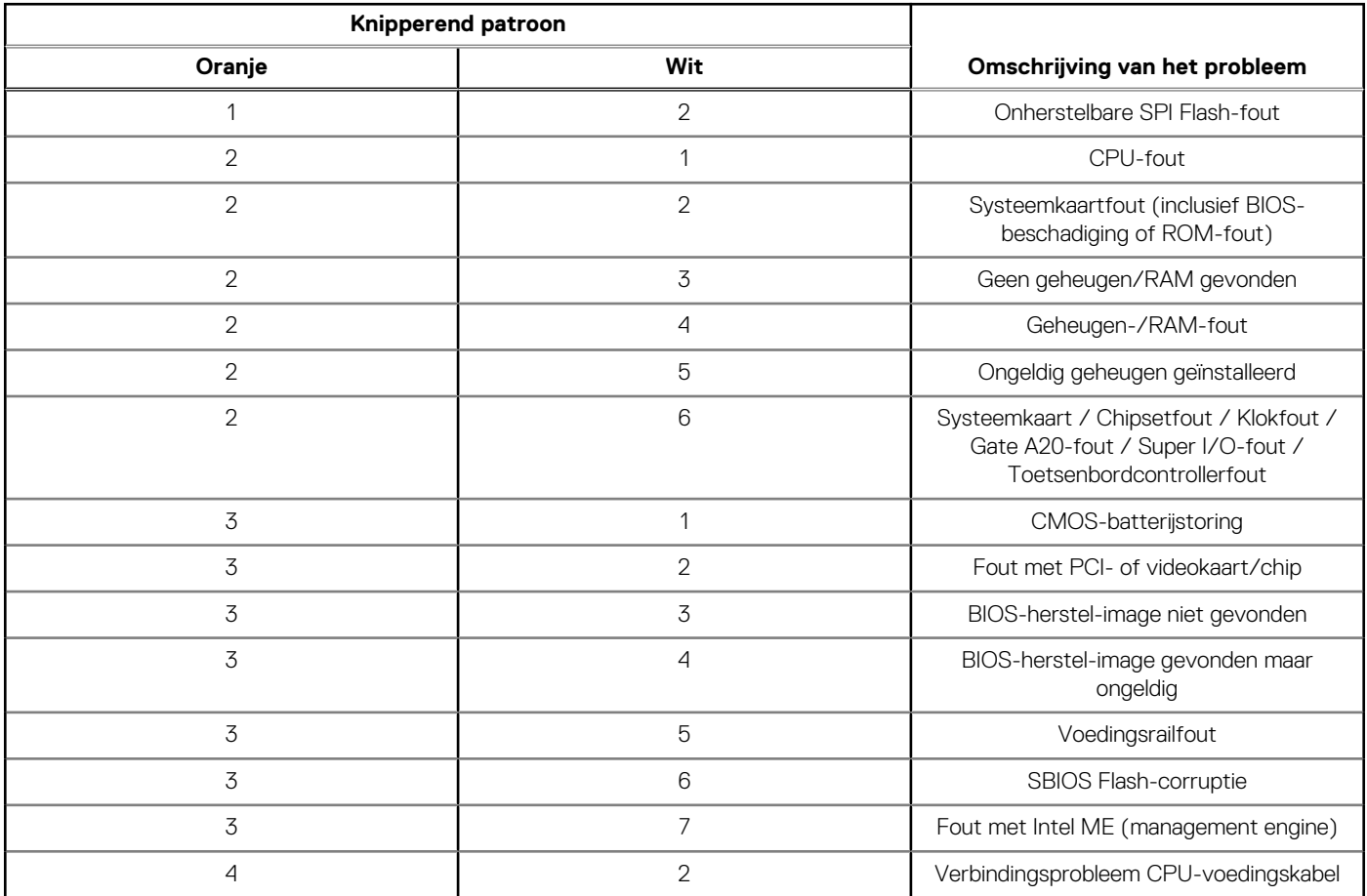

## **Het besturingssysteem herstellen**

Wanneer uw computer zelfs na herhaalde pogingen niet meer kan opstarten naar het besturingssysteem, wordt Dell SupportAssist OS Recovery automatisch gestart.

Dell SupportAssist OS Recovery is een standalone tool die vooraf is geïnstalleerd op alle Dell computers met het Windowsbesturingssysteem. Het bestaat uit hulpprogramma's voor het diagnosticeren en oplossen van problemen die kunnen optreden voordat uw computer opstart naar het besturingssysteem. Hiermee kunt u hardwareproblemen diagnosticeren, uw computer herstellen, een back-up van uw bestanden maken of uw computer herstellen naar de fabrieksinstellingen.

U kunt het hulpprogramma ook downloaden van de Dell Support website om uw computer te herstellen en de problemen op te lossen als het niet lukt om op te starten naar het primaire besturingssysteem als gevolg van software- of hardwarefouten.

[Zie voor meer informatie over Dell SupportAssist OS Recovery de](https://www.dell.com/support/home/products/software_int/software_service_tools) *Dell SupportAssist OS Recovery-gebruikershandleiding* op tools voor bruikbaarheid op de website van Dell Support. Klik op **SupportAssist** en klik vervolgens op **SupportAssist OS Recovery**.

## **De Real Time Clock (RTC) opnieuw instellen**

De functie Real Time Clock (RTC) opnieuw instellen maakt het mogelijk voor u of uw servicetechnicus om eerdere gelanceerde Dell Latitude- en Precision-systemen te herstellen van **No POST/No Boot/No Power**-situaties. U kunt de functie RTC opnieuw instellen alleen initiëren vanuit een uitgeschakelde toestand als het systeem op wisselstroom is aangesloten. Houd de aan/uit-knop 25 seconden ingedrukt. Het RTC opnieuw instellen van het systeem vindt plaats nadat u de aan-/uitknop loslaat.

**OPMERKING:** Als de wisselstroom tijdens het proces van het systeem wordt afgesloten of de aan-/uitknop langer dan 40 seconden wordt ingedrukt, wordt het RTC opnieuw instellen afgebroken.

Het RTC opnieuw instellen zal het BIOS terugzetten naar de standaardinstellingen, de inrichting van de Intel vPro ongedaan maken, en de systeemdatum en -tijd opnieuw instellen. De volgende items worden niet beïnvloed door het RTC-opnieuw instellen:

- **•** Servicetag
- Asset-tag
- Ownership Tag
- **Beheerderswachtwoord**
- **Systeemwachtwoord**
- **HDD Password**
- Belangrijke databases
- Systeemlogboeken

**OPMERKING:** Het vPro-account en wachtwoord van de IT-administrator op het systeem worden ongedaan gemaakt. Het systeem het installatie- en configuratieproces opnieuw doorgaan om het opnieuw op de vPro-server aan te sluiten.

Deze items zullen op basis van de selecties van uw aangepaste BIOS-instellingen wel of niet opnieuw ingesteld worden:

- Opstartlijst
- **Enable Legacy Option ROM**
- Veilig opstarten inschakelen
- **BIOS-downgrade toestaan**

## **Back-upmedia en herstelopties**

Het is raadzaam om een herstelschijf te maken voor het oplossen van problemen die met Windows kunnen optreden. Dell biedt [meerdere opties voor het herstellen van het Windows-besturingssysteem op uw Dell computer. Voor meer informatie, zie Dell Windows](https://www.dell.com/support/contents/article/Product-Support/Self-support-Knowledgebase/software-and-downloads/dell-backup-solutions/Media-backup)  back-upmedia en herstelopties.

## **Wifi-stroomcyclus**

### **Over deze taak**

Als uw computer geen toegang tot internet kan krijgen vanwege problemen met de Wi-Fi-verbinding, stelt u uw Wi-Fi-apparaat opnieuw in door de volgende stappen uit te voeren:

### **Stappen**

- 1. Schakel de computer uit.
- 2. Schakel de modem uit.

**OPMERKING:** Sommige internetproviders (ISP's) bieden een gecombineerde modem/router.

- 3. Schakel de draadloze router uit.
- 4. Wacht 30 seconden.
- 5. Schakel de draadloze router in.
- 6. Schakel de modem in.
- 7. Zet de computer aan.

# **Hulp verkrijgen en contact opnemen met Dell**

## Bronnen voor zelfhulp

U kunt informatie en hulp voor producten en services van Dell krijgen door middel van deze bronnen voor zelfhulp.

### **Tabel 44. Bronnen voor zelfhulp**

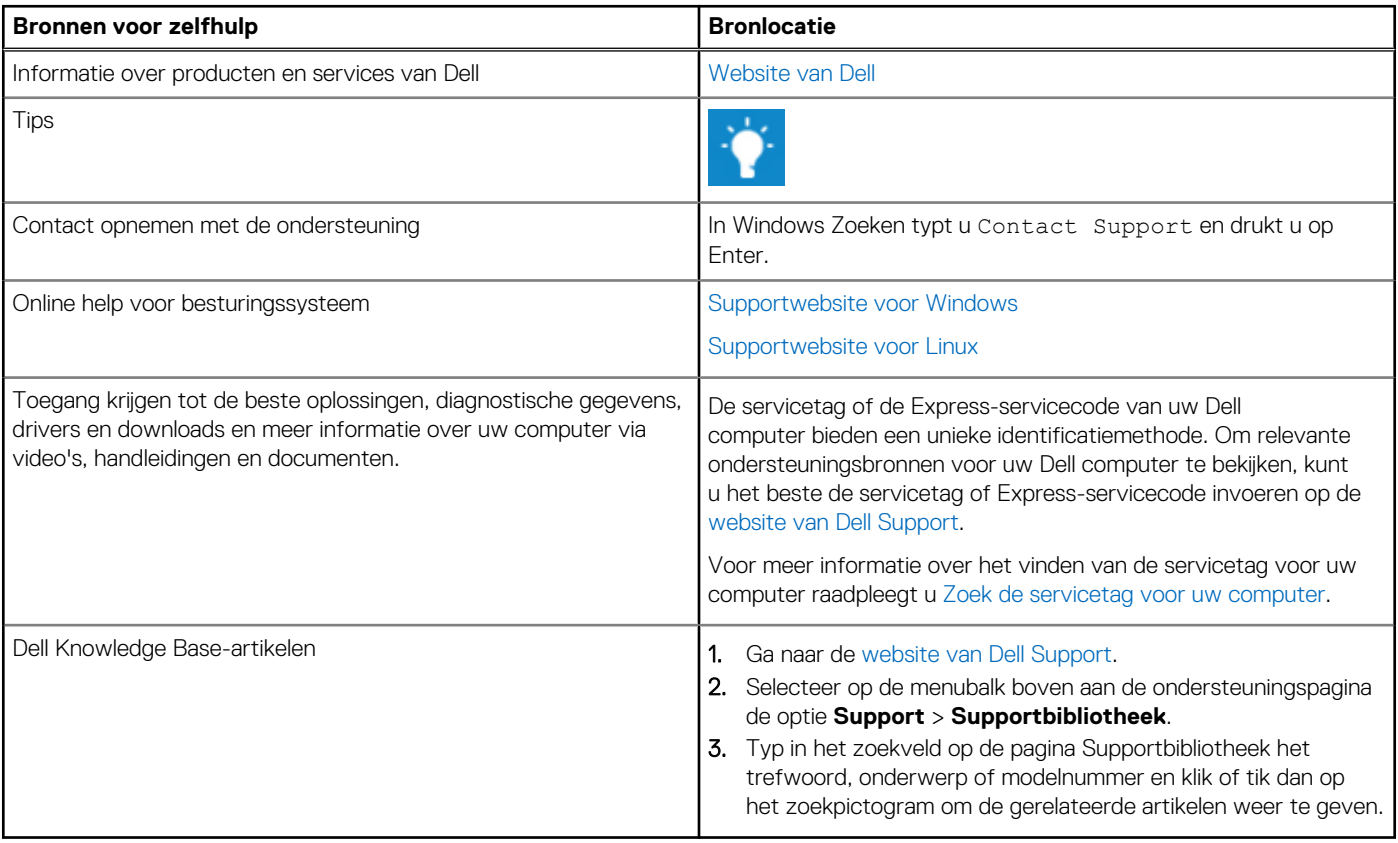

## Contact opnemen met Dell

Ga naar de [website van Dell Support](https://www.dell.com/contactdell) als u contact wilt opnemen met Dell voor verkoop, technische support of aan de klantenservice gerelateerde zaken.

**OPMERKING:** De beschikbaarheid van de services kan per land, regio en product verschillen.

**OPMERKING:** Wanneer u geen actieve internetverbinding hebt, kunt u de contactgegevens vinden over uw aankoopfactuur, de  $\bigcap$ verzendbrief, de rekening of in uw Dell productcatalogus.